# **Руководство пользователя портативного компьютера Dell™ Latitude™ X300**

Чтобы получить информацию о работе компьютера и его возможностях, щелкните названия разделов, расположенные слева. Информацию о других документах, также имеющихся на компьютере, можно найти в разделе [Источники информации](file:///C:/data/CHM_OUT/systems/latx300/ru/ug/usersgd.chm/usersgd/findinfo.htm#1163594).

**ПРЕДУПРЕЖДЕНИЕ. Во избежание повреждения компьютера и для обеспечения собственной безопасности соблюдайте инструкции по технике безопасности из** *Руководства по системе***.** 

### **Примечания, замечания и предупреждения**

- **ПРИМЕЧАНИЕ.** Содержит важную информацию, которая поможет использовать компьютер более эффективно.
- **Э ЗАМЕЧАНИЕ**. Указывает на возможность повреждения оборудования или потери данных и объясняет, как этого избежать.
- **ПРЕДУПРЕЖДЕНИЕ. Указывает на потенциальную опасность повреждения, получения легких травм или угрозу для жизни.**

### **Сокращения и аббревиатуры**

Полный список сокращений и аббревиатур см. в [Глоссарии](file:///C:/data/CHM_OUT/systems/latx300/ru/ug/usersgd.chm/usersgd/glossary.htm#1110312).

**Информация в этом документе может быть изменена без предварительного предупреждения. © Корпорация Dell Computer Corporation, 2003. Все права защищены.**

Воспроизведение материалов данного руководства в любой форме без письменного разрешения корпорации Dell Computer Corporation строго запрещено.

Товарные знаки, использованные в этом документе: *Dell, n*oroтип *DELL, Lailtude, Dell Precision, OptiPlex, Inspiron, Dimension, Dell TravelLite и DellNet – являются товарными<br>знаками корпорации Dell Computer Corporation;* 

Остальные товарные знаки и названия продуктов могут использоваться при соводностве для обозначения фирм, это м<br>продуктов этих фирм. Корпорация Dell Computer Corporation не заявляет прав ни на какие товарные знаки, и назва

**Модель PP04S**

**Май 2003 P/N D0979 Выпуск А00**

\_\_\_\_\_\_\_\_\_\_\_\_\_\_\_\_\_\_\_\_

# <span id="page-1-5"></span>**О компьютере**

- [Вид спереди](#page-1-0)
- [Вид слева](#page-3-0)
- [Вид справа](#page-5-0)
- [Вид сзади](#page-6-0)
- [Вид снизу](#page-7-0)

## <span id="page-1-0"></span>**Вид спереди**

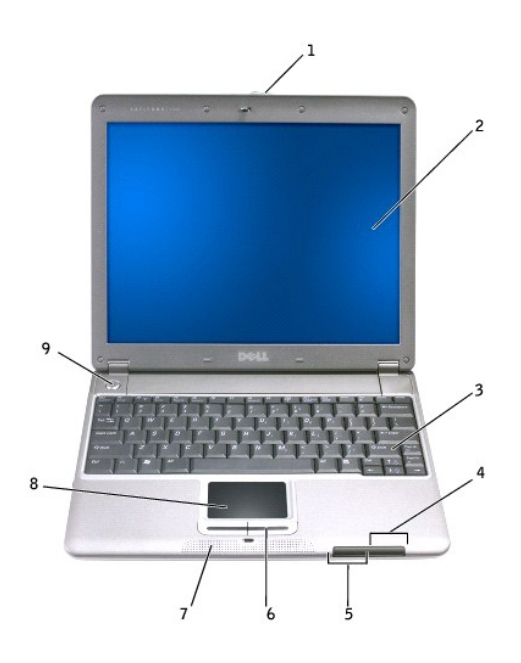

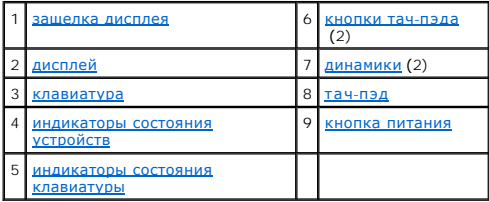

<span id="page-1-1"></span>**Защелка дисплея.** Удерживает дисплей в закрытом состоянии.

<span id="page-1-2"></span>**Дисплей.** Подробности об использовании цветного дисплея см. в разделе [Дисплей](file:///C:/data/CHM_OUT/systems/latx300/ru/ug/usersgd.chm/usersgd/display.htm#1084976).

Нажмите эту клавишу, чтобы запустить часто используемую программу, например браузер Интернета.

[Первоначально эта кл](file:///C:/data/CHM_OUT/systems/latx300/ru/ug/usersgd.chm/usersgd/keyboard.htm#1084976)авиша запрограммирована для вызова браузера, используемого по умолчанию. Дополнительную информацию см. в разделе Клавиатура и тач-пэд.

<span id="page-1-4"></span><span id="page-1-3"></span>**Клавиатура.** Клавиатура включает в себя цифровую клавиатуру, а также клавишу с эмблемой Microsoft® Windows®. Поддерживаемые комбинации клавиш указаны в разделе [Клавиатура и тач](file:///C:/data/CHM_OUT/systems/latx300/ru/ug/usersgd.chm/usersgd/keyboard.htm#1084976)-пэд.

<span id="page-2-1"></span>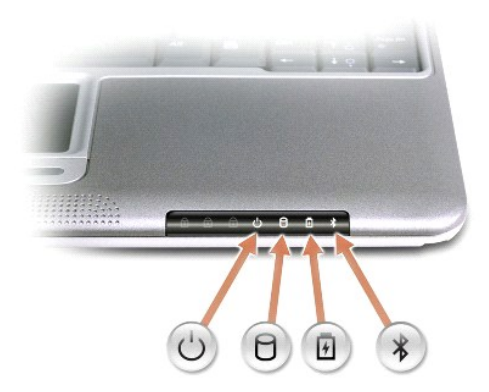

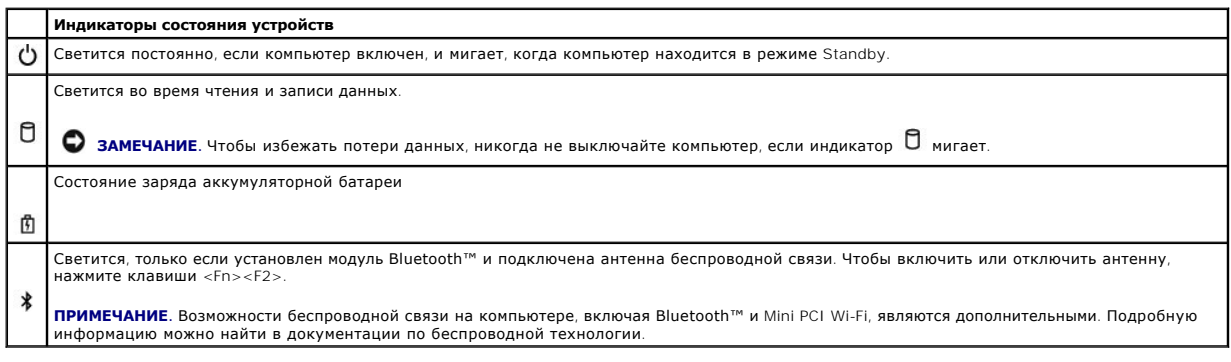

Если компьютер подключен к электросети, индикатор  $\Box$  работает следующим образом.

- 
- ¡ Постоянный зеленый: батарея заряжается. ¡ Мигающий зеленый: батарея полностью заряжена. ¡ Выключен: батарея полностью заряжена.
- 

Если компьютер питается от батареи, индикатор  $\mathop{ \mathbb{D}}$  работает следующим образом.

- 
- о Выключен: батарея достаточно заряжена (или компьютер выключен).<br>о Мигающий оранжевый: низкий заряд батареи.<br>о Постоянный оранжевый: батарея почти полностью разряжена.
- 

#### <span id="page-2-0"></span>**Индикаторы состояния клавиатуры**

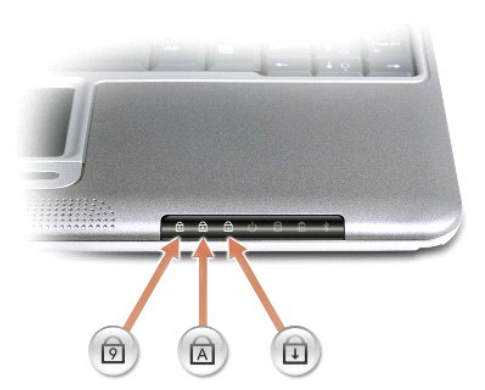

<span id="page-3-5"></span>Зеленые индикаторы, расположенные над клавиатурой, означают следующее.

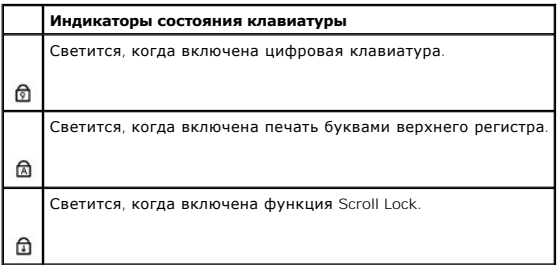

<span id="page-3-1"></span>**Кнопки тач-пэда.** Соответствуют левой и правой кнопкам стандартной мыши.

<span id="page-3-2"></span>**Динамики**. Динамики встроены в переднюю панель компьютера. Регулировать громкость встроенных динамиков можно с помощью соответствующей<br>комбинации клавиш. Дополнительную информацию см. в разделе <u>[Клавиатура и тач](file:///C:/data/CHM_OUT/systems/latx300/ru/ug/usersgd.chm/usersgd/keyboard.htm#1084976)-пэд</u>.

<span id="page-3-3"></span>**Тач-пэд.** Тач-пэд и его кнопки аналогичны кнопкам мыши. Дополнительную информацию см. в разделе [Клавиатура и тач](file:///C:/data/CHM_OUT/systems/latx300/ru/ug/usersgd.chm/usersgd/keyboard.htm#1084976)-пэд.

<span id="page-3-4"></span>**Кнопка питания.** Нажатие этой кнопки включает компьютер или переводит его в режим ожидания Standby.

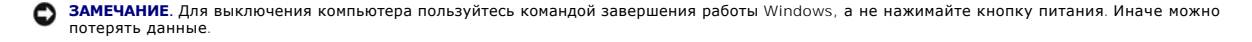

## <span id="page-3-0"></span>**Вид слева**

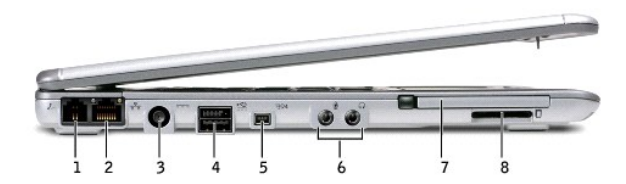

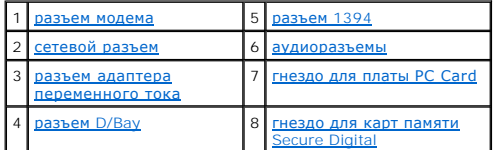

#### <span id="page-3-6"></span>**Разъем модема**

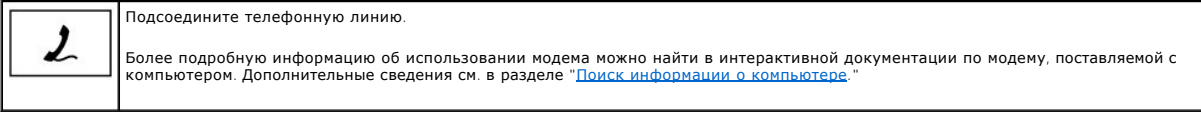

### <span id="page-3-7"></span>**Сетевой разъем**

**ПРИМЕЧАНИЕ.** Сетевой разъем немного больше, чем разъем модема. Не включайте телефонный кабель в сетевой разъем.

<span id="page-4-2"></span>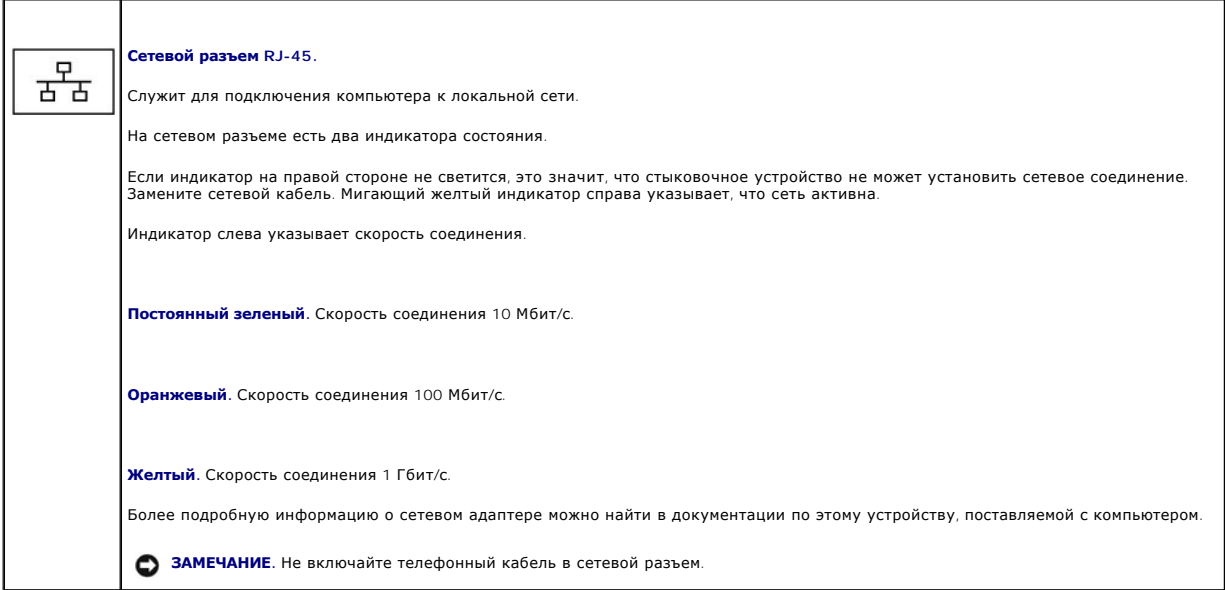

<span id="page-4-0"></span>**Разъем адаптера переменного тока**. Позволяет подключать компьютер к сети переменного тока через адаптер, который преобразует переменный<br>ток в постоянный, необходимый для питания компьютера. Адаптер переменного тока можно компьютеру.

Ограничитель длины кабеля питания можно удалить из адаптера. Подробные инструкции можно найти на ярлыке адаптера.

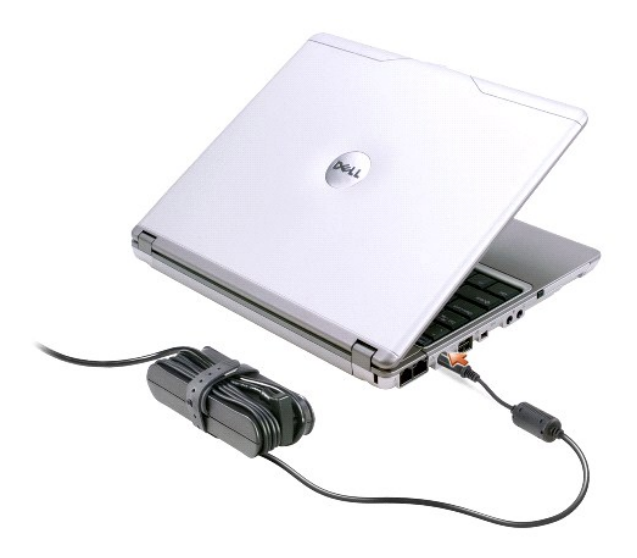

ПРЕДУПРЕЖДЕНИЕ. Если используется удлинитель на несколько розеток, будьте внимательны при подключении кабеля адаптера. В<br>некоторые удлинители можно вставить вилку неправильно. Это может привести к повреждению компьютера, **удлинителя.** 

**ЗАМЕЧАНИЕ**. При отсоединении адаптера переменного тока от компьютера беритесь за разъем кабеля адаптера, а не за сам кабель, и тяните с<br>усилием, но осторожно, чтобы не повредить кабель.

<span id="page-4-1"></span>**Разъем модуля дисководов D/Bay**

Служит для подключения USB-устройств, таких как модуль дисководов Dell™ D/Bay.

<span id="page-5-5"></span>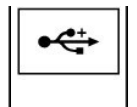

#### <span id="page-5-1"></span>**Разъем 1394**

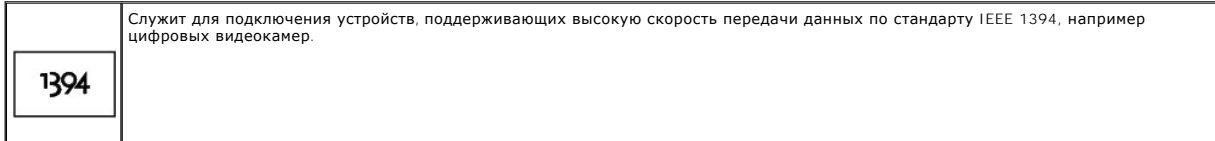

#### <span id="page-5-2"></span>**Аудиоразъемы**

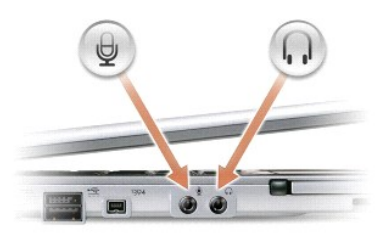

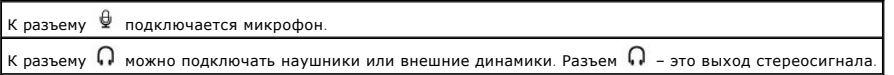

<span id="page-5-3"></span>**Гнездо для плат [PC Card](file:///C:/data/CHM_OUT/systems/latx300/ru/ug/usersgd.chm/usersgd/pccards.htm#1102058).** В это гнездо можно установить одну плату PC Card, например модем или сетевой адаптер. В новом компьютере это гнездо<br>закрыто пластиковой заглушкой. Дополнительную информацию см. в разделе <mark>Платы </mark>

<span id="page-5-4"></span>**Гнездо для плат памяти Secure Digital. Г**нездо для плат памяти Secure Digital поддерживает установку одной платы Secure Digital. Карты памяти<br>Secure Digital предназначены для хранения или создания резервных копий данных.

## <span id="page-5-0"></span>**Вид справа**

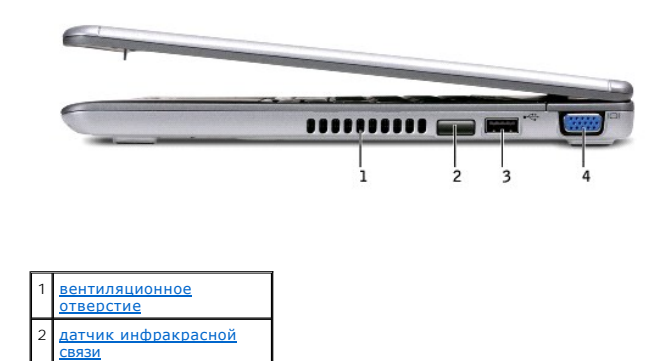

<span id="page-6-3"></span>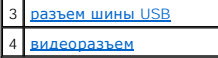

<span id="page-6-2"></span>**Инфракрасный датчик.** Позволяет передавать файлы с компьютера на другое устройство с инфракрасным интерфейсом, не используя кабельные соединения.

Компьютер поставляется с отключенным инфракрасным датчиком. Включить датчик можно с помощью программы настройки системы. Информацию о<br>передаче данных см. в *справочной системе* Windows или центре справки и поддержки, а та устройством.

<span id="page-6-1"></span>**Вентиляционное отверстие.** Внутренний вентилятор создает поток воздуха через воздухозаборник, что предотвращает перегрев компьютера.

**ПРИМЕЧАНИЕ**. Вентиляторы включаются только при нагреве компьютера. Работающие вентиляторы шумят, что является нормальным и не<br>указывает на неисправность.

 $\triangle$ ПРЕДУПРЕЖДЕНИЕ. Не закрывайте воздухозаборник, не вставляйте в него никакие предметы и следите, чтобы в нем не накапливалась<br>пыль. Это может повредить компьютер или привести к пожару.

#### <span id="page-6-4"></span>**Разъем шины USB**

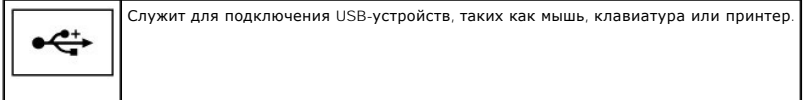

#### <span id="page-6-5"></span>**Видеоразъем**

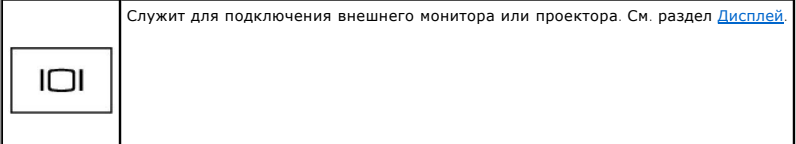

### <span id="page-6-0"></span>**Вид сзади**

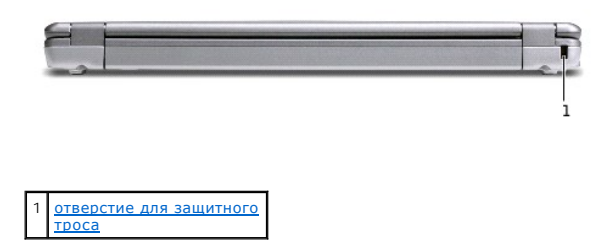

<span id="page-6-6"></span>**Отверстие для защитного троса**. Позволяет присоединить к компьютеру серийное блокировочное устройство. Инструкции по установке обычно<br>поставляются вместе с таким устройством.

<span id="page-7-5"></span>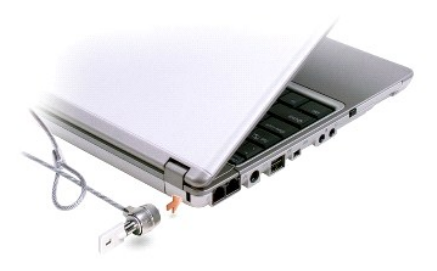

**Э ЗАМЕЧАНИЕ**. Прежде чем покупать защитное устройство, убедитесь, что оно подходит к гнезду для защитного троса.

# <span id="page-7-0"></span>**Вид снизу**

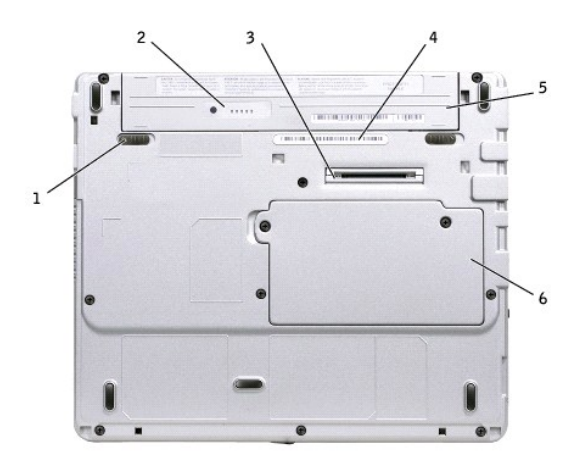

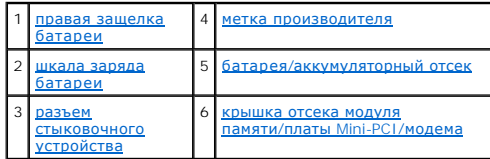

<span id="page-7-1"></span>**Правая защелка батареи.** Освобождает батарею. См. раздел [Замена аккумуляторной батареи](file:///C:/data/CHM_OUT/systems/latx300/ru/ug/usersgd.chm/usersgd/battery.htm#1105605).

<span id="page-7-4"></span><span id="page-7-2"></span>**Шкала заряда батареи.** Показывает заряд батареи. Дополнительную информацию см. в разделе "[Шкала заряда батареи](file:///C:/data/CHM_OUT/systems/latx300/ru/ug/usersgd.chm/usersgd/battery.htm#1105558)."

**Разъем стыковочного устройства**. Позволяет подключить компьютер к стыковочному устройству. Подробности можно найти в документации по<br>стыковочному устройству.

<span id="page-7-3"></span>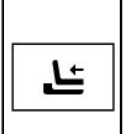

Служит для подключения дополнительного стыковочного устройства. Это устройство облегчает использование вместе с компьютером<br>внешних устройств, таких как внешняя клавиатура, мышь, монитор, дисководы CD, CD-RW, DVD/CD-RW и

Подробности можно найти в документации по стыковочному устройству.

<span id="page-8-2"></span>**Батарея/аккумуляторный отсек**. Если установлена батарея, компьютер можно использовать автономно, без подключения к электросети. См. раздел<br>[Аккумуляторная батарея](file:///C:/data/CHM_OUT/systems/latx300/ru/ug/usersgd.chm/usersgd/battery.htm#1084976).

<span id="page-8-1"></span>**Крышка отсека модуля памяти/платы Mini-PCI/модема.** [Закрывает отсек для модулей памяти](file:///C:/data/CHM_OUT/systems/latx300/ru/ug/usersgd.chm/usersgd/r_r.htm#1084976), платы Mini-PCI и модема. См. раздел Установка и замена компонентов.

<span id="page-8-0"></span>**Метка производителя**. Позволяет идентифицировать компьютер на сайте поддержки Dell Support (s**upport.euro.dell.com**) или при обращении в<br>службы поддержки пользователей или технической поддержки корпорации Dell.

# **Приложение**

- [Полезные навыки при работе на компьютере](#page-9-0)
- [Законодательство и стандарты](#page-9-1)
- [Ограниченная гарантия и правила возврата](#page-11-0)

### <span id="page-9-0"></span>**Полезные навыки при работе на компьютере**

**ПРЕДУПРЕЖДЕНИЕ. Неправильная или продолжительная работа с клавиатурой может привести к заболеванию.** 

**ПРЕДУПРЕЖДЕНИЕ. Длительная работа за дисплеем или внешним монитором может вызвать переутомление глаз.** 

Для более удобной и производительной работы соблюдайте при установке и использовании компьютера следующие правила эргономики.

- l Во время работы компьютер должен находиться прямо перед вами.
- l Чтобы максимально уменьшить отражение и блики на дисплее, отрегулируйте его наклон, контрастность и яркость, а также внешнее освещение (верхний свет, настольные лампы, шторы или жалюзи на ближайших окнах).
- l Если используется внешний монитор, он должен находиться на расстоянии, удобном для глаз (обычно 45–60 см, или 18–24 дюйма). Когда вы сидите перед монитором, его экран должен быть на уровне глаз или чуть ниже.
- l Используйте стул со спинкой, обеспечивающей хорошую опору для нижней части спины.
- l При работе с клавиатурой, тач-пэдом, трекстиком или внешней мышью держите предплечья горизонтально, а запястья в удобном свободном положении.
- l При работе с клавиатурой или тач-пэдом всегда пользуйтесь подставкой для рук. Если вы пользуетесь внешней мышью, оставьте на столе место, чтобы руки лежали удобно.
- l Не напрягайте плечи, руки должны располагаться по бокам свободно и естественно.
- l Ноги должны стоять на полу.
- l Когда вы сидите, вес ног должен приходиться на ступни, а не на край стула. Чтобы сохранить правильную осанку, отрегулируйте высоту стула и, если нужно, используйте подставку для ног.
- l Меняйте виды деятельности. По возможности организуйте работу так, чтобы вам не приходилось печатать подолгу. Во время перерывов в работе с клавиатурой старайтесь заниматься делами, требующими работы обеих рук.

Подробную информацию о полезных навыках при работе на компьютере см. в стандарте BSR/HFES 100, который можно купить на сайте организации по эргономике Human Factors and Ergonomics Society (HFES) по адресу: **www.hfes.org/publications/HFES100.htm**

#### *Справочные материалы*:

1. American National Standards Institute. *ANSI/HFES 100: American National Standards for Human Factors Engineering of Visual Display Terminal Workstations*. Santa Monica, CA: Human Factors Society, Inc., 1988.

2. Human Factors and Ergonomics Society. *BSR/HFES 100 Draft standard for trial use: Human Factors Engineering of Computer Workstations*. Santa Monica, CA: Human Factors and Ergonomics Society, 2002.

3. International Organization for Standardization (ISO). *ISO 9241 Ergonomics requirements for office work with visual display terminals (VDTs)*. Geneva, Switzerland: International Organization for Standardization, 1992.

## <span id="page-9-1"></span>**Законодательство и стандарты**

Электромагнитные помехи (Electromagnetic Interference – EMI) – это любое излучение или синалы, излучаемые в свободном пространстве, а также<br>вдоль силовых или сигнальных кабелей. Они угрожают работе радионавигационных служ непреднамеренного излучения, например цифровые устройства (включая компьютеры), создают электромагнитную среду.

Электромагнитной совместимостью (Electromagnetic Compatibility – EMC) называют способность электронного оборудования правильно работать в окружении других электронных приборов. Хотя этот компьютер разработан с учетом законодательства по электромагнитным помехам, гарантировать<br>отсутствие помех в каждом конкретном устройстве невозможно. Если данное оборудован определить, отключив это оборудование и снова включив его, попытайтесь устранить помехи с помощью одного или нескольких указанных ниже способов.

- l Переориентируйте приемную антенну.
- l Измените положение компьютера относительно приемника.
- l Отодвиньте компьютер от приемника.
- l Подключите компьютер к другой розетке, так чтобы питание компьютера и приемника осуществлялось от разных электроцепей.

Если необходимо, проконсультируйтесь у представителя службы технической поддержки корпорации Dell или у опытного радиотехника.

Компьютеры Dell проектируются, тестируются и классифицируются в соответствии с типом электромагнитного окружения, в котором предполагается<br>их использовать. Такая классификация по электромагнитному окружению обычно основан

- l Устройства класса A обычно рассчитаны на работу в административных или промышленных условиях.
- l Устройства класса В обычно предназначены для использования в жилых районах.

Информационно-технологическое оборудование (ITE), включая платы расширения, принтеры, устройства ввода-вывода, мониторы и прочие устройства, встраиваемые в компьютер или подключаемые к нему, должно соответствовать классу электромагнитного окружения компьютера.

**Замечание по поводу экранированных сигнальных кабелей. Для подключения периферийных устройств к любому устройству корпорации Dell используйте только экранированные кабели, чтобы уменьшить вероятность возникновения помех для служб радиосвязи. Использование**  экранированных кабелей гарантирует соблюдение соответствующего стандарта электромагнитной совместимости для рабочей среды. Кабель<br>для подключения принтера к параллельному порту можно приобрести у корпорации Dell. При жела **корпорации Dell по адресу: accessories.us.dell.com/sna/category.asp?category\_id=4117.**

Большинство компьютеров Dell предназначено для использования в электромагнитных средах класса В. Однако наличие некоторых возможностей<br>может изменить класс компьютера на класс А.Класс компьютера или устройства по электром информации из разделов по отдельным странам. В каждом разделе содержится специальная информация по EMC/EMI или по безопасности устройства для конкретной страны или группы стран.

### **Совместимость со стандартом ENERGY STAR®**

Некоторые конфигурации компьютеров Dell соответствуют требованиям Управления по охране окружающей среды CШA (Environmental Protection<br>Адепсу) для компьютеров, рационально использующих энергию. Если на передней панели комп

**ПРИМЕЧАНИЕ**. Любой компьютер Dell с эмблемой ENERGY STAR® сертифицирован на соответствие требованиям EPA ENERGY STAR®, если его<br>начальная конфигурация выполнена в корпорации Dell. Любые изменения в этой конфигурации (нап расширения или устройств) могут увеличить потребление электроэнергии сверх пределов, установленных программой энергосбережения ENERGY STAR® управления EPA.

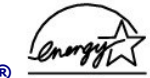

**Эмблема ENERGY STAR®** 

Программа энергосбережения ENERGY STAR® управления EPA является результатом совместных усилий ЕРА и производителей компьютеров по уменьшению загрязнения окружающей среды путем разработки компьютеров, рационально использующих энергию. По оценкам EPA, использование<br>компьютеров с эмблемой ENERGY STAR® позволит их владельцам сэкономить на электроэнергии оксидов азота, являющихся причиной кислотных дождей.

С целью экономии электроэнергии и уменьшения побочных эффектов рекомендуется выключать компьютер, если он не используется в течение длительного времени, особенно ночью и в выходные дни.

# <span id="page-11-0"></span>**Ограниченная гарантия и правила возврата**

Для производства аппаратного обеспечения корпорация Dell Computer Corporation (Dell) использует новые детали и компоненты или приравненные к<br>ним в соответствии с общепринятыми отраслевыми стандартами. Информацию о гаранти

# **Формат стандартов предупреждений (ASF)**

ASF (Alert Standard Format) – это стандарт управления DMTF (Desktop Management Task Force), определяющий технологию получения<br>предупреждений, не зависящих от олерационной системы (низкоуровневых предупреждений). Он предна выдачи низкоуровневых предупреждений.

Компьютер Dell поддерживает следующие возможности предупреждений ASF и дистанционного управления.

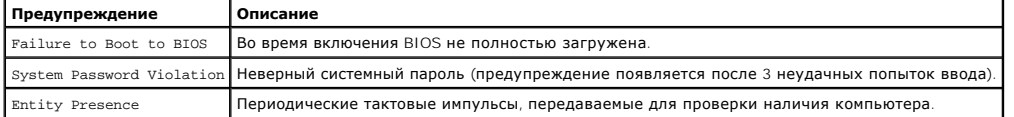

Подробную информацию о реализации ASF см. в *Руководстве по ASF для портативных компьютеров Dell* и в *Руководстве администратора по ASF для портативных компьютеров Dell*, которые доступны на сайте поддержки Dell Support (**support.dell.com**).

# <span id="page-13-0"></span>**Аккумуляторная батарея**

- [Характеристики батареи](#page-13-1)
- [Проверка заряда аккумуляторной батареи](#page-13-2)
- [Зарядка аккумуляторной батареи](#page-15-1)
- [Удаление аккумуляторной батареи](#page-15-2)
- [Установка аккумуляторной батареи](#page-16-0)
- [Хранение аккумуляторной батареи](#page-16-1)

### <span id="page-13-1"></span>**Характеристики батареи**

**ПРИМЕЧАНИЕ**. На аккумуляторные батареи для портативных компьютеров гарантия распространяется только в течение первого года ее<br>действия. Информацию о гарантиях корпорации Dell можно найти в *Руководстве по системе.* 

Для получения оптимальной производительности и сохранения настроек BIOS в портативном компьютере Dell™ всегда должна быть установлена основная батарея. Аккумуляторная батарея предназначена для питания компьютера, когда он отключен от электросети. Одна батарея в качестве стандартного компонента установлена в аккумуляторный отсек.

Время работы батареи зависит от условий эксплуатации. В стыковочном устройстве можно использовать дополнительную батарею на 65 Вт и вторую дополнительную батарею на 28 Вт, что позволит существенно увеличить время работы. Более подробная информация об использовании второй<br>батареи содержится в документации, которая поставляется вместе со стыковочным устройство

Время работы снижается при выполнении операций с повышенным энергопотреблением, включая следующие:

- l Использование оптических дисководов, особенно DVD и CD-RW
- l Использование устройств беспроводной связи, плат PC Cards и USB-устройств
- l Использование дисплея в режиме высокой яркости, экранных заставок 3D или работа с энергоемкими программами, например трехмерными играми
- l Работа компьютера в режиме [максимальной производительности](file:///C:/data/CHM_OUT/systems/latx300/ru/ug/usersgd.chm/usersgd/pwrmang.htm#1105497)

**ПРИМЕЧАНИЕ.** При записи на компакт-диск рекомендуется подключать компьютер к электросети.

Перед [установкой батареи](#page-16-0) в компьютер можно [проверить ее заряд](#page-14-1). Также можно установить параметры управления электропитанием, чтобы получать предупреждение о [снижении заряда батареи](#page-14-2).

ПРЕДУПРЕЖДЕНИЕ. Использование батарей других типов может привести к пожару или взрыву. Для замены пользуйтесь только<br>совместимыми батареями, приобретенными у корпорации Dell. Ионно-литиевые батареи предназначены для рабо

- **ПРЕДУПРЕЖДЕНИЕ. Не выбрасывайте аккумуляторные батареи вместе с бытовым мусором. Когда заряд батареи истощится, свяжитесь с**  ближайшим предприятием, занимающимся уничтожением отходов, или с отделением комитета по защите окружающей среды, чтобы<br>узнать о возможности утилизации аккумуляторной батареи. См. инструкции по утилизации батарей в *Руково*
- $\triangle$ ПРЕДУПРЕЖДЕНИЕ. Неправильное использование батарей может привести к пожару или взрыву. Не прокалывайте, не сжигайте, не<br>разбирайте и не нагревайте аккумулятор до температуры более 65° С (149° F). Храните батарею в недосту

## <span id="page-13-2"></span>**Проверка заряда аккумуляторной батареи**

Информацию о заряде батареи обеспечивают программа Dell QuickSet, окно индикатора заряда батареи Microsoft® Windows® и значок заряда батареи, шкала работоспособности батареи и предупреждение о разрядке батареи.

#### **Программа Dell QuickSet**

Если установлена программа [Dell QuickSet](file:///C:/data/CHM_OUT/systems/latx300/ru/ug/usersgd.chm/usersgd/quickset.htm#1104132), то чтобы отобразить индикатор батареи QuickSet Battery Meter, нажмите клавиши <Fn><F3>.

<span id="page-14-0"></span>В окне **Battery Meter** отображаются состояние, уровень заряда и время окончания подзарядки для батареи компьютера.

**ПРИМЕЧАНИЕ.** Для зарядки батареи можно использовать стыковочное устройство. Однако от батареи в стыковочном устройстве не осуществляется питание стыковочного устройства или компьютера.

Кроме того, когда компьютер подключен к стыковочному устройству (пристыкован), окно индикатора **Battery Meter** содержит вкладку **Dock Battery** (Батарея в стыковочном устройстве), на которой отражается уровень заряда и текущее состояние батареи стыковочного устройства.

В окне индикатора **Battery Meter** отображаются следующие значки:

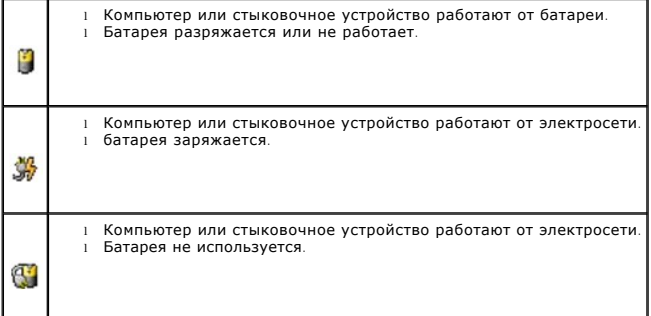

Чтобы получить подробную информацию о программе QuickSet, щелкните правой кнопкой мыши значок на панели задач и выберите пункт **Help** (Справка).

### **Индикатор заряда батареи Windows Power**

Индикатор заряда батареи Windows показывает оставшийся заряд. Чтобы проверить индикатор заряда батареи, дважды щелкните значок на панели задач. Описание вкладки **Power Meter** см. в разделе [Управление электропитанием](file:///C:/data/CHM_OUT/systems/latx300/ru/ug/usersgd.chm/usersgd/pwrmang.htm#1084976).

Если компьютер подключен к электросети, появится значок .

#### <span id="page-14-1"></span>**Шкала заряда**

Перед <u>установкой батареи</u> нажмите кнопку состояния на шкале заряда батареи, чтобы загорелись индикаторы уровня заряда. Каждый индикатор<br>соответствует 20 % полного заряда аккумуляторной батареи. Например, если осталось 80 индикатор не светится, батарея полностью разряжена.

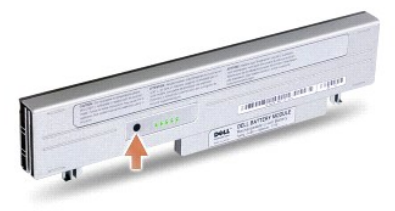

### <span id="page-14-2"></span>**Шкала работоспособности**

Время работы аккумуляторной батареи сильно зависит от количества проведенных подзарядок. После сотен циклов зарядки батарея теряет свою емкость, или работоспособность. Чтобы проверить состояние батареи, нажмите и не отпускайте кнопку состояния на шкале заряда батареи по<br>крайней мере в течение 3 секунд. Если ни один индикатор не светится, батарея в хорошем <span id="page-15-0"></span>Дополнительную информацию о сроке службы батареи см. в разделе [Спецификации](file:///C:/data/CHM_OUT/systems/latx300/ru/ug/usersgd.chm/usersgd/specs.htm#1084976).

### **Предупреждение о разрядке батареи**

O **ЗАМЕЧАНИЕ**. Чтобы избежать потери или повреждения данных, сохраните свою работу сразу же после появления предупреждения о разрядке<br>батареи. Подключите компьютер к электрической розетке. Если батарея полностью разряжается ожидания Hibernate.

Предупреждение о разрядке батареи появляется, когда заряд исчерпан примерно на 90 %. Компьютер выдает один звуковой сигнал, указывающий, что оставшееся время работы батареи минимально. В течение этого времени выдается периодический сигнал. Если установлено две батареи,<br>предупреждение о разрядке означает, что общий заряд обеих батарей исчерпан примерно на 9

## <span id="page-15-1"></span>**Зарядка аккумуляторной батареи**

**И ПРИМЕЧАНИЕ**. Адаптер переменного тока заряжает полностью разряженную батарею примерно в течение 1 часа, если компьютер выключен. При включенном компьютере время зарядки увеличивается. Батарею можно оставлять в компьютере на неограниченное время. Встроенный предохранитель предотвратит перезаряд.

Каждый раз, когда вы подключаете компьютер к электросети или вставляете аккумуляторную батарею в компьютер, подключенный к электросети, производится автоматическая проверка заряда батареи и температуры. Если нужно, адаптер переменного тока подзаряжает батарею и затем поддерживает ее в заряженном состоянии.

Если установленная батарея нагрелась или находится в жаркой среде, то при подключении компьютера к электросети она может не зарядиться.

Если индикатор  $\, @{\,}$  мигает попеременно зеленым и оранжевым светом, батарея слишком сильно нагрета для зарядки. Отключите компьютер от электросети и дайте ему и батарее остыть до комнатной температуры. Затем снова подключите компьютер к электросети и продолжите зарядку батареи.

Дополнительную информацию по проблемам с батареей см. в разделе [Проблемы с электропитанием](file:///C:/data/CHM_OUT/systems/latx300/ru/ug/usersgd.chm/usersgd/problems.htm#1102077).

## <span id="page-15-2"></span>**Удаление аккумуляторной батареи**

**ПРЕДУПРЕЖДЕНИЕ. Перед выполнением этой процедуры отсоедините модем от настенной телефонной розетки.** 

**ЭАМЕЧАНИЕ**. Если вы меняете аккумуляторную батарею компьютера, находящегося в режиме ожидания Standby, в вашем распоряжении не более 1 минуты. Вскоре после этого компьютер выключится.

- 1. Убедитесь, что компьютер отключен, находится в режиме управления электропитанием или подключен к электросети.
- 2. Если компьютер подключен к стыковочному устройству, отстыкуйте его. Инструкции можно найти в документации по стыковочному устройству.
- 3. Отодвиньте и удерживайте правую защелку батареи на нижней панели компьютера и извлеките батарею из отсека.

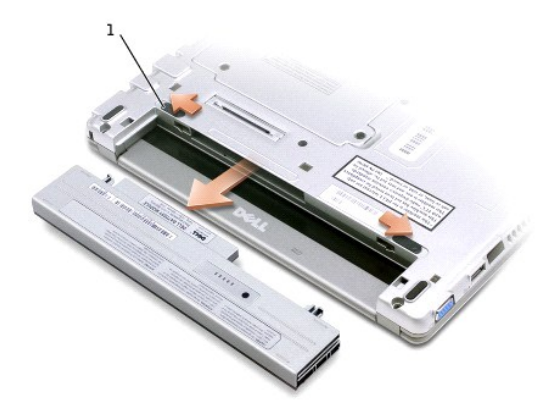

# <span id="page-16-2"></span><span id="page-16-0"></span>**Установка аккумуляторной батареи**

**ПРЕДУПРЕЖДЕНИЕ. Перед выполнением какой-либо из этих процедур ознакомьтесь с инструкциями по технике безопасности.**

1. Продвигайте батарею в отсек, пока не услышите щелчок.

## **Установка дополнительных батарей**

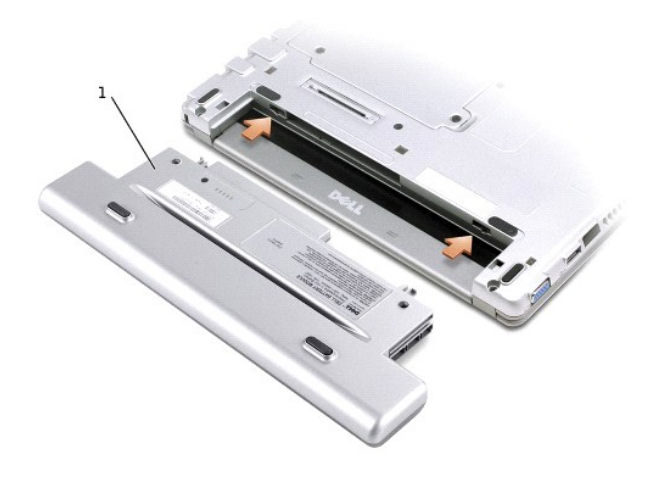

# <span id="page-16-1"></span>**Хранение аккумуляторной батареи**

Если компьютер долго не будет использоваться, выньте батарею. При длительном хранении батарея разряжается. Чтобы использовать батарею после<br>длительного хранения, необходимо ее <u>[зарядить](#page-14-1)</u>.

# **Модуль дисководов Dell™ D/Bay**

- [О модуле дисководов Dell™ D/Bay](#page-17-0)
- [Установка и удаление устройств на выключенном компьютере](#page-17-1)
- [Установка и удаление устройств на работающем компьютере](#page-17-2)
- [Лоток для дисков](#page-19-0) CD/DVD

# <span id="page-17-0"></span>**О модуле дисководов Dell™ D/Bay**

В модуль можно устанавливать устройства Dell Latitude™ D-Family, например дисковод гибких дисков или оптический дисковод.

# <span id="page-17-1"></span>**Установка и удаление устройств на выключенном компьютере**

**ПРЕДУПРЕЖДЕНИЕ. Перед выполнением какой-либо из этих процедур ознакомьтесь с инструкциями по технике безопасности.**

**3АМЕЧАНИЕ**. Чтобы не повредить устройства, храните их в сухом безопасном месте, когда они не установлены в компьютер. Не давите на эти устройства сверху и не ставьте на них тяжелые предметы.

1. Нажмите на защелку освобождения устройства, чтобы выдвинуть ее.

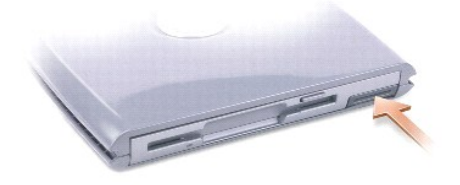

2. Вытащите устройство из модуля D/Bay, потянув за защелку.

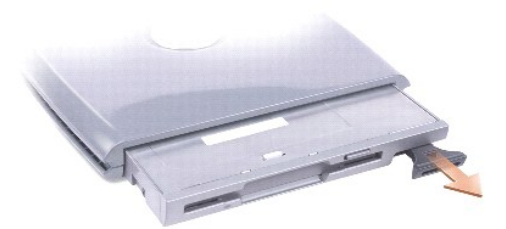

3. Вставьте новое устройство в отсек и надавливайте, пока не услышите щелчок, затем задвиньте защелку, так чтобы она оказалась на одном уровне с панелью компьютера.

4. Подсоедините кабель D/Bay к разъему Dell D/Bay на компьютере.

# <span id="page-17-2"></span>**Установка и удаление устройств на работающем компьютере**

## **Microsoft® Windows® XP**

1. Дважды щелкните значок **Safely Remove Hardware** (Безопасное извлечение устройства) на панели задач.

2. Выберите устройство, которое хотите удалить.

**ЗАМЕЧАНИЕ**. Чтобы не повредить устройства, храните их в сухом безопасном месте, когда они не установлены в компьютер. Не давите на эти<br>устройства сверху и не ставьте на них тяжелые предметы.

3. Нажмите на защелку освобождения устройства, чтобы выдвинуть ее.

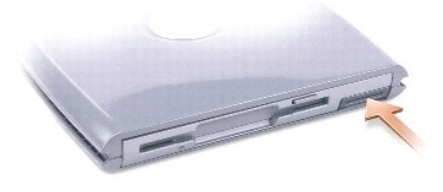

4. Вытащите устройство из модуля D/Bay, потянув за защелку.

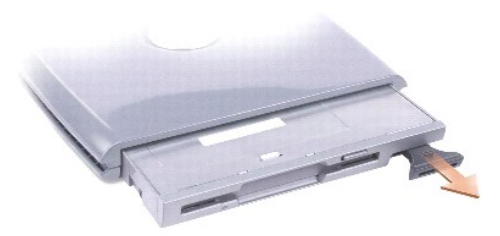

5. Вставьте новое устройство в отсек и надавливайте, пока не услышите щелчок, затем задвиньте защелку, так чтобы она оказалась на одном уровне с панелью компьютера.

Операционная система Windows XP автоматически распознает новое устройство.

6. При необходимости введите пароль, чтобы снять блокировку устройства.

#### **Windows 2000**

- 1. Щелкните значок **Unplug or Eject Hardware** (Отключить или удалить устройство) на панели задач.
- 2. Выберите устройство, которое нужно удалить, и нажмите кнопку **Stop** (Стоп).
- 3. Нажмите на защелку освобождения устройства, чтобы выдвинуть ее.

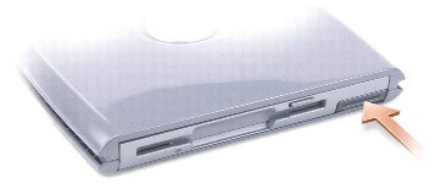

4. Вытащите устройство из модуля D/Bay, потянув за защелку.

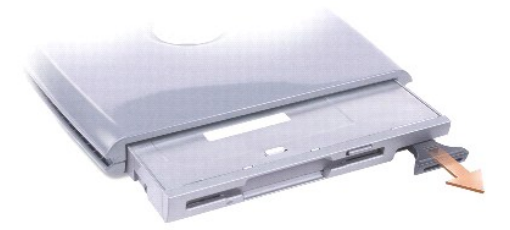

- 5. Вставьте новое устройство в отсек и надавливайте, пока не услышите щелчок, затем задвиньте защелку, так чтобы она оказалась на одном уровне с панелью компьютера.
- 6. Когда операционная система распознает новое устройство, нажмите кнопку **Close** (Закрыть).

## <span id="page-19-0"></span>**Лоток для дисков CD/DVD**

**ЗАМЕЧАНИЕ**. Не нажимайте на лоток для дисков, когда открываете или закрываете его. Если это устройство не используется, держите лоток<br>закрытым.

**3АМЕЧАНИЕ**. Во время проигрывания компакт-дисков не перемещайте компьютер.

1. Нажмите кнопку извлечения на передней панели устройства.

- 2. Выдвиньте лоток.
- 3. Поместите диск в центр лотка этикеткой вверх.
- 4. Насадите диск на шпиндель.

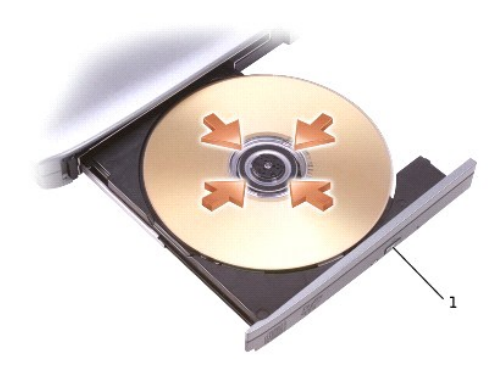

#### 1 кнопка освобождения

5. Задвиньте лоток в дисковод.

**ПРИМЕЧАНИЕ**. Если используется модуль, купленный с другим компьютером Latitude D-Family, необходимо установить драйверы и программы для<br>проигрывания дисков DVD и записи данных. Дополнительную информацию см. на компакт-ди

Диски DVD можно проигрывать, если на компьютере есть дисковод DVD или комбинированный дисковод CD-RW/DVD. Данные на чистый диск CD можно записать, если на компьютере есть дисковод CD-RW или комбинированный дисковод CD-RW/DVD.

Подробную информацию о проигрывании компакт-дисков и просмотре фильмов можно получить, нажав кнопку **Help** (Справка) в окне проигрывателя (если она есть).

### **Настройка громкости**

**ПРИМЕЧАНИЕ**. Если динамики выключены, вы не услышите проигрываемого компакт-диска.

1. Нажмите кнопку Start (Пуск), выберите команду All Programs→ Accessories→ Entertainment или Multimedia (Программы-Стандартные-<br>Развлечения или Мультимедиа) и пункт Volume Control (Громкость).

2. В окне **Volume Control** (Громкость) установите нужный уровень звука, передвигая ползунок на шкале **Volume Control**.

Чтобы получить более подробную информацию, нажмите в окне **Volume Control** кнопку **Help** (Справка).

Индикатор Volume Meter показывает текущий уровень громкости (включая отключение звука), установленный на компьютере. Чтобы включить или отключить индикатор громкости Volume Meter (если установлена программа [Dell QuickSet](file:///C:/data/CHM_OUT/systems/latx300/ru/ug/usersgd.chm/usersgd/quickset.htm#1104132)) на экране, щелкните правой кнопкой мыши значок  $\ddot{\bm b}$ на панели задач или нажмите кнопки регулировки громкости.

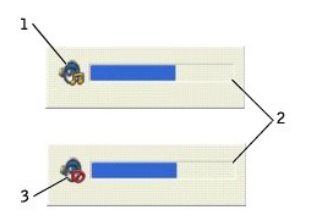

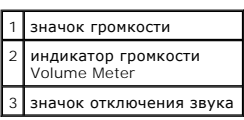

**ПРИМЕЧАНИЕ.** По умолчанию индикатор громкости Volume Meter находится в правом нижнем углу экрана. Можно щелкнуть и перетащить индикатор на новое место, и в дальнейшем он всегда будет появляться на этом месте.

Когда индикатор включен, можно регулировать громкость с помощью кнопок регулировки или следующих клавиш:

- l Нажмите клавиши <Fn> и <Page Up> для увеличения громкости.
- l Нажмите клавиши <Fn> и <Page Down> для уменьшения громкости.
- l Нажмите клавиши <Fn> и <Find> для отключения звука.

Чтобы получить подробную информацию о программе QuickSet, щелкните правой кнопкой мыши значок на панели задач и выберите пункт **Help** (Справка).

### **Настройка изображения**

Если появляется сообщение о том, что установленные разрешение и глубина цвета используют слишком много памяти и воспроизведение DVD-фильмов<br>невозможно, измените свойства экрана следующим образом.

#### **Windows XP**

- 1. Нажмите кнопку **Start** (Пуск) и выберите пункт **Control Panel** (Панель управления).
- 2. В группе **Pick a category** (Выберите категорию) выберите параметр **Appearance and Themes** (Оформление и темы).
- 3. В группе **Pick a task** (Выберите задание) выберите параметр **Change the screen resolution** (Изменить разрешение экрана).
- 4. В окне **Display Properties** (Свойства экрана) щелкните и перемещайте ползунок на шкале **Screen resolution** (Разрешение экрана), чтобы выбрать значение **1024 х 768**.
- 5. В раскрывающемся списке **Color quality** (Качество цветопередачи) выберите значение **Medium (16 bit)** (Среднее, 16 бит).
- 6. Нажмите кнопку **OK**.

#### **Windows 2000**

- 1. Нажмите кнопку **Start** (Пуск), выберите пункт **Settings** (Настройка) и пункт **Control Panel** (Панель управления).
- 2. Дважды щелкните значок **Display** (Экран) и откройте вкладку **Settings** (Настройка).
- 3. В группе **Screen area** (Область экрана) щелкните и перетащите ползунок, чтобы выбрать значение **1024 х 768**.
- 4. В раскрывающемся списке **Color quality** (Цветовая палитра) выберите значение **High Color (16 bit)** (Высокое, 16 бит).
- 5. Нажмите кнопку **Apply** (Применить).

6. Нажмите кнопку **OK**, чтобы сохранить настройки и закрыть окно.

## **Уход за компьютером**

- Компьютер, [клавиатура и монитор](#page-22-0)
- Тач-[пэд](#page-22-1)
- [Дисковод гибких дисков](#page-22-2)
- **[Дисководы](#page-22-3) CD и DVD**

**ПРЕДУПРЕЖДЕНИЕ. Перед выполнением любых процедур этого раздела ознакомьтесь с инструкциями по технике безопасности в**  *Руководстве по системе***.** 

## <span id="page-22-0"></span>**Компьютер, клавиатура и монитор**

- $\Lambda$ ПРЕДУПРЕЖДЕНИЕ. Перед тем как чистить компьютер, отключите его от электросети и выньте все батареи электропитания (если они<br>установлены). Чистить компьютер следует мягкой влажной тканью. Не используйте жидкие и аэрозольны **содержать огнеопасные вещества.** 
	- l С помощью пылесоса с насадкой-щеткой аккуратно удалите пыль, накопившуюся в разъемах и отверстиях компьютера, а также между клавишами клавиатуры.

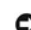

**ЗАМЕЧАНИЕ.** Во избежание повреждения компьютера или дисплея не распыляйте чистящий раствор прямо на дисплей. Пользуйтесь только специальными средствами для чистки ЖК-дисплеев и четко следуйте инструкциям по этим средствам.

- l Смочите мягкую неворсистую ткань водой или средством для чистки ЖК-дисплея и протрите дисплей.
- l Смочите мягкую неворсистую ткань водой и протрите компьютер и клавиатуру. Не допускайте попадания воды между тач-пэдом и окружающей его подставкой для рук.

### <span id="page-22-1"></span>**Тач-пэд**

- 1. Выключите компьютер и отсоедините все внешние устройства от компьютера и электросети.
- 2. Выньте [аккумуляторную батарею](file:///C:/data/CHM_OUT/systems/latx300/ru/ug/usersgd.chm/usersgd/battery.htm#1105605).
- 3. Смочите мягкую неворсистую ткань водой и аккуратно протрите поверхность тач-пэда. Не допускайте попадания воды между тач-пэдом и окружающей его подставкой для рук.

## <span id="page-22-2"></span>**Дисковод гибких дисков**

**Э ЗАМЕЧАНИЕ**. Не протирайте головки дисковода тампоном. При этом можно случайно сместить головки, что приведет дисковод в нерабочее состояние.

Почистите дисковод с помощью набора для чистки, который можно приобрести в магазине. Такие наборы содержат предварительно обработанные дискеты, позволяющие удалить грязь, которая скапливается в процессе нормальной работы.

## <span id="page-22-3"></span>**Дисководы CD и DVD**

**ЗАМЕЧАНИЕ.** Для чистки линз на дисководе CD/DVD всегда пользуйтесь сжатым воздухом и соблюдайте соответствующие инструкции. Не касайтесь линз.

Если вы заметите дефекты воспроизведения дисков CD и DVD, например пропуск дорожек, попытайтесь почистить компакт-диски.

1. Берите диски только за внешние края. Можно также касаться краев отверстия в центре диска.

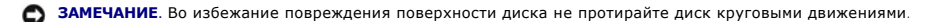

2. Используя мягкую неворсистую ткань, аккуратно протрите нижнюю сторону диска (не имеющую оформления) по прямой линии от центра к краям.

Для трудновыводимых пятен используйте воду или разбавленный раствор воды и мягкого мыла. Кроме того, в магазине можно приобрести специальные средства, которые позволяют чистить диски и обеспечивают определенную защиту от пыли, отпечатков пальцев и царапин.<br>Средства, предназначенные для чистки дисков CD, также подходят и для дисков DVD.

# **Программа диагностики Dell Diagnostics**

### **Когда использовать программу Dell Diagnostics**

Если компьютер работает со сбоями, проверьте его работу, как описано в разделе <u>Решение проблем</u>, и запустите программу Dell Diagnostics, прежде<br>чем обращаться в службу технической поддержки Dell. Программа Dell Diagnosti поддержку.

Программа Dell Diagnostics позволяет:

- l Протестировать одно или все устройства.
- l Выбрать тесты, исходя из возникшей проблемы.
- l Задать, сколько раз запускать тест.
- l Прекратить тестирование при обнаружении ошибки.
- l Получить доступ к справке по тестам и устройствам.
- l Получать сообщения об успешно выполненных тестах.
- l Получать сообщения об ошибках в случае обнаружения проблем.

#### **Запуск программы Dell Diagnostics**

Перед началом работы рекомендуется распечатать процедуры из этого раздела.

**ЗАМЕЧАНИЕ**. Используйте программу Dell Diagnostics только для тестирования данного компьютера Dell™. Использование этой программы с<br>другими компьютерами может вызвать появление сообщений об ошибке.

Программа Dell Diagnostics находится в скрытом разделе Diagnostic Utility жесткого диска.

**ПРИМЕЧАНИЕ**. Если на экране компьютера нет изображения, обратитесь в корпорацию Dell.

- 1. Выключите компьютер.
- 2. Если компьютер подключен к стыковочному устройству, отстыкуйте его. Инструкции можно найти в документации по стыковочному устройству.
- 3. Подключите компьютер к электросети.
- 4. Включите компьютер. Как только появится логотип DELL™, нажмите клавишу <F12>.

**ПРИМЕЧАНИЕ**. Если на дисплее нет изображения, то, чтобы запустить программу Dell Diagnostics, можно одновременно нажать кнопки<br>отключения звука и питания. Компьютер автоматически запустит программу Pre-boot System Assess

**И пРИМЕЧАНИЕ**. Если получено сообщение о том, что раздел Diagnostics Utility не найден, запустите программу Dell Diagnostics с компакт-диска *Drivers and Utilities*.

Если вы не успели нажать эту клавишу и появился экран с логотипом Microsoft® Windows®, дождитесь появления рабочего стола Windows. Затем завершите работу компьютера с помощью кнопки **Start** (Пуск) и повторите попытку.

5. Когда появится список загрузочных устройств, выделите пункт **Diagnostics** (Диагностика) и нажмите клавишу <Enter>.

Компьютер запускает проверку Pre-boot System Assessment – серию встроенных диагностических тестов, которые проверяют системную плату, клавиатуру, жесткий диск и дисплей.

- l Во время проверки отвечайте на вопросы, отображаемые на экране.
- ı Если обнаружен какой-либо сбой, компьютер останавливается и выдает звуковой сигнал. Чтобы остановить проверку Assessment и<br>• перезагрузить операционную систему, нажмите клавишу <N>. Чтобы перейти к следующему тесту, протестировать неисправный компонент, нажмите клавишу <R>.
- l Если во время проверки Pre-boot System Assessment обнаружен сбой, запишите код ошибки и обратитесь в корпорацию Dell, прежде чем продолжать работу программы Dell Diagnostics.

**Если проверка** Pre-boot System Assessment **выполнена успешно, вы получите сообщение**: Booting Dell Diagnostic Utility Partition. Press any<br>key to continue (Затрузка раздела Dell Diagnostic Utility. Нажмите любую клавишу

6. Нажмите любую клавишу, чтобы запустить программу Dell Diagnostics из раздела Diagnostics Utility жесткого диска.

7. Когда появится **главное меню** Dell Diagnostics, выберите тест для запуска.

#### **Главное меню Dell Diagnostics**

1. После того как программа Dell Diagnostics загрузится и откроется окно главного меню **Main Menu**, нажмите кнопку для нужного параметра.

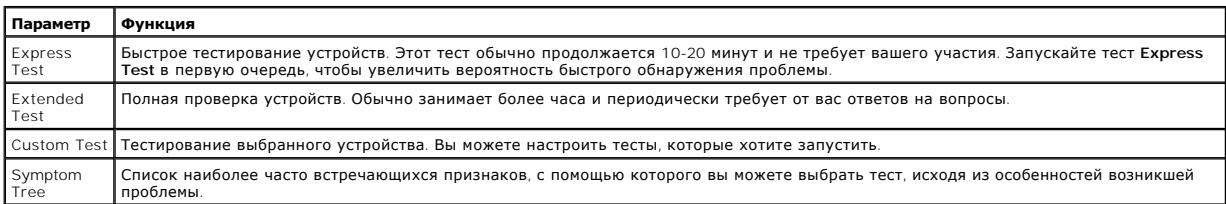

2. Если во время теста возникла проблема, появится сообщение с кодом ошибки и описанием проблемы. Запишите эту информацию и выполните инструкции на экране.

Если вам не удалось устранить ошибку, [обратитесь в корпорацию](file:///C:/data/CHM_OUT/systems/latx300/ru/ug/usersgd.chm/usersgd/gethelp.htm#1107417) Dell.

**ПРИМЕЧАНИЕ**. Метка производителя (Service Tag) компьютера отображается в верхней части экрана каждого теста. Этот номер необходим при<br>обращении в службу технической поддержки Dell.

3. Если запущены тесты **Custom Test** или **Symptom Tree**, подробную информацию можно получить на соответствующей вкладке.

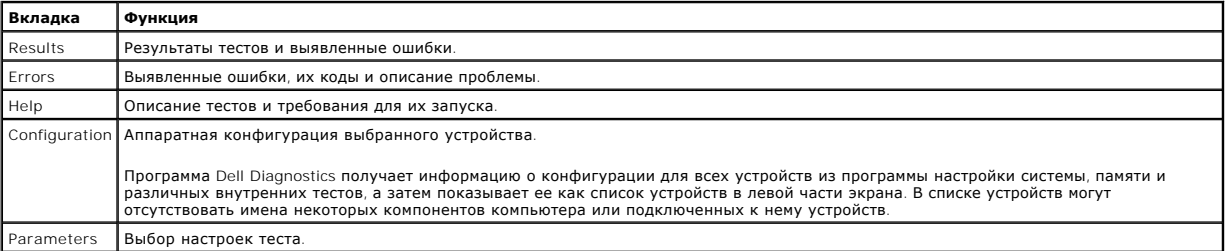

4. Когда все тесты выполнены, закройте окно теста, чтобы вернуться в главное меню **Main Menu**. Чтобы выйти из программы диагностики и перезагрузить компьютер, закройте окно **Main Menu**.

# <span id="page-26-0"></span>**Дисплей**

- [Регулировка яркости](#page-26-1)
- [Переключение вывода изображения](#page-26-2)
- [Настройка разрешения экрана](#page-26-3)
- [Работа с двумя независимыми мониторами](#page-27-0)

## <span id="page-26-1"></span>**Регулировка яркости**

Если компьютер Dell™ работает от аккумуляторной батареи, то, в целях экономии заряда батареи, можно с помощью <u>комбинации клавиш</u> для<br>управления параметрами изображения установить минимально необходимую яркость.

Индикатор яркости Dell QuickSet Brightness Meter показывает текущую настройку яркости дисплея. Чтобы показать на экране или скрыть индикатор **Brightness Meter**, щелкните правой кнопкой мыши значок .

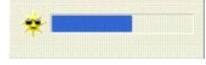

**ПРИМЕЧАНИЕ.** По умолчанию индикатор яркости **Brightness Meter** находится в правом нижнем углу экрана. Можно щелкнуть и перетащить индикатор на новое место, и в дальнейшем он всегда будет появляться на этом месте.

**ПРИМЕЧАНИЕ.** Комбинации клавиш управляют только яркостью дисплея компьютера, но не монитора, подключенного к компьютеру или стыковочному устройству. Если к компьютеру подключен внешний монитор и вы пытаетесь регулировать яркость, индикатор Brightness Meter<br>появится, но уровень яркости на мониторе не изменится.

Включить или выключить индикатор Brightness Meter можно из меню панели задач QuickSet. Если индикатор включен, регулируйте яркость с помощью следующих клавиш:

- l Нажмите клавишу <Fn> и стрелку вверх, чтобы увеличить яркость только дисплея (не внешнего монитора).
- l Нажмите клавишу <Fn> и стрелку вниз, чтобы уменьшить яркость только дисплея (не внешнего монитора).

Чтобы получить подробную информацию о программе QuickSet, щелкните правой кнопкой мыши значок на панели задач и выберите пункт **Help** (Справка).

## <span id="page-26-2"></span>**Переключение вывода изображения**

Если вы включаете компьютер с подсоединенным и уже включенным внешним устройством (например, внешним монитором или проектором), изображение может появиться как на дисплее, так и на внешнем устройстве.

Нажмите клавиши <Fn><F8>, чтобы переключить вывод изображения на дисплей компьютера, только на внешний монитор или одновременно на внешний монитор и дисплей.

## <span id="page-26-3"></span>**Настройка разрешения экрана**

Если для работы какой-либо программы необходимо определенное разрешение, то и видеоадаптер, и дисплей должны поддерживать это разрешение,<br>а на компьютере должны быть установлены необходимые драйверы видеоадаптера.

Прежде чем изменять исходные настройки экрана, запишите их для справок в будущем.

**ПРИМЕЧАНИЕ.** Используйте только драйверы видеоадаптера, устанавливаемые корпорацией Dell, поскольку они разработаны для обеспечения оптимальной работы компьютера с предварительно установленной операционной системой.

Если заданное разрешение экрана или цветовая палитра дисплеем не поддерживается, автоматически устанавливается ближайшее доступное значение.

#### **Microsoft® Windows® XP**

- 1. Нажмите кнопку **Start** (Пуск) и выберите пункт **Control Panel** (Панель управления).
- 2. В группе **Pick a category** (Выберите категорию) выберите параметр **Appearance and Themes** (Оформление и темы).
- 3. В группе **Pick a task** (Выберите задание) щелкните область, которую хотите изменить, или в группе **or pick a Control Panel icon** (Выберите значок панели управления) щелкните **Display** (Дисплей).
- 4. Попробуйте изменить значения параметров **Color Quality** (Качество цветопередачи) и **Screen resolution** (Разрешение экрана).

### **Windows 2000**

- 1. Нажмите кнопку **Start** (Пуск), выберите пункт **Settings** (Настройка) и пункт **Control Panel** (Панель управления).
- 2. Дважды щелкните значок **Display** (Экран) и откройте вкладку **Settings** (Настройка).
- 3. Попробуйте изменить значения параметров **Colors** (Цветовая палитра) и **Screen area** (Область экрана).

**ПРИМЕЧАНИЕ**. При повышении разрешения значки и текст на экране становятся мельче.

Если заданное разрешение экрана не поддерживается дисплеем, компьютер переходит в *панорамный режим*. В этом режиме изображение на экране отображается не полностью. Например, может исчезнуть панель задач, которая обычно видна в нижней части рабочего стола. Для просмотра<br>остальной части экрана нужно прокрутить изображение по вертикали и по горизонтали с помо

**Э ЗАМЕЧАНИЕ**. Если задать неподдерживаемую частоту обновления экрана, можно повредить внешний монитор. Прежде чем регулировать частоту обновления на внешнем мониторе, прочитайте руководство пользователя по этому монитору.

### <span id="page-27-0"></span>**Работа с двумя независимыми мониторами**

К компьютеру можно подключить внешний монитор или проектор и использовать его как расширение дисплея (этот режим называется "два независимых монитора", или "распределение изображения на два монитора"). Этот режим позволяет использовать оба экрана отдельно и<br>перетаскивать объекты с одного экрана на другой, что значительно увеличивает размер рабочего

#### **Windows XP**

- 1. Подсоедините к компьютеру внешний монитор, телевизор или проектор.
- 2. Откройте панель управления и дважды щелкните значок **Display**.
- 3. В окне **Display Properties** (Свойства: Экран) перейдите на вкладку **Settings** (Настройка).

**ПРИМЕЧАНИЕ.** Если заданное разрешение экрана или цветовая палитра не поддерживается дисплеем, автоматически устанавливается ближайшее доступное значение. Более подробную информацию см. в документации по операционной системе.

- 4. Щелкните значок второго монитора, установите флажок **Extend my Windows desktop** (Расширить рабочий стол) и нажмите кнопку **Apply** (Применить).
- 5. Установите для параметра **Screen Area** (Область экрана) размеры, соответствующие двум дисплеям, и нажмите кнопку **Apply** (Применить).
- 6. Если появится запрос о перезагрузке компьютера, щелкните **Apply the new color setting without restarting** (Применить новые параметры дисплея без перезагрузки) и нажмите кнопку **OK**.
- 7. Если появится запрос об изменении размера экрана, нажмите кнопку **OK**.
- 8. Если появится запрос о сохранении настроек, нажмите кнопку **Yes** (Да).
- 9. Нажмите кнопку **OK**, чтобы закрыть окно **Display Properties** (Свойства: Экран).

Как отключить режим двух независимых мониторов:

- 1. В окне **Display Properties** (Свойства: Экран) перейдите на вкладку **Settings** (Настройка).
- 2. Щелкните значок второго монитора, снимите флажок **Extend my Windows desktop…** (Расширить рабочий стол) и нажмите кнопку **Apply** (Применить).

Если требуется, нажмите клавиши <Fn><F8>, чтобы вернуть изображение на дисплей компьютера.

## **Windows 2000**

Операционная система Windows 2000 изначально не поддерживает режим двух независимых мониторов (распределение изображения на два<br>монитора) на этом компьютере. Однако вы можете загрузить соответствующее программное обеспече

# **Установка программного обеспечения**

- [Установка драйверов и утилит](#page-29-0)
- [Несовместимость программного и аппаратного обеспечения](#page-31-0)
- [Восстановление системы в](#page-32-0) Microsoft® Windows® XP
- [Установка](#page-33-0) Microsoft® Windows® XP
- Установка [Microsoft Windows 2000](#page-34-0)

## <span id="page-29-0"></span>**Установка драйверов и утилит**

### **Что такое драйвер**

Драйверы – это программа, которая управляет устройством (принтером, мышью или клавиатурой). Драйверы необходимы для всех устройств.

Драйвер выполняет роль "переводчика" между устройством и программой, которая его использует. Каждое устройство имеет собственный набор команд, которые распознает только его драйвер.

На новом компьютере Dell уже установлены необходимые драйверы, и какая-либо дальнейшая установка или настройка не нужна.

**ЗАМЕЧАНИЕ.** На компакт-диске *Drivers and Utilities* могут быть драйверы для операционных систем, которых нет на компьютере. Убедитесь, что вы устанавливаете программное обеспечение, соответствующее вашей операционной системе.

Многие драйверы (например, для клавиатуры) входят в состав операционной системы Microsoft® Windows®. Установка драйверов может потребоваться в следующих случаях:

- l Обновление операционной системы
- l Переустановка операционной системы
- l Подключение или установка нового устройства

### **Определение драйверов**

Если возникли проблемы с каким-либо устройством, выясните, является ли драйвер источником проблем, и, если необходимо, обновите его.

#### **Windows XP**

- 1. Нажмите кнопку **Start** (Пуск) и выберите пункт **Control Panel** (Панель управления).
- 2. В группе **Pick a Category** (Выберите категорию) выберите параметр **Performance and Maintenance** (Производительность и обслуживание).
- 3. Выберите **System** (Система).
- 4. В окне **System Properties** (Свойства системы) перейдите на вкладку **Hardware** (Оборудование).
- 5. Нажмите кнопку **Device Manager** (Диспетчер устройств).
- 6. Найдите в списке конфликтующее устройство, помеченное желтым кружочком с восклицательным знаком.

Для устройства, помеченного таким значком конфликта, необходимо переустановить драйвер или установить новый.

#### **Windows 2000**

- 1. Нажмите кнопку **Start** (Пуск), выберите пункт **Settings** (Настройка) и пункт **Control Panel** (Панель управления).
- 2. Дважды щелкните значок **System** (Система).
- 3. В окне **System Properties** (Свойства системы) перейдите на вкладку **Hardware** (Оборудование).
- 4. Нажмите кнопку **Device Manager** (Диспетчер устройств).
- 5. Найдите в списке конфликтующее устройство, помеченное желтым кружочком с восклицательным знаком.

Для устройства, помеченного таким значком конфликта, необходимо переустановить драйвер или установить новый.

#### <span id="page-30-1"></span>**Установка драйверов и утилит**

**ЗАМЕЧАНИЕ**. Драйверы, имеющиеся на веб-сайте s**upport.euro.dell.com** и на компакт-диске *Drivers and Utilities*, одобрены для использования в<br>компьютерах Dell™. Если установить драйверы, полученные из других источников,

#### <span id="page-30-0"></span>**Возврат к предыдущему драйверу в Windows XP**

Если после установки или обновления драйвера компьютер начал работать со сбоями, можно с помощью функции возврата к предыдущему драйверу Device Driver Rollback восстановить предыдущую версию драйвера.

- 1. Нажмите кнопку **Start** (Пуск) и выберите пункт **Control Panel** (Панель управления).
- 2. В группе **Pick a Category** (Выберите категорию) выберите параметр **Performance and Maintenance** (Производительность и обслуживание).
- 3. Выберите **System** (Система).
- 4. В окне **System Properties** (Свойства системы) перейдите на вкладку **Hardware** (Оборудование).
- 5. Нажмите кнопку **Device Manager** (Диспетчер устройств).
- 6. Щелкните правой кнопкой мыши устройство, для которого был установлен новый драйвер, и нажмите кнопку **Properties** (Свойства).
- 7. Перейдите на вкладку **Drivers** (Драйверы).
- 8. Нажмите кнопку **Roll Back Driver** (Откатить).

Если эта функция Device Driver Rollback не поможет, используйте функцию восстановления системы [System Restore](#page-32-0), чтобы вернуть операционную систему в состояние, которое было до установки нового драйвера устройства.

#### **Компакт-диск Drivers and Utilities**

Если функции <u>[Device Driver Rollback](#page-30-0)</u> и <u>[System Restore](#page-32-0)</u> не устранят проблему, переустановите драйвер с компакт-диска *Drivers and Utilities* (также<br>называемого Resource CD).

- 1. Сохраните и закройте все открытые файлы и выйдите из всех программ.
- 2. Вставьте компакт-диск *Drivers and Utilities*.

Обычно считывание компакт-диска начинается автоматически. Если этого не произошло, запустите Windows Explorer, выберите каталог компактдиска для вывода на экран его содержимого и дважды щелкните файл a**utocd.exe**. При первом запуске компакт-диска вас могут попросить<br>установить некоторые установочные файлы. Нажмите кнопку ОК и выполняйте инструкции на экр

- 3. В раскрывающемся списке **Language** (Язык) на панели инструментов выберите предпочитаемый язык для драйвера или утилиты (если доступно). Появится окно приветствия.
- 4. Нажмите кнопку **Next** (Далее).

Компакт-диск автоматически анализирует оборудование на компьютере, чтобы определить драйверы и утилиты, используемые компьютером.

5. После завершения анализа оборудования вы можете найти и другие драйверы и утилиты. В группе Search Criteria (Критерии поиска) выберите<br>необходимые категории в раскрывающихся меню System Model (Модель системы), Operati

Появятся ссылки на конкретные драйверы или утилиты, которые использует установленная операционная система.

- 6. Чтобы отобразить информацию о драйвере или утилите, которую хотите установить, щелкните соответствующую ссылку.
- 7. Нажмите кнопку **Install** (Установить), чтобы начать автоматическую установку драйвера или утилиты. Для завершения установки выполните инструкции в окне приветствия.

Если кнопка Install на экране отсутствует, автоматическая установка не предусмотрена. Чтобы получить инструкции по установке, выполните<br>описанные ниже действия или нажмите кнопку Extract (Извлечь), выполните инструкции по

Если появится указание найти файлы драйвера, в окне информации о драйвере щелкните ссылку на дисковод компакт-дисков, чтобы вывести на экран файлы, связанные с этим драйвером.

**ПРИМЕЧАНИЕ.** При переустановке драйвера инфракрасного устройства необходимо сначала в программе настройки системы включить инфракрасный датчик.

- 1. После распаковки файлов драйвера на жесткий диск нажмите кнопку **Start** (Пуск) и щелкните правой кнопкой мыши значок **My Computer** (Мой компьютер).
- 2. Выберите пункт **Properties** (Свойства).
- 3. Перейдите на вкладку **Hardware** (Оборудование) и нажмите кнопку **Device Manager** (Диспетчер устройств).
- 4. Дважды щелкните тип устройства, для которого устанавливаете драйвер, например **Modems** (Модем) или **Infrared devices** (Стандартные устройства ИК-связи).
- 5. Дважды щелкните название устройства, для которого устанавливаете драйвер.
- 6. Перейдите на вкладку **Driver** (Драйвер) и нажмите кнопку **Update Driver** (Обновить драйвер).
- 7. Выберите вариант **Install from a list or specific location (Advanced)** (Установка из указанного места) и нажмите кнопку **Next** (Далее).
- 8. Нажмите кнопку **Browse** (Обзор), чтобы найти каталог, в который вы ранее распаковали файлы драйвера.
- 9. Когда появится имя соответствующего драйвера, нажмите кнопку **Next** (Далее).
- 10. Нажмите кнопку **Finish** (Готово) и перезагрузите компьютер.

#### **Установка драйверов вручную в Windows 2000**

**ПРИМЕЧАНИЕ.** При переустановке драйвера инфракрасного устройства необходимо сначала в программе настройки системы включить инфракрасный датчик.

- 1. После распаковки файлов драйвера на жесткий диск нажмите кнопку **Start** (Пуск), выберите пункт **Settings** (Настройка) и пункт **Control Panel** (Панель управления).
- 2. Дважды щелкните значок **System** (Система).
- 3. Перейдите на вкладку **Hardware** (Оборудование).
- 4. Нажмите кнопку **Device Manager** (Диспетчер устройств).
- 5. Дважды щелкните тип устройства, для которого устанавливаете драйвер, например **Modems** (Модем) или **Infrared devices** (Стандартные устройства ИК-связи).
- 6. Дважды щелкните название устройства.
- 7. Перейдите на вкладку **Driver** (Драйвер) и нажмите кнопку **Update Driver** (Обновить драйвер).
- 8. Нажмите кнопку **Next** (Далее).
- 9. Выберите параметр **Search for a suitable driver for my device (Recommended)** (Найти соответствующий драйвер устройства рекомендуется) и нажмите кнопку **Next** (Далее).
- 10. Установите флажок **Specify a location** (Указать расположение), снимите все остальные флажки и нажмите кнопку **Next** (Далее).
- 11. Нажмите кнопку **Browse** (Обзор), чтобы найти каталог, в который вы ранее распаковали файлы драйвера.
- 12. Когда появится имя соответствующего драйвера, нажмите кнопку **Next** (Далее).
- 13. Нажмите кнопку **Finish** (Готово) и перезагрузите компьютер.

### <span id="page-31-0"></span>**Несовместимость программного и аппаратного обеспечения**

Если во время загрузки операционной системы устройство не обнаружено или обнаружено, но имеет неправильную конфигурацию, устранить несовместимость можно с помощью Диспетчера устройств или раздела справки по устранению неполадок оборудования.

# **Microsoft® Windows® XP**

Как устранить несовместимость с помощью Диспетчера устройств:

- 1. Нажмите кнопку **Start** (Пуск) и выберите пункт **Control Panel** (Панель управления).
- 2. Щелкните значок **Performance and Maintenance** (Производительность и обслуживание) и **System** (Система).
- 3. Перейдите на вкладку **Hardware** (Оборудование) и нажмите кнопку **Device Manager** (Диспетчер устройств).
- 4. В списке **Device Manager** (Диспетчер устройств) проверьте, есть ли конфликты с другими устройствами.

Конфликты помечаются желтым восклицательным знаком (!) рядом с конфликтующим устройством или красным значком X, если устройство отключено.

5. Дважды щелкните любое конфликтующее устройство, чтобы открыть окно **Properties** (Свойства).

Область **Device Status** (Cостояние устройства) в окне **Properties** (Свойства) показывает платы или устройства, которые нужно перенастроить.

6. Измените настройки устройств или удалите их из **Device Manager** (Диспетчер устройств). Подробности можно найти в документации по устройству.

Как устранить несовместимость с помощью справки по устранению неполадок оборудования:

- 1. Нажмите кнопку **Start** (Пуск) и выберите пункт **Help and Support** (Справка и поддержка).
- 2. Введите в поле **Search** (Поиск) слова hardware troubleshooter и щелкните стрелку для запуска поиска.
- 3. В списке **Search Results** (Результаты поиска) щелкните **Hardware Troubleshooter** (Устранение неполадок оборудования).
- 4. В списке **Hardware Troubleshooter** (Устранение неполадок оборудования) щелкните вариант **I need to resolve a hardware conflict on my computer** (Требуется устранить конфликт оборудования компьютера) и нажмите кнопку **Next** (Далее).

### **Windows 2000**

<span id="page-32-1"></span>Как устранить несовместимость с помощью Диспетчера устройств:

- 1. Нажмите кнопку **Start** (Пуск), выберите пункт **Settings** (Настройка) и пункт **Control Panel** (Панель управления).
- 2. В окне **Control Panel** дважды щелкните **System** (Система).
- 3. Перейдите на вкладку **Hardware** (Оборудование).
- 4. Нажмите кнопку **Device Manager** (Диспетчер устройств).
- 5. В меню **View** (Вид) выберите команду **Resources by connection** (Ресурсы по подключению).
- 6. Дважды щелкните значок **Interrupt request (IRQ)** (Запрос на прерывание).

Конфликты помечаются желтым восклицательным знаком (!) рядом с конфликтующим устройством или красным значком X, если устройство отключено.

7. Дважды щелкните любое конфликтующее устройство, чтобы открыть окно **Properties** (Свойства).

Область **Device Status** (Cостояние устройства) в окне **Properties** (Свойства) показывает платы или устройства, которые нужно перенастроить.

8. Измените настройки устройств или удалите их из Диспетчера устройств. Подробности можно найти в документации по устройству.

Как устранить несовместимость с помощью справки по устранению неполадок оборудования:

- 1. Нажмите кнопку **Start** (Пуск) и выберите пункт **Help** (Справка).
- 2. На вкладке Contents (Содержание) щелкните Troubleshooting and Maintenance (Устранение неполадок), затем Windows 2000 Troubleshooters<br>Средства устранения неполадок Windows 2000) и Hardware (Оборудование).
- 3. В списке Hardware Troubleshooter (Устранение неполадок оборудования) щелкните вариант I need to resolve a hardware conflict on my<br>Соmputer (Требуется устранить конфликт оборудования компьютера) и нажмите кнопку Next (Д

### <span id="page-32-0"></span>**Восстановление системы в Microsoft® Windows® XP**

Операционная система Microsoft Windows XP имеет функцию восстановления System Restore, которая позволяет вернуть компьютер в предыдущее состояние (не изменяя файлы данных), если изменения в оборудовании, программном обеспечении или настройках системы нарушили стабильную<br>работу компьютера. Информацию по использованию функции System Restore см. в <u>центре сп</u>

**Э ЗАМЕЧАНИЕ**. Регулярно делайте резервные копии файлов данных. Функция System Restore не следит за файлами данных и не восстанавливает их.

### **Создание точки восстановления**

- 1. Нажмите кнопку **Start** (Пуск) и выберите пункт **Help and Support** (Справка и поддержка).
- 2. Выберите **System Restore** (Восстановление системы).
- 3. Следуйте инструкциям на экране.

### **Восстановление более раннего работоспособного состояния компьютера**

**Э ЗАМЕЧАНИЕ**. Перед восстановлением более раннего рабочего состояния компьютера сохраните и закройте все открытые файлы и выйдите из всех открытых программ. Не изменяйте, не открывайте и не удаляйте файлы и программы до завершения восстановления системы.

- 1. Нажмите кнопку **Start** (Пуск), выберите команду **All Programs**® **Accessories**® **System Tools** (Программы–Стандартные–Служебные) и пункт **System Restore** (Восстановление системы).
- 2. Установите флажок **Restore my computer to an earlier time** (Вернуть компьютер в более раннее состояние) и нажмите кнопку **Next** (Далее).
- 3. Выберите дату, на которую хотите восстановить состояние компьютера.

Окно **Select a Restore Point** (Выбор контрольной точки восстановления) содержит календарь, в котором можно выбрать точки восстановления. Все даты с доступными точками восстановления выделяются в календаре жирным шрифтом.

4. Выберите точку восстановления и нажмите кнопку **Next** (Далее).

Если на какую-то дату имеется только одна точка восстановления, она выбирается автоматически. Если доступно несколько точек, выберите нужную.

5. Нажмите кнопку **Next** (Далее).

После того как функция System Restore закончит сбор данных, появится окно **Restoration Complete** (Восстановление завершено), затем компьютер автоматически перезагрузится.

6. После перезапуска компьютера нажмите кнопку **OK**.

Чтобы сменить точку восстановления, повторите действия с другой точкой или отмените восстановление.

#### **Отмена последнего восстановления системы**

- **ЗАМЕЧАНИЕ**. Перед отменой последнего восстановления системы сохраните и закройте все открытые файлы и выйдите из всех открытых<br>программ. Не изменяйте, не открывайте и не удаляйте файлы и программы до завершения восстанов
- 1. Нажмите кнопку **Start** (Пуск), выберите команду **All Programs**®**Accessories**®**System Tools** (Программы–Стандартные–Служебные) и пункт **System Restore** (Восстановление системы).
- 2. Выберите вариант **Undo my last restoration** (Отменить мое последнее восстановление) и нажмите кнопку **Next** (Далее).
- 3. Нажмите кнопку **Next** (Далее).

Появится окно **System Restore** (Восстановление системы), и компьютер перезагрузится.

4. После перезапуска компьютера нажмите кнопку **OK**.

#### **Включение восстановления системы**

Если вы переустанавливаете Windows XP на жесткий диск, где свободно менее 200 Мбайт, эта функция автоматически отключается. Чтобы проверить, включена ли функция System Restore:

- 1. Нажмите кнопку **Start** (Пуск) и выберите пункт **Control Panel** (Панель управления).
- 2. Выберите пункт **Performance and Maintenance** (Производительность и обслуживание).
- 3. Выберите **System** (Система).
- 4. Перейдите на вкладку **System Restore** (Восстановление системы).
- 5. Снимите флажок **Turn off System Restore** (Отключить восстановление системы).

# <span id="page-33-0"></span>**Установка Microsoft® Windows XP® XP**

### **Перед установкой**

Если в целях устранения проблем с новыми драйверами вы решили переустановить операционную систему Windows XP, сначала попробуйте<br>использовать функцию возврата к предыдущему драйверу <u>Device Driver Rollback</u>. Если эта функ системы [System Restore](#page-32-0), чтобы вернуть операционную систему в состояние, которое было до установки нового драйвера устройства.

**Э ЗАМЕЧАНИЕ**. Перед установкой сделайте резервные копии всех файлов данных на первичном жестком диске. Обычно первичным является тот жесткий диск, который компьютер обнаруживает первым.

Чтобы переустановить Windows XP, необходимо следующее:

- l Компакт-диск Dell™ Operating System
- l Компакт-диск *Drivers and Utilities*

**И ПРИМЕЧАНИЕ**. На компакт-диске *Drivers and Utilities* находятся драйверы, которые были установлены изготовителем во время сборки компьютера. С диска *Drivers and Utilities* можно загрузить все необходимые драйверы, включая драйверы для компьютера с контроллером RAID.

- l Ключ продукта (идентификатор продукта)
- **ПРИМЕЧАНИЕ**. Ключ продукта это штрих-код на этикетке, расположенной на внешней стороне крышки компьютера. При определенных<br>условиях использования компакт-диска *Operating System* вас могут попросить указать ключ продук

### **Установка Windows XP**

Чтобы переустановить Windows XP, выполните следующие шаги.

Переустановка может занять 1-2 часа. После переустановки операционной системы необходимо будет установить драйверы устройств, антивирусные и другие программы.

**ЗАМЕЧАНИЕ**. Переустановить Windows XP можно с компакт-диска *Operating System*. При этом некоторые файлы могут быть перезаписаны, что<br>повлияет на другие программы, установленные на жестком диске. Поэтому, прежде чем пере

**ЗАМЕЧАНИЕ.** Чтобы избежать конфликтов, перед установкой Windows XP отключите все антивирусные программы. Инструкции можно найти в Θ документации по таким программам.

#### **Загрузка с компакт-диска Operating System**

- 1. Сохраните и закройте все открытые файлы и выйдите из всех программ.
- 2. Вставьте компакт-диск *Operating System*. Если какая-то программа запустилась автоматически, выйдите из нее, прежде чем продолжать установку.
- 3. Завершите работу компьютера с помощью меню кнопки **Start** (Пуск) и перезагрузите его. Как только появится логотип DELL™, нажмите клавишу <F2>.

Если появился значок операционной системы, дождитесь появления рабочего стола Windows, завершите работу компьютера и повторите попытку.

- 4. С помощью клавиш со стрелками выберите **CD-ROM** и нажмите клавишу <Enter>.
- 5. Когда появится сообщение Press any key to boot from CD (Для загрузки с компакт-диска нажмите клавишу), нажмите любую клавишу.

#### **Установка Windows XP**

- 1. Когда откроется окно установки **Windows XP Setup**, нажмите клавишу <Enter>, чтобы выбрать вариант **To set up Windows now** (Установить Windows сейчас).
- 2. Прочитайте **Лицензионное соглашение Microsoft Windows** и нажмите клавишу <F8>, если принимаете его условия.
- 3. Если операционная система Windows XP уже установлена и вы хотите восстановить ее текущие данные, введите r, чтобы выбрать опцию восстановления, и выньте компакт-диск.
- 4. Если вы хотите установить новую копию Windows XP, нажмите клавишу <Esc>, чтобы выбрать эту опцию.
- 5. Нажмите клавишу <Enter>, чтобы выбрать выделенный раздел (рекомендуется), и выполняйте инструкции на экране.

Появится экран установки **Windows XP Setup**, и начнется копирование файлов и установка драйверов. Компьютер автоматически перезагрузится несколько раз.

**И ПРИМЕЧАНИЕ**. Время, необходимое для завершения установки, зависит от объема жесткого диска и скорости компьютера

- **3 ЗАМЕЧАНИЕ**. Когда появится сообщение Press any key to boot from CD (Для загрузки с компакт-диска нажмите клавишу), нажмите любую клавишу.
- 6. Когда появится экран **Regional and Language Options** (Язык и стандарты), выберите настройки для своего региона и нажмите кнопку **Next** (Далее).
- 7. На экране **Personalize Your Software** (Настройка принадлежности программ) введите свое имя и название своей организации (необязательно) и нажмите кнопку **Next** (Далее).
- 8. Введите имя компьютера (или примите предлагаемое имя) и пароль в окне **Computer Name and Administrator Password** (Имя компьютера и пароль администратора) и нажмите кнопку **Next** (Далее).
- 9. Если появится окно **Modem Dialing Information** (Сведения о модеме), введите необходимую информацию и нажмите кнопку **Next** (Далее).
- 10. В окне **Date and Time Settings** (Настройка времени и даты) введите дату, время и часовой пояс и нажмите кнопку **Next** (Далее).
- 11. Если появится окно **Networking Settings** (Сетевые параметры), нажмите **Typical** (Обычные) и нажмите кнопку **Next** (Далее).
- 12. Если вы переустанавливаете Windows XP Professional и появится вопрос о дополнительных настройках сети, введите их. Если вы не уверены в настройках, примите стандартные.

Windows XP начнет установку своих компонентов и настройку компьютера. Компьютер автоматически перезагрузится.

**Э ЗАМЕЧАНИЕ**. Не нажимайте никаких клавиш, когда появится сообщение Press any key to boot from CD (Для загрузки с компакт-диска нажмите клавишу).

- 13. Когда появится окно приветствия **Welcome to Microsoft**, нажмите кнопку **Next** (Далее).
- 14. Когда появится сообщение How will this computer connect to the Internet? (Выберите способ подключения компьютера к Интернету), нажмите кнопку **Skip** (Пропустить).
- 15. Когда появится окно **Ready to register with Microsoft?** (Все готово для регистрации в Microsoft), нажмите кнопку **No, not at this time** (Нет, какнибудь в другой раз) и затем **Next** (Далее).
- 16. Когда появится окно **Who will use this computer?** (Пользователи компьютера), вы можете указать до 5 пользователей. Нажмите кнопку **Next** (Далее).
- 17. Нажмите кнопку **Finish** (Готово), чтобы завершить установку, и выньте компакт-диск.
- 18. Переустановите необходимые драйверы с компакт-диска *Drivers and Utilities*.
- 19. Переустановите антивирусные программы.

### <span id="page-34-0"></span>**Установка Microsoft Windows 2000**

**ЗАМЕЧАНИЕ**. Переустановить Windows 2000 можно с компакт-диска *Operating System.* При этом некоторые файлы могут быть перезаписаны, что<br>повлияет на другие программы, установленные на жестком диске. Поэтому, прежде чем пе 2000, проконсультируйтесь в службе технической поддержки Dell.

- **ЗАМЕЧАНИЕ.** Переустановка может занять 1-2 часа. После переустановки операционной системы необходимо будет установить драйверы Θ устройств, антивирусные и другие программы.
- 1. Сохраните и закройте все открытые файлы и выйдите из всех программ.

Чтобы переустановить Windows 2000, необходимо следующее:

- l Компакт-диск Dell™ Operating System
- l Компакт-диск *Drivers and Utilities*

**ПРИМЕЧАНИЕ**. На компакт-диске *Drivers and Utilities* находятся драйверы, которые были установлены изготовителем во время сборки компьютера.<br>С диска *Drivers and Utilities* можно загрузить все необходимые драйверы, включ

l Ключ продукта (идентификатор продукта)

**ПРИМЕЧАНИЕ**. Ключ продукта – это штрих-код на этикетке, расположенной на внешней стороне крышки компьютера. При определенных<br>условиях использования компакт-диска *Operating System* вас могут попросить указать ключ продук

- 2. Вставьте компакт-диск *Operating System*. Если какая-то программа запустилась автоматически, выйдите из нее, прежде чем продолжать установку.
- 3. Завершите работу компьютера с помощью меню кнопки **Start** (Пуск) и перезагрузите его.
- 4. Как только появится логотип DELL™, нажмите клавишу <F2>.
- 5. Если появился значок операционной системы, дождитесь появления рабочего стола Windows, завершите работу компьютера и повторите попытку.
- 6. С помощью клавиш со стрелками выберите **CD-ROM** и нажмите клавишу <Enter>.
- 7. Когда появится сообщение Press any key to boot from CD (Для загрузки с компакт-диска нажмите клавишу), нажмите любую клавишу.
- 8. Когда откроется окно установки **Windows 2000 Setup**, выберите вариант **To set up Win2000 now** (Установить Windows 2000 сейчас). Нажмите клавишу <Enter>.
- 9. Когда появится окно установки **Windows 2000 Professional Setup**, выберите с помощью клавиш со стрелками нужный раздел для установки Windows 2000. Затем нажмите клавишу для выбранного раздела.
- 10. Когда появится окно установки **Windows 2000 Professional Setup**, выберите с помощью клавиш со стрелками нужный тип файловой системы для Windows 2000. Затем нажмите клавишу <Enter>.
- 11. Нажмите клавишу <Enter>, чтобы перезагрузить компьютер.
- 12. Когда появится окно мастера установки **Welcome to the Windows 2000 Setup Wizard**, нажмите кнопку **Next** (Далее).
- 13. Когда появится экран **Regional Settings** (Язык и стандарты), выберите свой регион и нажмите кнопку **Next** (Далее).
- 14. Введите свою имя и название своей организации в окне **Personalize Your Software** (Настройка принадлежности программ) и нажмите кнопку **Next** (Далее).
- 15. Введите ключ продукта (Windows Product Key), который есть на наклейке Microsoft на компьютере, и нажмите кнопку **Next** (Далее).
- 16. Когда появится окно **Computer Name and Administrator Password** (Имя компьютера и пароль администратора), введите имя компьютера и пароль (если хотите). Нажмите кнопку **Next** (Далее).
- 17. В окне **Date and Time Settings** (Настройка времени и даты) введите дату и время и нажмите кнопку **Next** (Далее).

Windows 2000 установит компоненты и настроит компьютер.

18. Когда появится окно **Completing the Windows 2000 Setup Wizard** (Установка Windows 2000 завершена), выньте компакт-диск и нажмите кнопку **Finish** (Готово).

Компьютер автоматически перезагрузится.

- 19. Переустановите необходимые драйверы с компакт-диска *Drivers and Utilities*.
- 20. Переустановите антивирусные программы.
# **Поиск информации о компьютере**

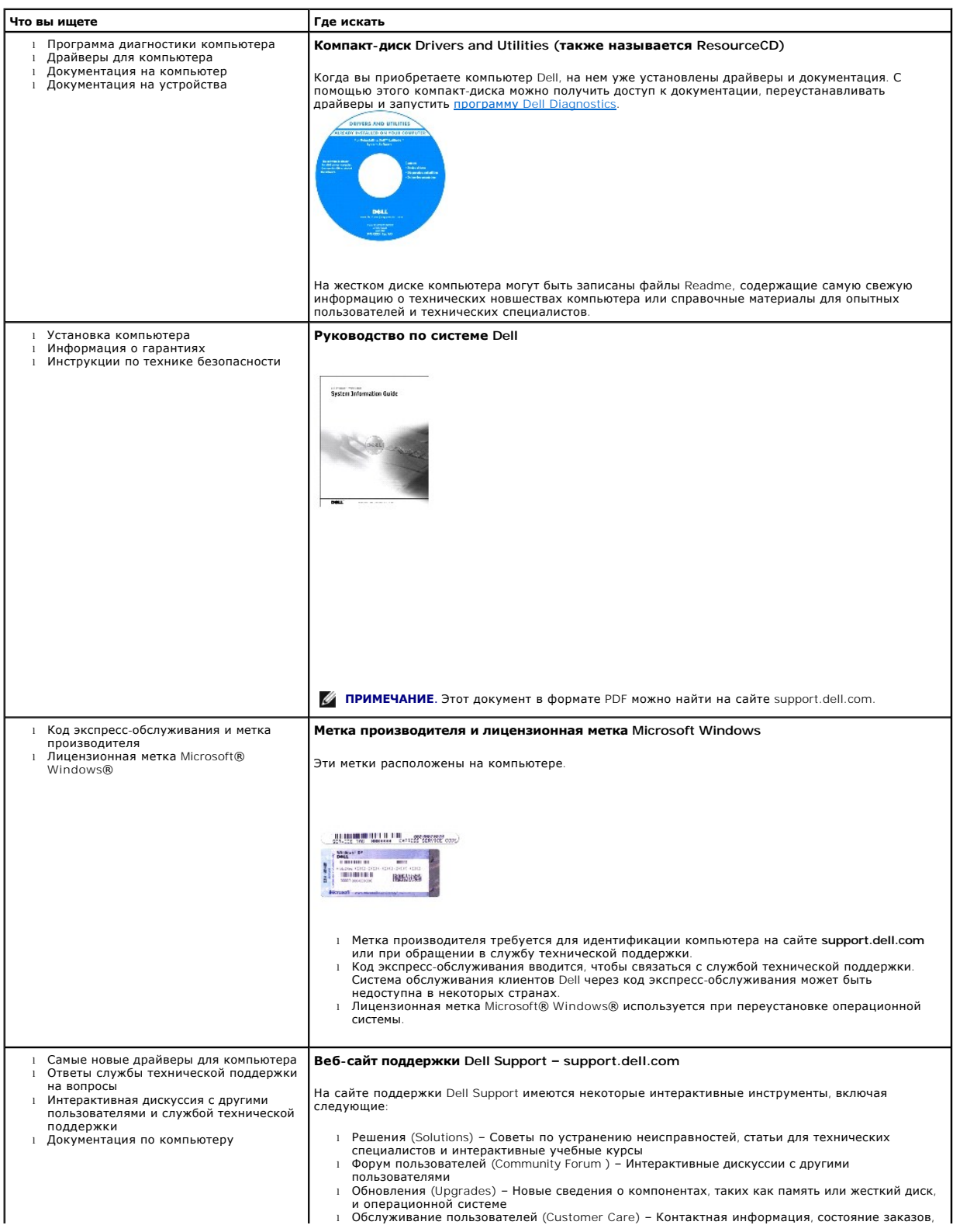

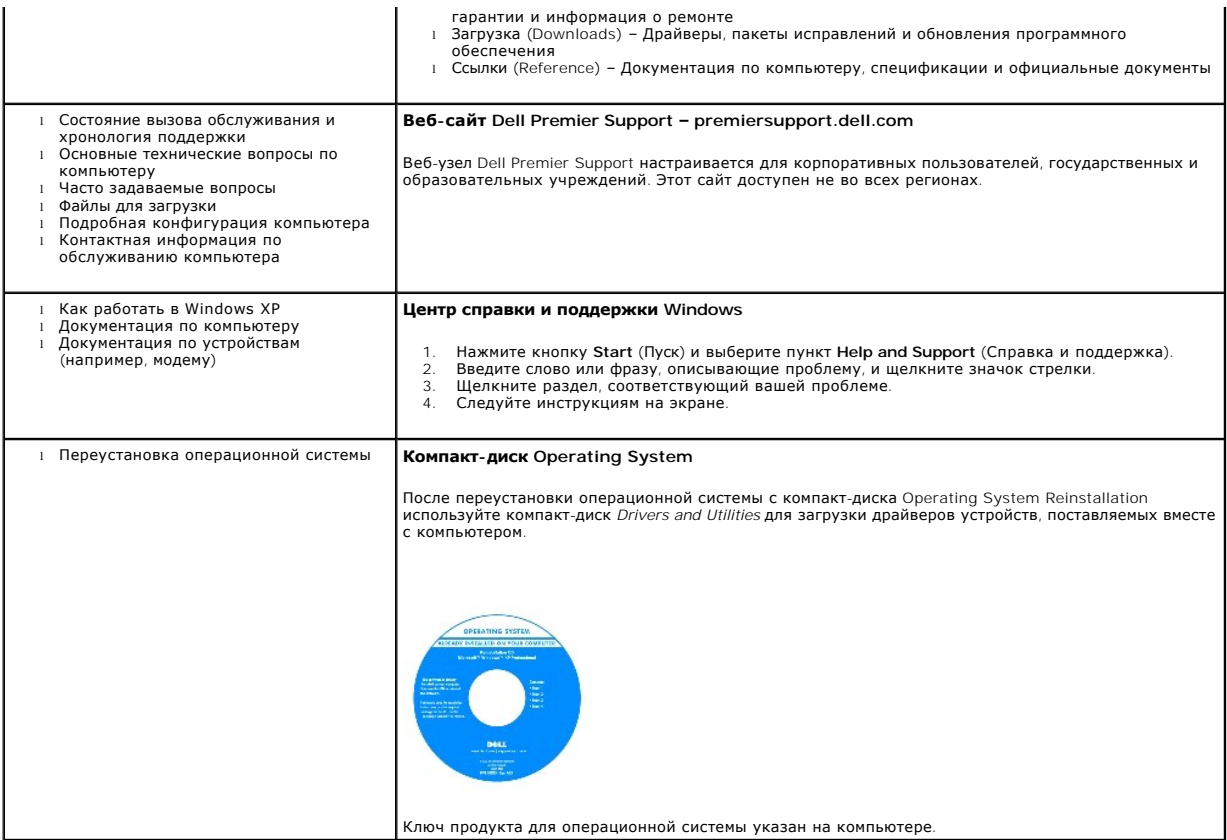

## <span id="page-38-2"></span><span id="page-38-1"></span>**Получение справки**

- [Техническая поддержка](#page-38-0)
- [Проблемы с заказом](#page-39-0)
- [Источники информации](#page-39-1)
- [Возврат изделий для гарантийного ремонта или в счет кредита](#page-40-0)
- Перед тем, [как позвонить](#page-40-1)
- [Как связаться с корпорацией](#page-41-0) Dell

#### <span id="page-38-0"></span>**Техническая поддержка**

Корпорация Dell всегда готова оказать вам помощь в решении технических проблем.

<u>∧</u> ПРЕДУПРЕЖДЕНИЕ. Если вам понадобится вскрыть компьютер, сначала выключите его и выньте кабели питания компьютера и модема из **электрических розеток.** 

- 1. Выполните процедуры из раздела [Решение проблем](file:///C:/data/CHM_OUT/systems/latx300/ru/ug/usersgd.chm/usersgd/problems.htm#1084976).
- 2. Запустите программу [Dell Diagnostics](file:///C:/data/CHM_OUT/systems/latx300/ru/ug/usersgd.chm/usersgd/diag.htm#1100867).
- 3. Сделайте копию [Контрольной формы диагностики](#page-40-2) и заполните ее.
- 4. Инструкции по установке компонентов и устранению неполадок см. в интерактивной справке на веб-сайте технической поддержки Dell Support (**support.euro.dell.com**).
- 5. Если с помощью вышеуказанных мер проблему решить не удалось, обратитесь в корпорацию Dell.

**ПРИМЕЧАНИЕ**. Звоните в службу поддержки с телефона, расположенного рядом с компьютером, или с самого компьютера, чтобы служба поддержки<br>смогла помочь вам выполнить необходимые действия.

**ПРИМЕЧАНИЕ.** Система обслуживания клиентов Dell через код экспресс-обслуживания может быть недоступна в некоторых странах.

Когда автоматическая служба приема звонков Dell попросит вас ввести свой код экспресс-обслуживания, введите его, чтобы ваш звонок был<br>переадресован нужному специалисту службы технической поддержки. Если у вас нет кода экс инструкциям на экране.

Инструкции по работе со службой технической поддержки см. в разделе [Служба технической поддержки](#page-39-2).

**ПРИМЕЧАНИЕ**. Некоторые из этих служб могут быть недоступны за пределами континентальной части США. Информацию о доступных справочных<br>средствах можно получить в местном представительстве корпорации Dell.

## **Службы в Интернете**

Вы можете посетить веб-сайт службы технической поддержки Dell Support по адресу: **support.euro.dell.com**. Чтобы получить доступ к справочной информации и инструментам, на странице **WELCOME TO DELL SUPPORT** выберите свой регион и укажите необходимые сведения.

Связаться с Dell по электронным каналам связи можно по следующим адресам.

- l Интернет
- **www.dell.com/**

**www.dell.com/ap/** (только для стран Азиатско-Тихоокеанского региона)

**www.euro.dell.com** (только для стран Европы)

**www.dell.com/la/** (для стран Латинской Америки)

**www.dell.ca** (только для Канады)

l Анонимный вход на FTP-сервер

**ftp.dell.com/**

<span id="page-39-3"></span>Войдите на сайт, используя в качестве имени пользователя anonymous и в качестве пароля – свой адрес электронной почты.

l Электронная служба поддержки

mobile\_support@us.dell.com

support@us.dell.com

apsupport@dell.com (только для стран Азиатского и Тихоокеанского регионов)

**support.euro.dell.com** (только для стран Европы)

l Электронная служба распространения

sales@dell.com

apmarketing@dell.com (только для стран Азиатского и Тихоокеанского регионов)

sales\_canada@dell.com (только для Канады)

l Электронная служба информации

info@dell.com

#### **Служба AutoTech**

Автоматическая служба технической поддержки Dell (AutoTech) предоставляет записанные на пленку ответы на наиболее часто задаваемые клиентами компании Dell вопросы по работе с портативными и настольными компьютерами.

Для звонков в службу AutoTech пользуйтесь телефоном с кнопочным тональным набором, чтобы можно было выбирать темы, связанные с вашими вопросами.

Служба AutoTech работает круглосуточно и без выходных. Доступ к ней можно получить также с помощью службы технической поддержки. Нужный номер телефона можно найти в списке [контактных телефонов](#page-41-0) для своего региона.

#### **Автоматическая система отслеживания заказа**

Чтобы проверить состояние заказа по продуктам Dell™, можно посетить сайт **support.dell.com** или позвонить в автоматическую систему отслеживания<br>заказа. Вам будет задано несколько вопросов, записанных на магнитофонную лен информацию о его исполнении. Нужный номер телефона можно найти в списке [контактных телефонов](#page-41-0) для своего региона.

#### <span id="page-39-2"></span>**Служба технической поддержки**

Служба технической поддержки корпорации Dell доступна для обращения круглосуточно и без выходных. Она предоставляет ответы на вопросы своих<br>клиентов по любым аппаратным средствам Dell. Персонал службы технической поддержк позволяет быстро и точно отвечать на вопросы клиентов.

Чтобы связаться со службой технической поддержки компании Dell, прочитайте раздел [Получение справки](#page-38-1), а затем позвоните по номеру, приведенному для вашей страны в разделе [Как связаться с корпорацией](#page-41-0) Dell.

### <span id="page-39-0"></span>**Проблемы с заказом**

Если при получении заказа возникают проблемы, например недостающие или незаказанные детали, ошибки в счете и т.п., свяжитесь с корпорацией<br>Dell для их устранения. Во время звонка держите под рукой счет или упаковочный лис телефонов для своего региона.

## <span id="page-39-1"></span>**Источники информации**

Если вам понадобится информация о других продуктах, которые можно приобрести у Dell, или вы хотите сделать заказ, посетите веб-сайт корпорации<br>Dell по адресу: www.dell.com. Номер телефона, по которому можно поговорить со Dell по адресу: **www.dell.com**. Номер телефона, по которому можно поговорить со специалистом по продажам, см. в списке [контактных телефонов](#page-41-0) для своего региона.

## <span id="page-40-0"></span>**Возврат изделий для гарантийного ремонта или в счет кредита**

Прежде чем возвращать изделия для гарантийного ремонта или в счет кредита, выполните следующие действия.

1. Обратитесь в корпорацию Dell, чтобы получить индивидуальный код (Return Material Authorization Number), и запишите его на наружной стороне коробки.

Нужный номер телефона можно найти в списке [контактных телефонов](#page-41-0) для своего региона.

- 2. Вложите в посылку копию счета и письмо с описанием причины возврата изделия.
- 3. Включите в посылку заполненную копию [Контрольной формы диагностики](#page-40-2), в которой должны быть сведения о выполненных вами процедурах тестирования и сообщениях об ошибках, выданных программой Dell Diagnostics.
- 4. При возврате изделия в счет кредита включите в посылку дополнительные принадлежности, прилагаемые к изделию (кабели питания, дискеты с программным обеспечением, руководство пользователя и т.д.).
- 5. Для отправки оборудования используйте фирменную или равноценную упаковку.

Доставка производится за ваш счет. Вы также сами страхуете все возвращаемые изделия и берете на себя риск потери посылки во время доставки в корпорацию Dell. Отправка посылок наложенным платежом не разрешается.

Посылки, при отправке которых не было выполнено любое из этих требований, не принимаются почтовой службой корпорации Dell и отсылаются обратно.

## <span id="page-40-1"></span>**Перед тем, как позвонить**

**ПРИМЕЧАНИЕ.** Во время звонка будьте готовы сообщить свой код экспресс-обслуживания. С помощью этого кода автоматическая телефонная служба поддержки сможет быстро соединить вас с нужным специалистом.

Не забудьте заполнить <u>Контрольную форму диагностики</u>. Желательно, чтобы перед звонком в службу технической поддержки вы включили компьютер<br>и во время разговора находились рядом с ним. Вас могут попросить ввести некоторые при выполнении различных операций, или выполнить другие действия для устранения неполадок, возможные только при непосредственной работе с<br>компьютером. Позаботьтесь о том, чтобы документация на компьютер была под рукой.

**ПРЕДУПРЕЖДЕНИЕ. Перед началом работы внутри компьютера прочитайте инструкции по технике безопасности в** *Руководстве по системе***.** 

<span id="page-40-2"></span>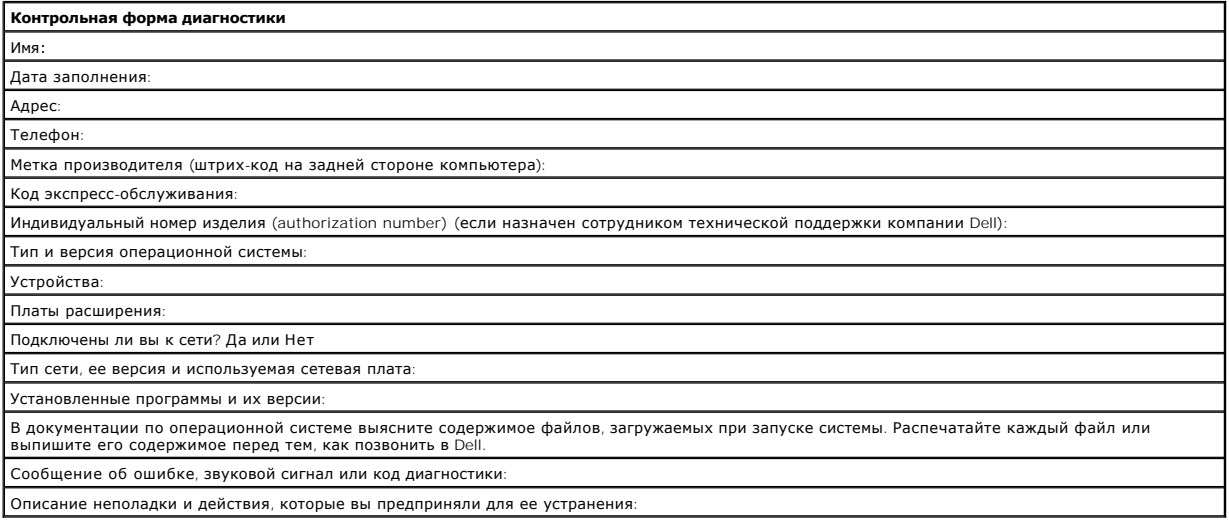

## <span id="page-41-1"></span><span id="page-41-0"></span>**Как связаться с корпорацией Dell**

Связаться с Dell по электронным каналам связи можно на следующих веб-сайтах.

- l **www.dell.com**
- l **support.euro.dell.com** (техническая поддержка)
- ı **premiersupport.dell.com** (техническая поддержка для образовательных, государственных организаций и здравоохранения, среднего и крупного<br> бизнеса, включая пользователей со статусом Premier, Platinum и Gold)

Веб-адреса для вашей страны содержатся в соответствующем разделе таблицы.

**ПРИМЕЧАНИЕ.** Бесплатные номера предназначены для использования в странах, для которых они указаны.

Для обращения в корпорацию Dell пользуйтесь электронными адресами, кодами и телефонами, указанными в таблице. Выяснить, какие коды<br>использовать, можно у оператора местной или международной телефонной службы.

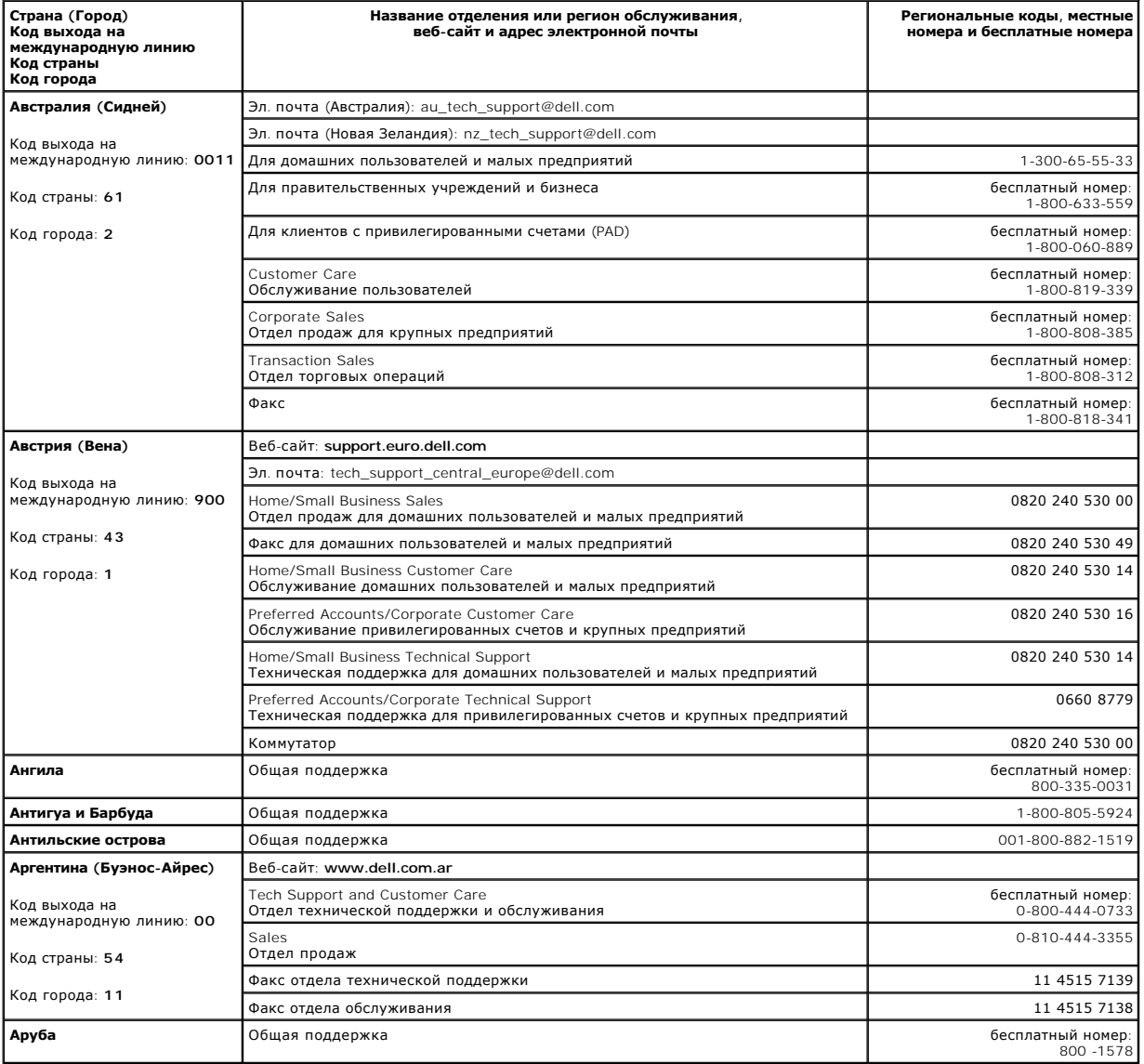

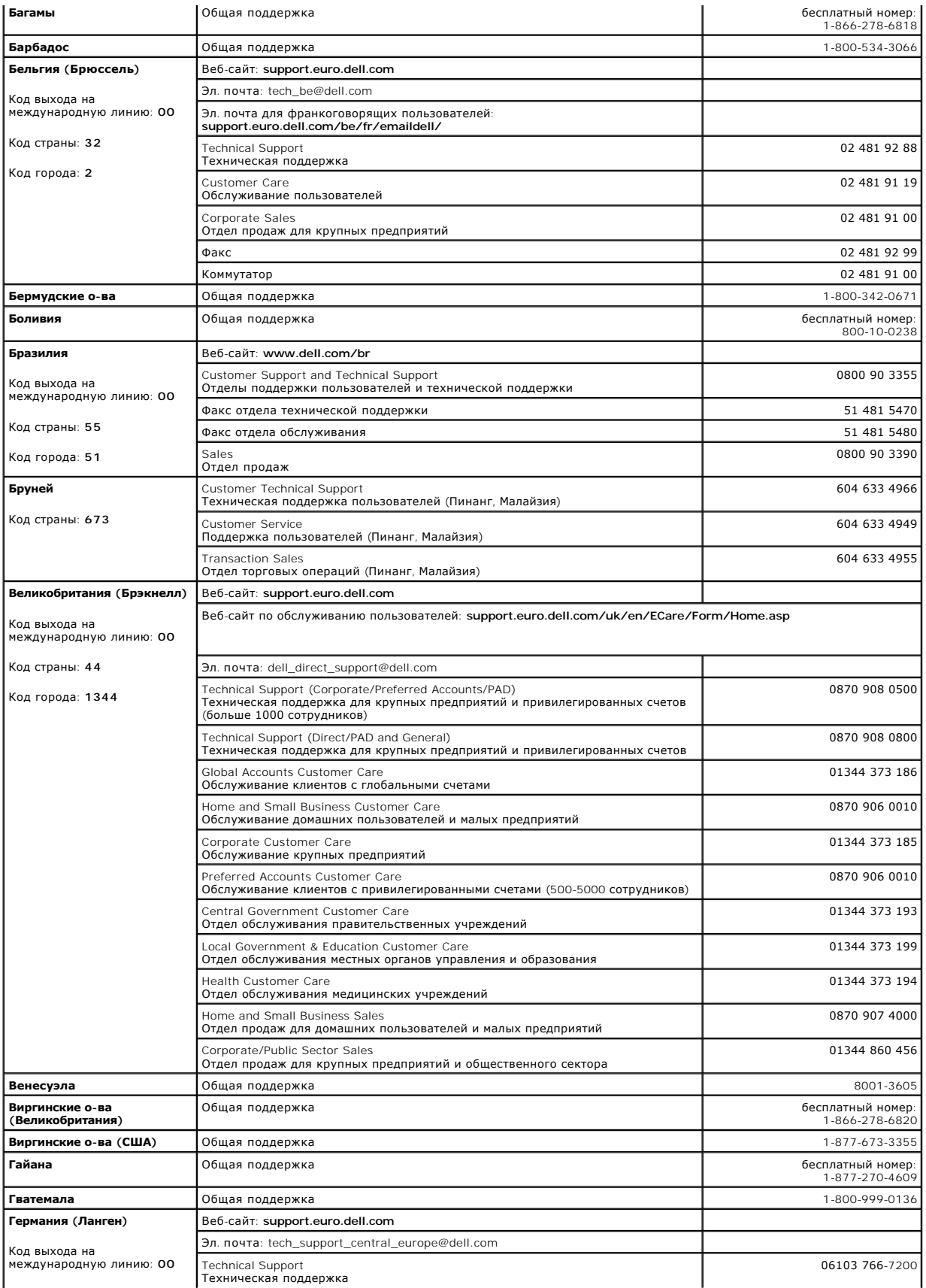

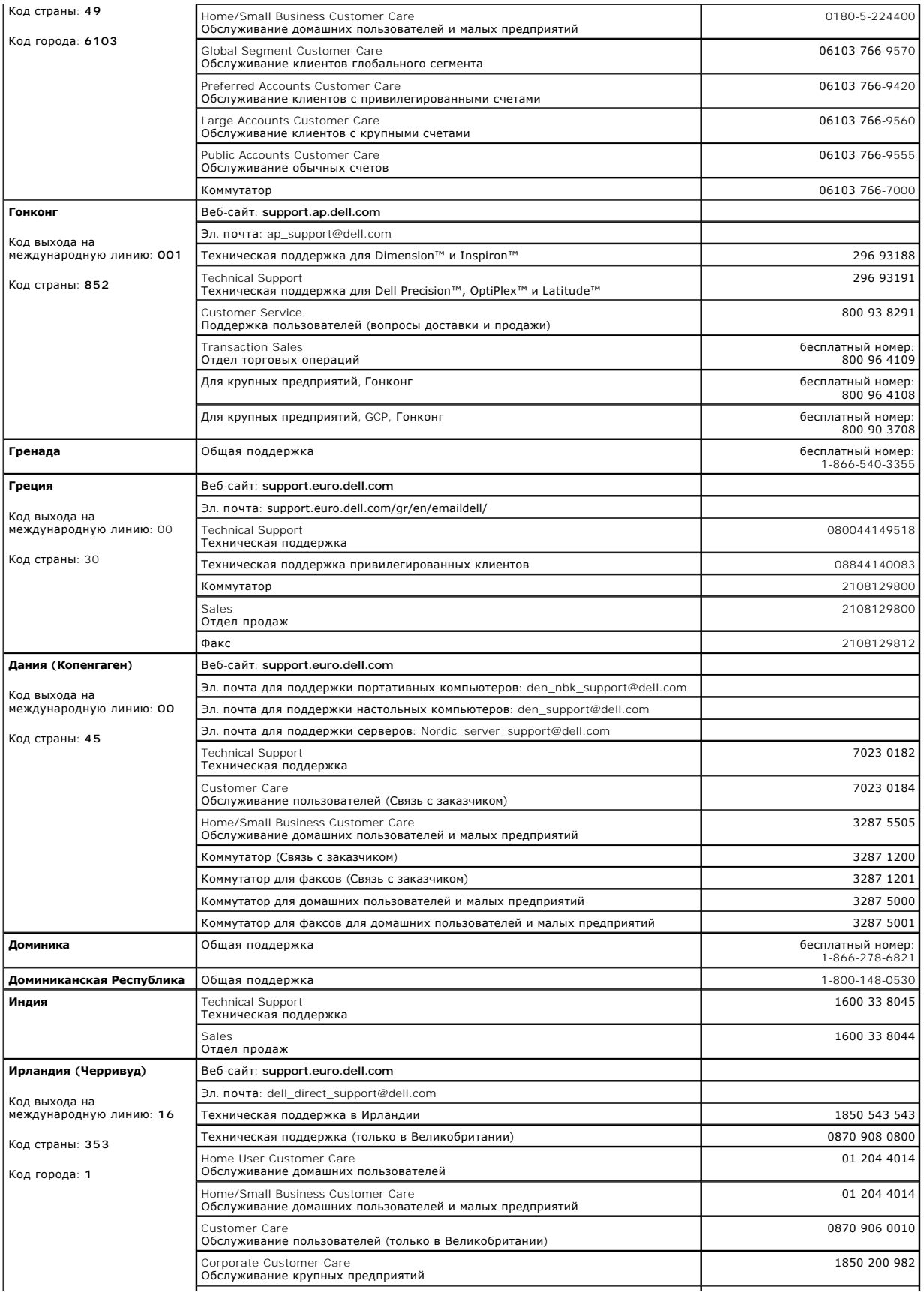

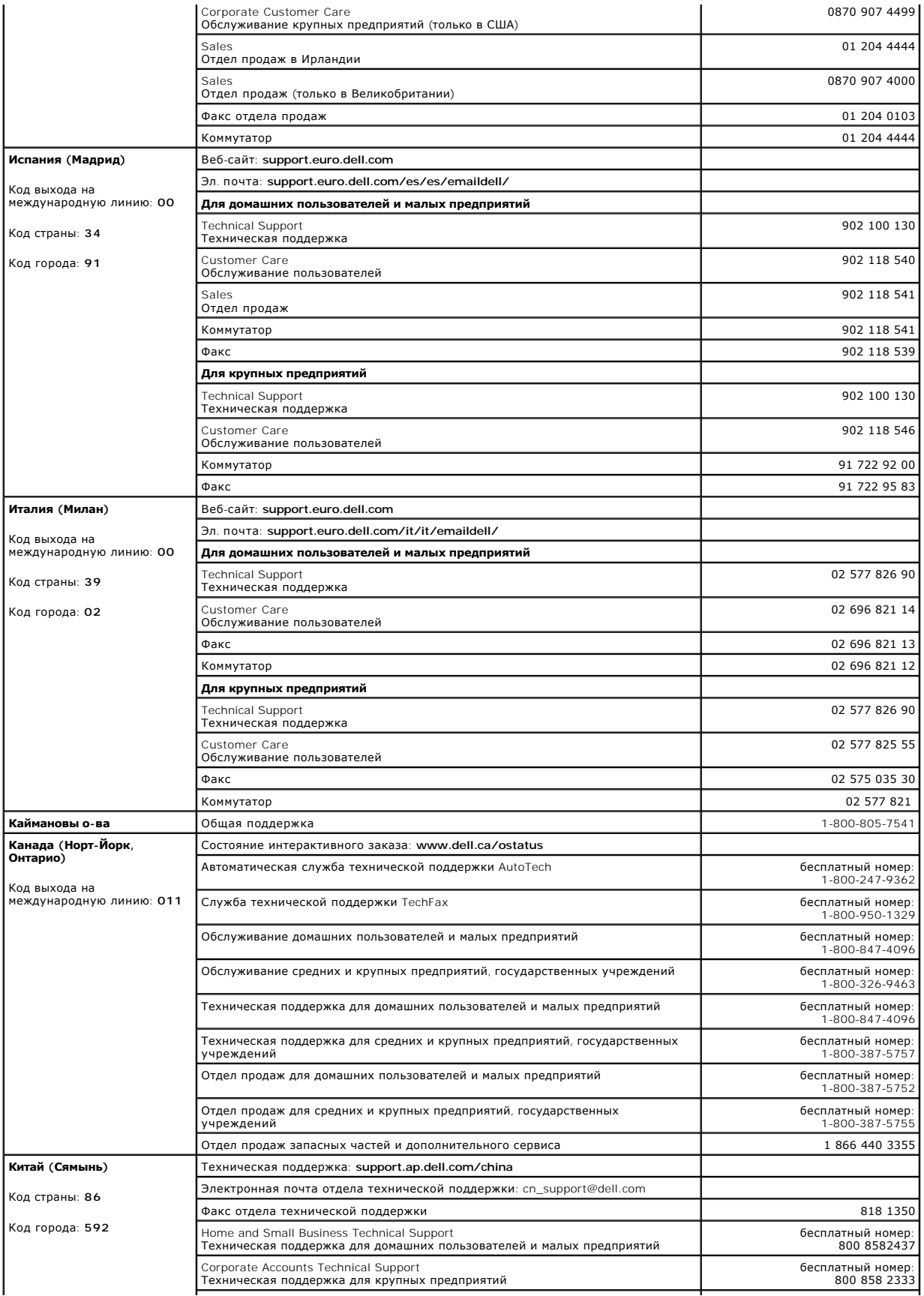

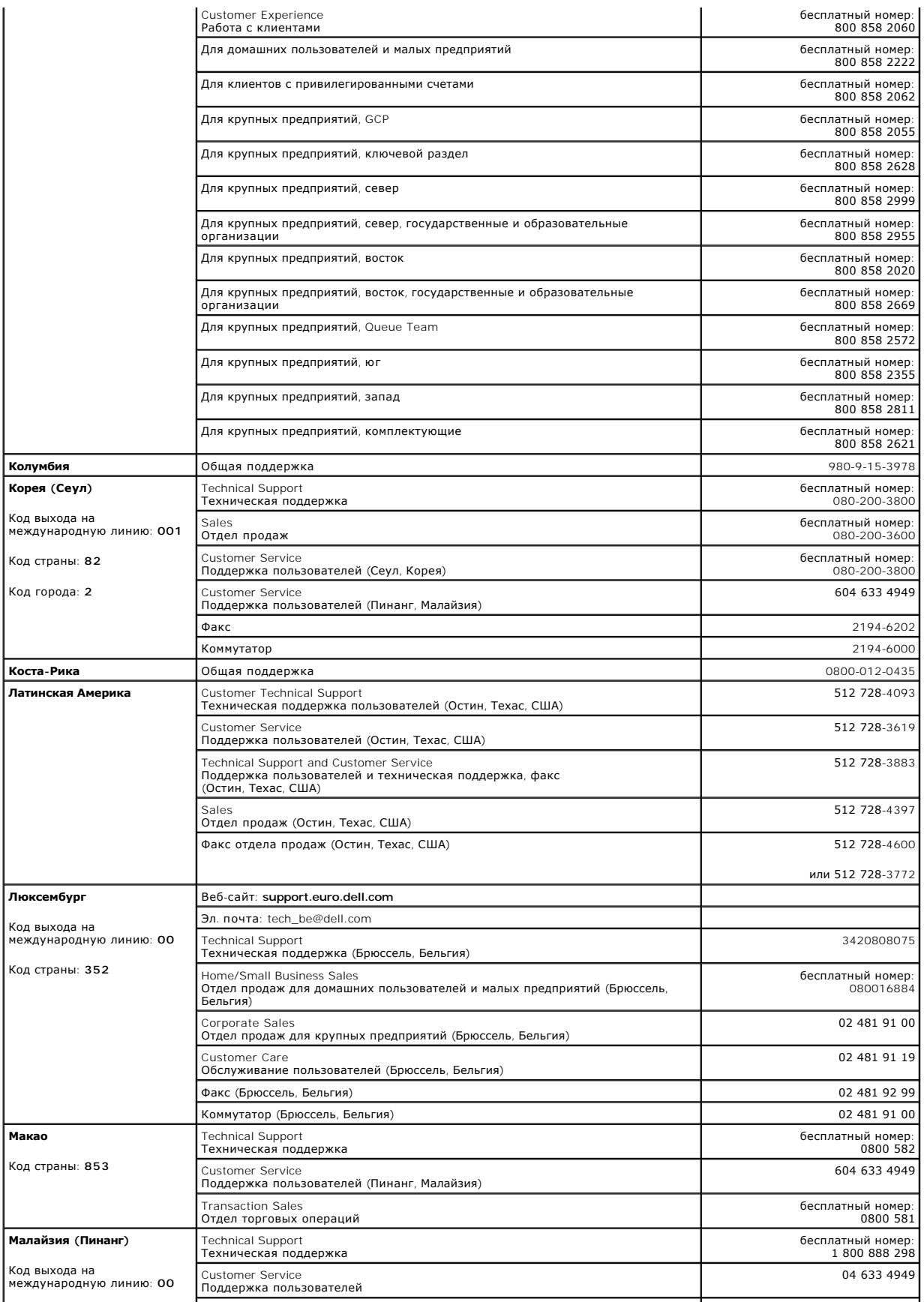

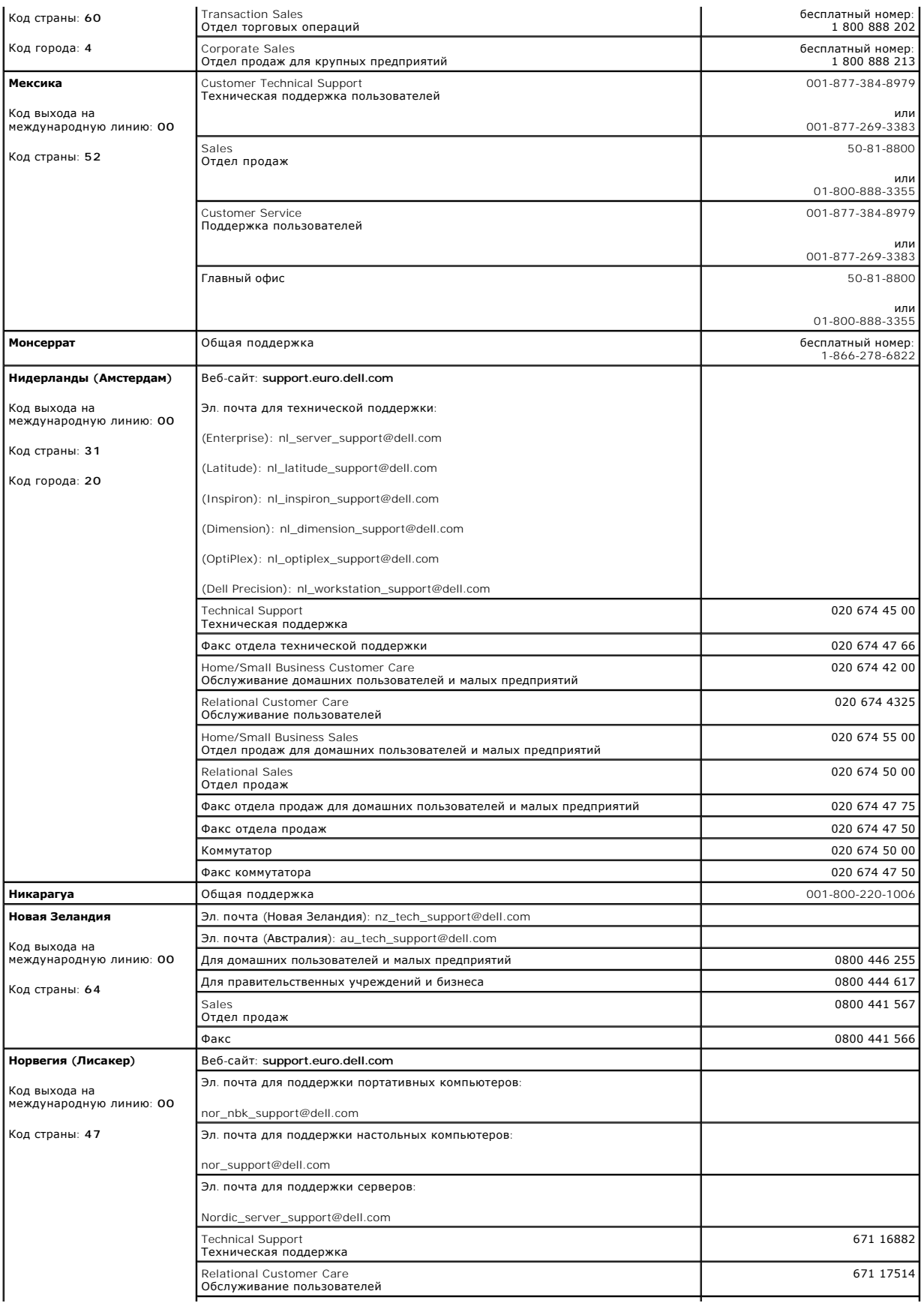

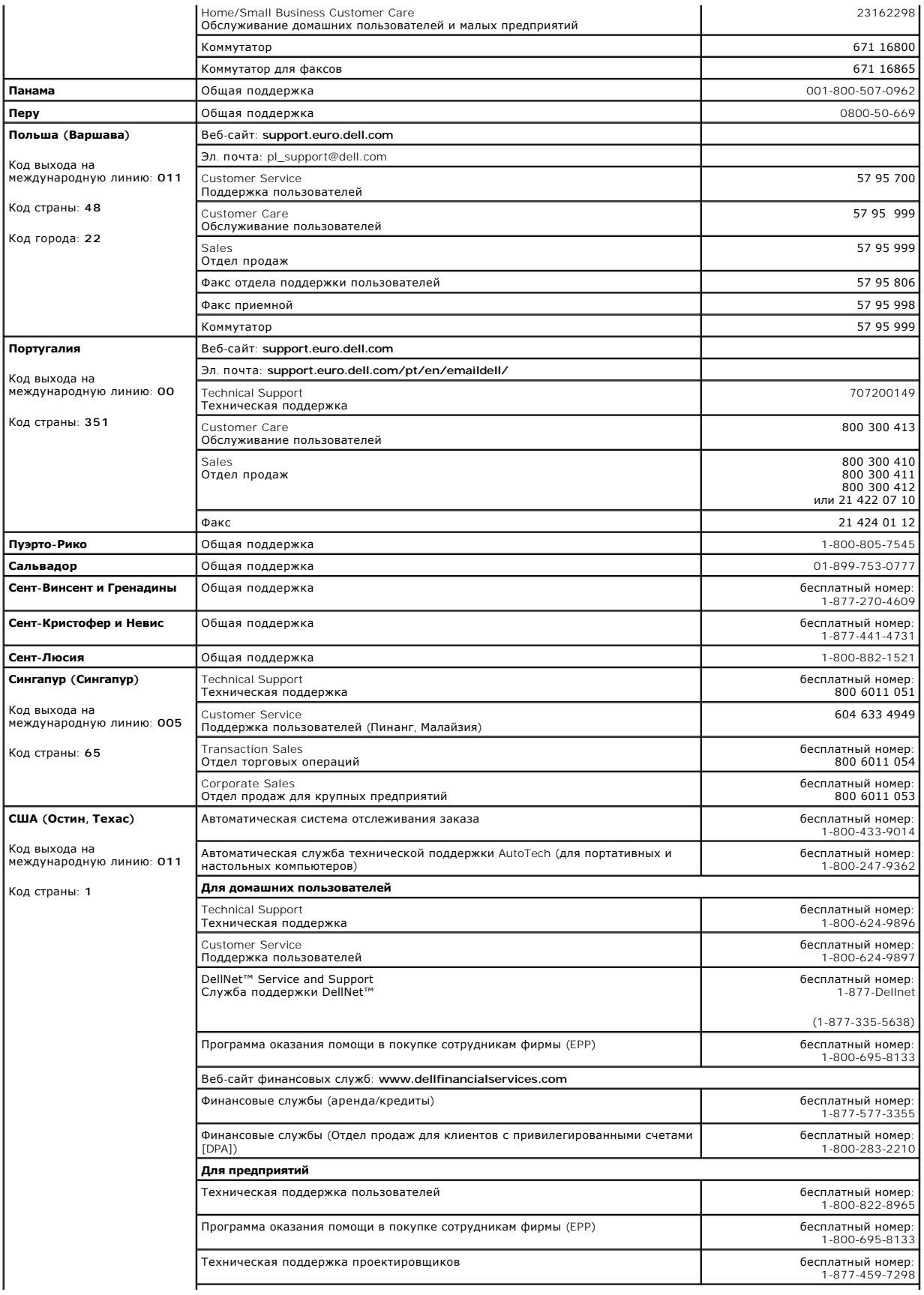

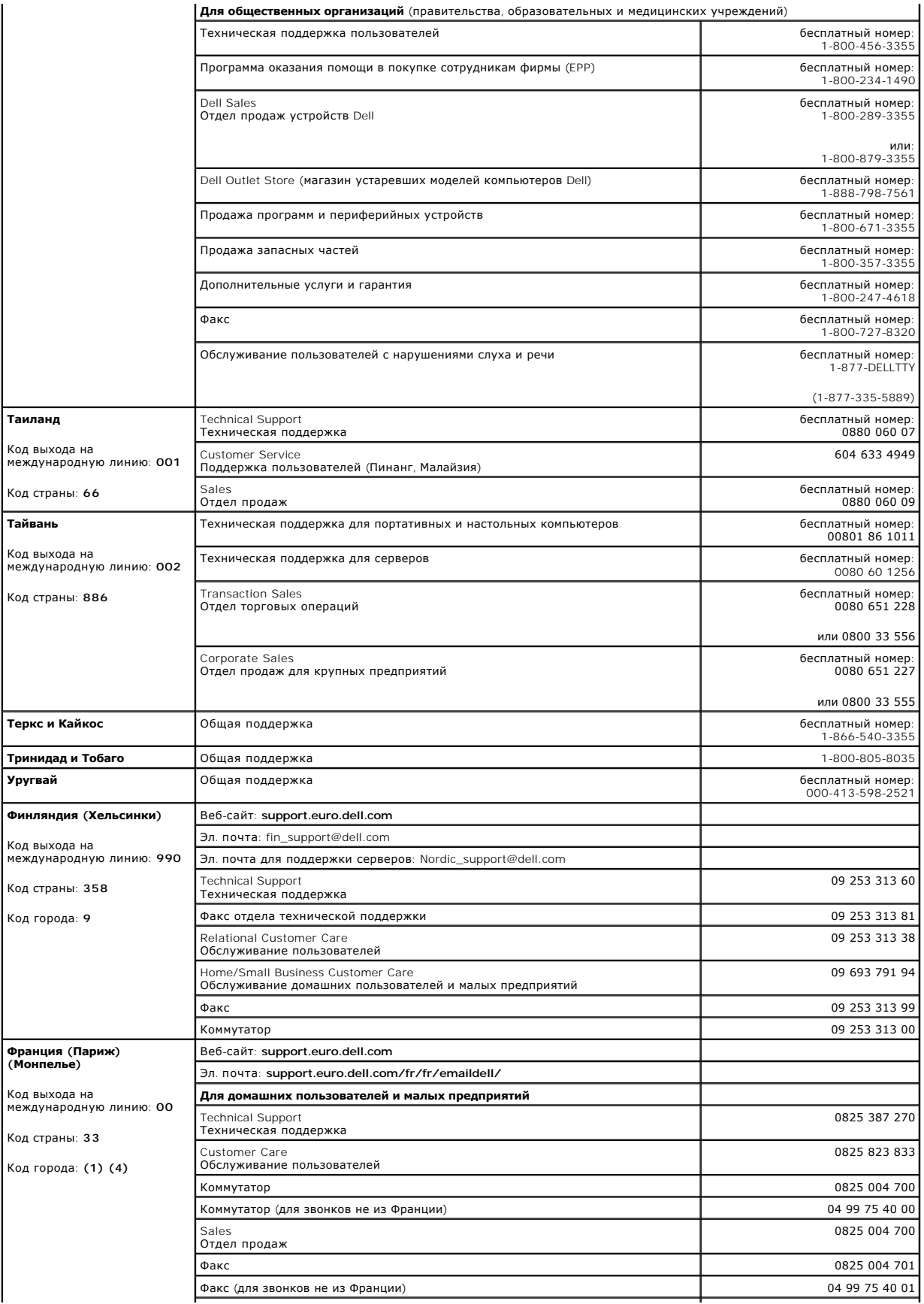

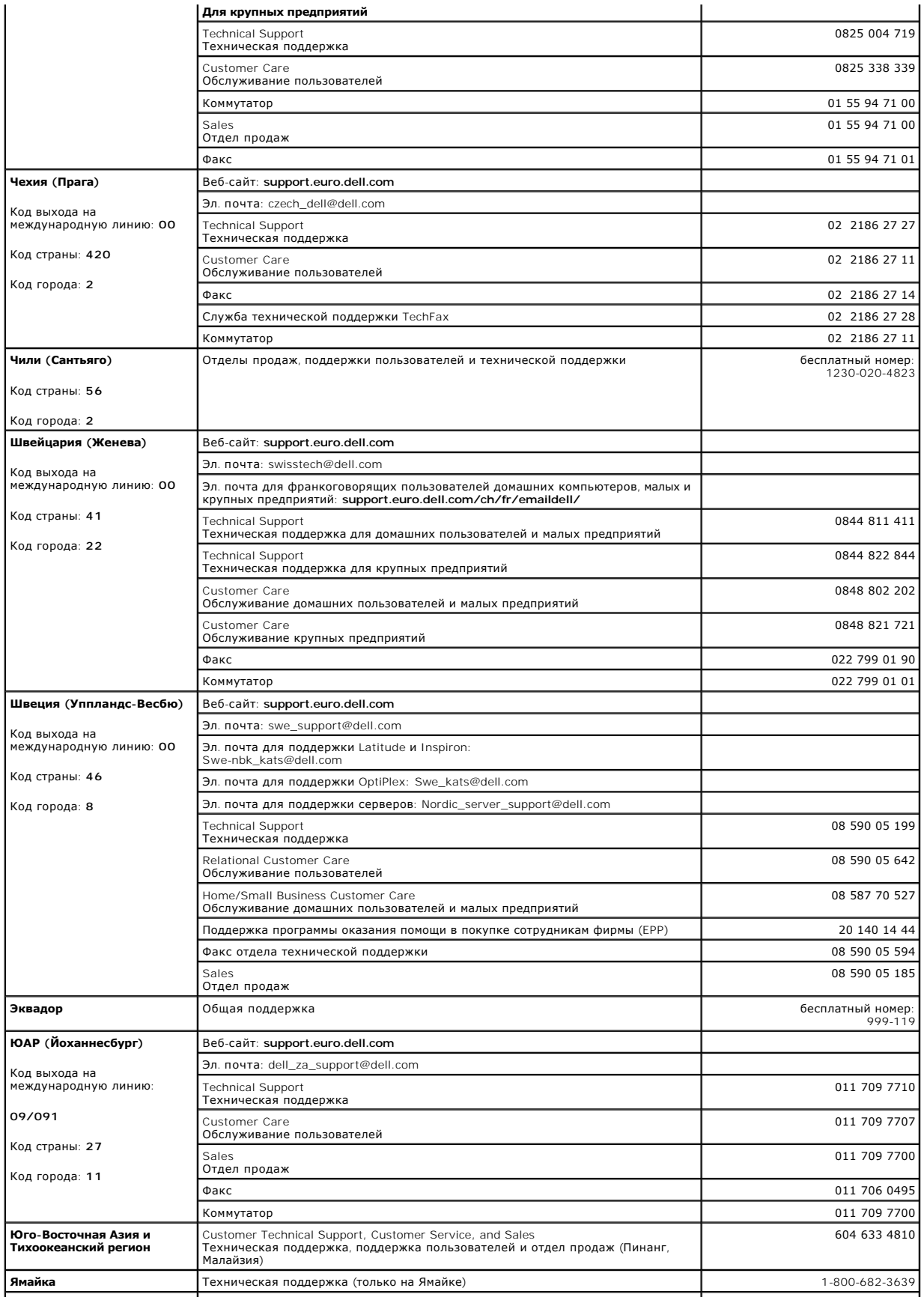

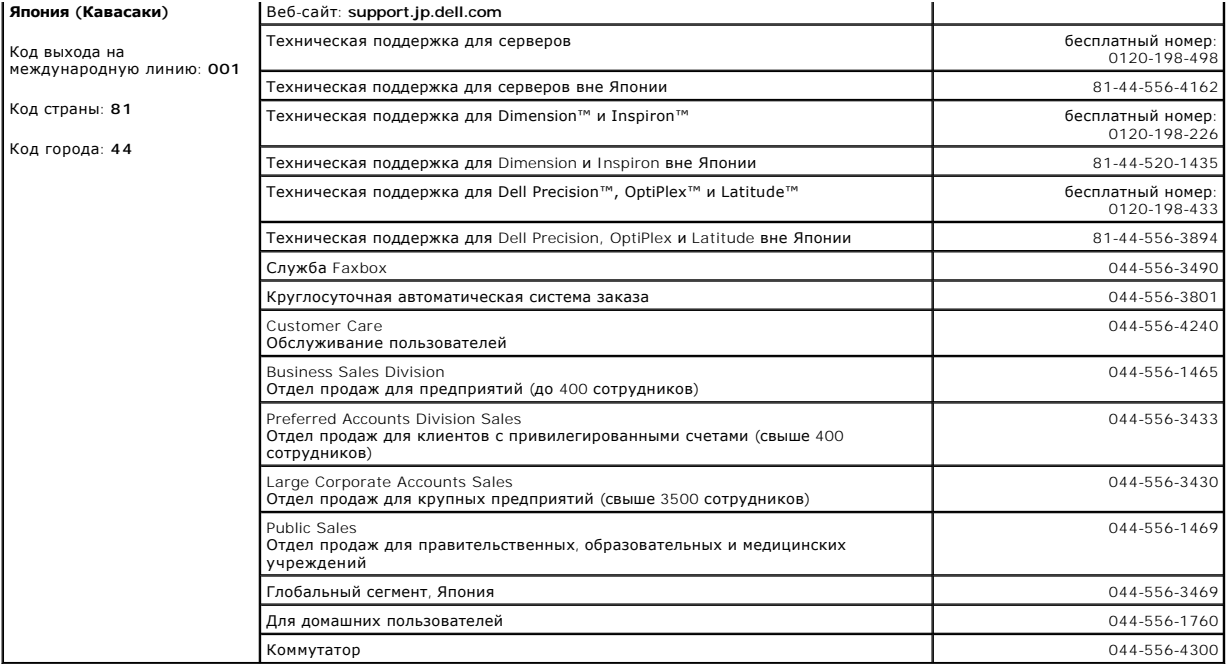

## **Глоссарий**

## [A](#page-51-0)  [B](#page-51-1)  [C](#page-51-2)  [D](#page-52-0)  [E](#page-52-1)  [F](#page-53-0)  [G](#page-53-1)  [H](#page-53-2)  L L N P R S [I](#page-53-3)  [U](#page-56-1)  [X](#page-56-2)  Z <u>[А](#page-56-4)  [Б](#page-57-0)  [В](#page-57-1)  [Г](#page-58-0)  [Д](#page-58-1)  [Ж](#page-59-0)  [З](#page-59-1) И [К](#page-59-3)  [М](#page-60-0)  [Н](#page-61-0)  [О](#page-61-1)  [П](#page-61-2) Р [С](#page-63-0) Т [У](#page-63-2)  [Ф](#page-63-3) [Ч](#page-64-0)   [Ш](#page-64-1) Я</u>

Термины в глоссарии приведены только для информации и не всегда описывают возможности конкретного компьютера.

## <span id="page-51-0"></span>**А**

**AC –** Переменный ток. Тип тока для питания компьютера через адаптер переменного тока от электросети.

**ACPI –** Advanced Configuration and Power Interface (спецификации управления конфигурацией и энергопотреблением). Спецификация управления<br>питанием в операционной системе Microsoft® Windows®, с помощью которой можно настро

AGP – Accelerated Graphics Port (ускоренный графический порт). Специализированный графический порт, который позволяет использовать<br>оперативную память компьютера при выполнении задач, связанных с выводом изображения. Благо

ASF – Alert Standards Format (формат стандартов предупреждений). Стандарт определения механизма получения отчетов о предупреждениях в<br>аппаратном и программном обеспечении на управляющей консоли. Стандарт ASF не зависит от

#### <span id="page-51-1"></span>**B**

BIOS – Basic Input/Output System (базовая система ввода-вывода). Программа (или утилита), которая играет роль интерфейса между устройствами<br>компьютера и операционной системой. Если вы точно не знаете, для чего нужны те ил называется *программой настройки системы*.

**Bluetooth™ –** Стандарт технологии для беспроводной связи устройств на небольшом расстоянии (до 9 м, или 29 футов). Позволяет включенному устройству автоматически распознавать другие устройства.

**BTU –** British Thermal Unit (британская тепловая единица). Единица измерения отводимой теплоты.

#### <span id="page-51-2"></span>**C**

**C –** Градус Цельсия. Система измерения температуры, где 0° – это точка замерзания, а 100° – точка кипения воды.

**CD –** Компакт-диск. Оптический носитель информации, обычно используется для аудиозаписей и программного обеспечения.

**CD-R –** Записываемый компакт-диск. Вариант компакт-диска для записи. Данные на диск CD-R можно записать только один раз, после чего их нельзя удалить или перезаписать.

**CD-RW –** Перезаписываемый компакт-диск. Вариант компакт-диска для повторной записи. Данные на диск CD-RW можно записать, а затем удалить или перезаписать.

**COA –** Certificate of Authenticity (сертификат подлинности). Буквенно-цифровой код Windows, расположенный на этикетке компьютера. Он может<br>понадобиться для завершения настройки системы или переустановки. Также называется (*Product ID*).

**CRIMM –** Continuity Rambus In-line Memory Module (модуль памяти Rambus). Особый модуль, который не содержит микросхем памяти и заполняет неиспользуемые слоты RIMM.

#### <span id="page-52-0"></span>**D**

**DDR SDRAM –** Double-Data-Rate SDRAM (SDRAM с двойной скоростью передачи данных). Тип памяти SDRAM, который дублирует цикл разбивки данных, повышая производительность системы.

**DIN –** Круглый разъем на 6 контактов, соответствующий стандартам DIN (Deutsche Industrie-Norm). Обычно используется для подключения клавиатуры или мыши PS/2.

**DMA –** Direct Memory Access (прямой доступ к памяти). Канал, который позволяет передавать определенные данные между оперативной памятью и устройством, минуя микропроцессор.

DMTF – Distributed Management Task Force (Группа по управлению настольными системами). Консорциум производителей аппаратного и программного<br>обеспечения, которые разрабатывают стандарты для рабочих станций, сетей, предприя

**DRAM –** Dynamic Random-Access Memory (динамическая оперативная память). Запоминающее устройство, которое хранит информацию в интегральных микросхемах, содержащих конденсаторы.

**DSL –** Digital Subscriber Line (цифровая абонентская линия). Технология постоянного высокоскоростного соединения с Интернетом по аналоговой телефонной линии.

**DVD –** Digital Versatile Disc (универсальный цифровой диск). Диск, который обычно используется для записи фильмов. Диски DVD двусторонние, а обычные компакт-диски – односторонние. Дисководы DVD способны также считывать данные с большинства обычных CD-дисков.

**DVI –** Digital Video Interface (цифровой видеоинтерфейс). Стандарт цифровой передачи данных между компьютером и цифровым видеоустройством. Адаптер DVI работает через встроенную графику компьютера.

## <span id="page-52-1"></span>**E**

**ECC –** Error Checking and Correction (обнаружение и исправление ошибок). Тип памяти, который включает специальную схему проверки точности входящих и выходящих данных.

ECP – Extended Capabilities Port (порт с расширенными возможностями). Тип параллельного порта, который обеспечивает улучшенную<br>двунаправленную передачу данных. Подобно порту EPP, этот порт использует для передачи данных п добиться более высокой скорости передачи.

**EIDE –** Enhanced Integrated Device Electronics (расширенная встроенная электроника управления диском). Улучшенная версия интерфейса IDE для жесткого диска и дисководов CD.

**EMI –** Electromagnetic Interference (электромагнитные помехи). Электромагнитные помехи, вызванные электромагнитным излучением.

**ENERGY STAR® –** Требования Управления по охране окружающей среды США (Environmental Protection Agency, EPA) по уменьшению потребления электричества.

**EPP –** Enhanced Parallel Port (усовершенствованный параллельный порт). Тип параллельного порта, который обеспечивает двунаправленную передачу данных.

ESD — Электростатический разряд. Мгновенный разряд статического напряжения. Электростатический разряд способен вывести из строя<br>интегральные схемы компьютера и устройств связи.

## <span id="page-53-0"></span>**F**

**FCC –** Federal Communications Commission (Федеральная комиссия по связи). Организация в США, которая отвечает за соблюдение норм в области связи, определяя допустимое количество испускаемого излучения для компьютеров и другого электронного оборудования.

**FSB –** Front Side Bus (внешняя шина). Канал передачи данных и физический интерфейс между микропроцессором и памятью RAM.

**FTP –** File Transfer Protocol (протокол передачи данных). Стандартный протокол Интернета для обмена файлами между компьютерами, имеющими доступ в Интернет.

### <span id="page-53-1"></span>**G**

**g –** Ускорение силы тяжести. Единица измерения веса и силы.

**GUI –** Graphical User Interface (графический интерфейс пользователя). Программа, взаимодействующая с пользователем с помощью меню, окон и значков. Большинство программ, работающих в Windows, – это GUI-программы.

### <span id="page-53-2"></span>**H**

**HTML –** Язык разметки гипертекста. Набор кодов, используемых на веб-страницах для отображения их в браузерах Интернета.

**HTTP –** Hypertext Transfer Protocol (протокол передачи гипертекста). Протокол для обмена файлами между компьютерами, имеющими доступ в Интернет.

#### <span id="page-53-3"></span>**I**

**IC –** Industry Canada. Канадская организация по регулированию выпуска электронного оборудования, почти аналогичная американской FCC.

**IC –** Интегральная схема. Полупроводниковая пластина (или чип), на которой размещаются тысячи или миллионы электронных компонентов, созданная для использования в компьютере, аудио- и видеоаппаратуре.

**IDE –** Integrated Device Electronics (встроенная электроника управления диском). Интерфейс большинства устройств хранения, для которого контроллер встроен в жесткий диск или дисковод CD.

IEEE 1394 – Institute of Electrical and Electronics Engineers, Inc. (Общество инженеров по электротехнике и радиоэлектронике). Высокоскоростная<br>последовательная шина, которая используется для подключения к компьютеру цифр

**IrDA –** Infrared Data Association (Ассоциация по передаче данных в инфракрасном диапазоне). Организация, разрабатывающая международные стандарты передачи данных в инфракрасном диапазоне.

**IRQ –** Запрос на прерывание. Электронный механизм, определяющий, как конкретное устройство может общаться с микропроцессором. Соединению каждого устройства должен быть назначен IRQ. Хотя два устройства могут использовать один IRQ, нельзя работать с обоими устройствами одновременно.

ISP – Провайдер Интернета. Любая компания, которая предоставляет доступ к своему хост-серверу для прямого подключения к Интернету,<br>отправления и получения почты, а также доступ к ресурсам Интернета. Провайдер обычно предо пользователя и номера телефонов для дозвона.

#### <span id="page-54-0"></span>**L**

**LAN –** Local Area Network (локальная сеть). Вычислительная сеть, покрывающая небольшое пространство. Зона действия локальной сети обычно ограничивается одним или несколькими соседними зданиями. Независимо от расстояния, отдельные локальные сети могут соединяться между собой по<br>телефонным линиям и с помощью радиоволн, образуя глобальную сеть (WAN).

**LCD –** Жидкокристаллический дисплей. Технология, которая используется в дисплеях портативных компьютеров и в дисплеях с плоским экраном.

**LED –** Светодиод. Электронный элемент, свечение которого указывает на состояние компьютера.

**LPT –** Порт. Создан для параллельного принтера и других параллельных устройств.

#### <span id="page-54-1"></span>**N**

**NIC –** См. *Сетевой адаптер*.

**NVRAM –** Nonvolatile Random Access Memory (энергонезависимая оперативная память). Тип оперативной памяти, в которой сохраняются данные при<br>выключении компьютера или отключении подачи электропитания. Используется для хран даты и времени, и других параметров настройки системы, которые можно изменять.

#### <span id="page-54-2"></span>**P**

**PCI –** Peripheral Component Interconnect (интерфейс периферийных устройств). Это местная шина, 32- или 64-разрядная, обеспечивающая высокоскоростную передачу данных между процессором и устройствами (видеоустройствами, дисководами, сетевыми устройствами).

**PCMCIA –** Personal Computer Memory Card International Association (Международная ассоциация производителей плат памяти для персональных<br>компьютеров). Эта организация устанавливает стандарты для плат PC Card.

**PIN –** Личный идентификационный номер. Набор цифр и букв, использующийся для ограничения несанкционированного доступа к компьютерной сети и другим защищенным системам.

**PIO –** Programmed Input/Output (программируемый ввод/вывод). Способ передачи данных между двумя устройствами, где микропроцессор является частью пути передачи.

Plug and Play **("Включай и работай") –** Возможность компьютера автоматически настраивать устройства. Этот стандарт обеспечивает<br>автоматическую установку, настройку и совместимость с существующим оборудованием, если BIOS,

POST – Самотестирование при включении питания. Программа диагностики, автоматически загружаемая BIOS. Выполняет основные тесты главных<br>компонентов компьютера, таких как память, жесткие диски или видеоплата. Если в ходе PO

**PS/2 –** Personal System/2. Разъем для подключения мыши, внешней обычной или цифровой клавиатуры, совместимой со стандартом PS/2.

**PXE –** Pre-boot Execution Environment (предзагрузочная среда выполнения). Стандарт WfM (Wired for Management), позволяющий выполнять<br>дистанционную настройку и запуск сетевых компьютеров без операционных систем.

**RAID –** Матрица недорогих дисков с избыточностью. Система из двух и более дисков, работающих вместе в целях повышения производительности и отказоустойчивости. Диски RAID обычно используются на серверах и высокопроизводительных компьютерах.

Три наиболее общих уровня RAID: 0, 3 и 5.

- l Уровень 0: Чередование данных без избыточности. Этот уровень увеличивает производительность, но не обеспечивает отказоустойчивость.
- г Уровень 3: Как и уровень 0, но также резервирует один назначенный диск для данных, исправляющих ошибки, что обеспечивает хорошую<br>производительность и определенный уровень отказоустойчивости.
- г Уровень 5: Обеспечивает чередование данных на уровне байтов и информацию по исправлению ошибок чередования, что дает отличную<br>производительность и хорошую отказоустойчивость.

**RAM –** Random-Access Memory (оперативная память). Основное место временного хранения команд программ и данных. При выключении компьютера<br>вся информация, которая хранится в оперативной памяти, теряется.

**Readme –** Текстовый файл, который поставляется с программой или устройством. Как правило, в файлах Readme содержится информация по установке, а также сообщается о последних улучшениях или исправлениях продукта, которые еще не были включены в документацию.

**Read-Only (только для чтения) –** Данные или файлы, которые можно просматривать, но нельзя изменять и удалять. Файл может быть предназначен только для чтения в следующих случаях:

- l Файл находится на дискете, которая физически защищена от записи, диске CD или DVD.
- l Файл находится в сетевом каталоге, и системный администратор дает право доступа к нему только определенным пользователям.

**RFI –** Radio Frequency Interference (радиочастотные помехи). Помехи, которые создаются на обычных радиочастотах в диапазоне от 10 кГц до 100000 МГц. Радиочастоты располагаются по нижнему краю спектра электромагнитных частот и образуют помехи чаще, чем излучения с более высокими частотами, такие как инфракрасное и световое.

**ROM –** Read-Only Memory (постоянное запоминающее устройство). Память, где хранятся данные и программы, которые не могут быть удалены или<br>перезаписаны компьютером. В отличие от оперативной памяти RAM, содержимое постоянно

**RTC –** Часы реального времени. Часы, работающие от батареи на системной плате и сохраняющие дату и время после выключения компьютера.

**RTCRST –** Сброс часов реального времени. Перемычка на системной плате некоторых компьютеров, которую часто можно использовать для устранения неисправностей.

#### <span id="page-55-1"></span>**S**

**S/PDIF –** Sony/Philips Digital Interface (цифровой интерфейс Sony/Philips). Формат интерфейса, который позволяет преобразовывать звуковые файлы из одного типа в другой без использования преобразования в аналоговый формат и обратно, которое ухудшает качество звучания.

**ScanDisk –** Утилита корпорации Microsoft, которая проверяет файлы, папки и поверхность жесткого диска на наличие ошибок. Она часто запускается, когда компьютер загружается после аварийного выключения.

**SDRAM –** Synchronous Dynamic Random-Access Memory (синхронная динамическая оперативная память). Тип оперативной памяти DRAM,<br>синхронизированной с оптимальной тактовой частотой микропроцессора.

**SVGA –** Super Video Graphics Array (улучшенная логическая матрица видеографики). Стандарт изображения для видеоадаптеров и видеоконтроллеров. Типичные разрешения для SVGA: 800 х 600 и 1024 х 768.

Количество цветов и разрешение, используемое программами, зависит от возможностей монитора, видеоадаптера и его драйверов, а также от объема видеопамяти, установленной в компьютере.

#### <span id="page-55-0"></span>**R**

**S-Video/TV-out –** Разъем, который используется для подключения к компьютеру телевизоров и цифровых устройств воспроизведения звука.

**SXGA –** Super Extended Graphics Array (улучшенная расширенная графическая матрица). Стандарт изображения для видеоадаптеров и видеоконтроллеров, который поддерживает разрешения до 1280 х 1024.

**SXGA+ –** Super Extended Graphics Array Plus (усовершенствованная улучшенная расширенная графическая матрица). Стандарт изображения для видеоадаптеров и видеоконтроллеров, который поддерживает разрешения до 1400 х 1050.

#### <span id="page-56-0"></span>**T**

**TAPI –** Telephony Application Programming Iinterface (программный интерфейс компьютерной телефонии). Позволяет программам Windows работать с широким спектром устройств для телефонии, в том числе вести голосовые и видеобеседы, передавать и принимать данные, факсы и т.д.

#### <span id="page-56-1"></span>**U**

**USB –** Universal Serial Bus (универсальная последовательная шина). Аппаратный интерфейс для низкоскоростных устройств с интерфейсом шины USB, таких как клавиатура, мышь, джойстик, сканер, динамики, принтер, устройства широкополосной сети (DSL и кабельные модемы), графические<br>устройства, устройства хранения данных. Устройства подключаются прямо к 4-контактному г концентратору, который подсоединяется к компьютеру. Устройства с интерфейсом шины USB можно подключать и отключать при работающем<br>компьютере. Кроме того, их можно последовательно подключать друг к другу.

UTP – Unshielded Twisted Pair (неэкранированная витая пара). Тип кабеля, используемый в большинстве телефонных и некоторых компьютерных сетях.<br>Пары неэкранированных проводов также свиты для защиты от электромагнитных поме пары проводов.

**UXGA –** Ultra Extended Graphics Array (сверхрасширенная графическая матрица). Стандарт изображения для видеоадаптеров и видеоконтроллеров,<br>который поддерживает разрешения до 1600 х 1200.

### <span id="page-56-2"></span>**X**

**XGA –** Extended Graphics Аrray (расширенная графическая матрица). Стандарт изображения для видеоадаптеров и видеоконтроллеров, который<br>поддерживает разрешения до 1024 х 768.

#### <span id="page-56-3"></span>**Z**

**ZIF –** Zero Insertion Force (установка без усилия). Тип разъема или сокета, позволяющий устанавливать и удалять микросхему компьютера без дополнительного нажима на этот разъем или микросхему.

**Zip –** Популярный формат сжатия данных. Файлы, сжатые в этом формате, называются zip-файлами и обычно имеют расширение **zip**. Особым видом сжатых файлов являются саморазворачивающиеся файлы, которые имеют расширение **exe**. Чтобы распаковать такой файл, нужно дважды щелкнуть по нему.

#### <span id="page-56-4"></span>**А**

**Адрес ввода/вывода –** Адрес в памяти RAM, связанный с определенным устройством (последовательным или параллельным портом, слотом<br>расширения) и позволяющий микропроцессору общаться с этим устройством.

**Адрес памяти –** Место временного хранения данных в оперативной памяти.

**Аккумуляторная батарея -** Внутренний источник питания, который используется для питания портативного компьютера, когда он не подключен к<br>электросети через адаптер переменного тока.

**Антивирусная программа –** Программа, предназначенная для обнаружения, изоляции и удаления вирусов из компьютера.

#### <span id="page-57-0"></span>**Б**

**байт –** Основная единица хранения данных, используемая в компьютере. Байт обычно равен 8 битам.

**бит –** Наименьшая единица данных, обрабатываемая компьютером.

**бит/с –** Бит в секунду. Стандартная единица измерения скорости передачи данных.

#### <span id="page-57-1"></span>**В**

**В –** Вольт. Единица измерения электрического потенциала или напряжения. Напряжение в 1 В возникает при прохождении тока в 1 А через сопротивление в 1 Ом.

**Ввод/вывод –** Операция ввода и вывода. Операция или устройство, которые взаимодействуют с компьютером, передавая и принимая данные. Клавиатуры и принтеры являются устройствами ввода-вывода.

**Видеоконтроллер –** Схема на видеоадаптере или системной плате (в компьютерах со встроенным видеоконтроллером), которая в сочетании с монитором обеспечивает вывод изображения.

**Видеопамять –** Память, которая состоит из микросхем памяти, предназначенных для вывода изображения. Видеопамять обычно имеет более высокое быстродействие по сравнению с оперативной памятью. Объем установленной видеопамяти оказывает основное влияние на количество цветов, которое могут использовать программы.

**Видеоразрешение –** См. *Разрешение*.

**Видеорежим –** Режим, который характеризует отображение текста и графики на экране монитора. Программное обеспечение с графическим<br>интерфейсом, например операционная система Windows, отображается в видеорежиме, который мо горизонтали на у пикселей по вертикали при zцветах. Программное обеспечение с текстовым интерфейсом, например текстовые редакторы,<br>отображается в видеорежиме, который можно определить как соотношение x столбцов на y строк

**Вирус –** Программа, которая предназначена для того, чтобы причинять неудобства или уничтожать данные, хранящиеся в компьютере. Вирусы<br>переносятся с одного компьютера на другой на инфицированных дискетах, в загружаемых из электронной почты. При запуске инфицированной программы связанные с ней вирусы также запускаются.

Распространенным типом вируса является загрузочный, который поражает загрузочные сектора дискет. Если оставить инфицированную дискету в<br>дисководе, выключить компьютер, а затем включить его, вирус поражает компьютер в тот

**Время работы батареи –** Время в минутах и часах, в течение которого аккумуляторная батарея компьютера может поддерживать работу компьютера.

**Встроенный –** Обычно указывает на компоненты, физически расположенные на системной плате компьютера. Также используется термин *интегрированный*.

**Вт –** Ватт. Единица измерения электрической мощности. 1 Вт равен силе тока 1 А при напряжении 1 В.

**Вт·час –** Ватт в час. Единица измерения, которая обычно используется для оценки примерной емкости батареи. Например, батарея емкостью 66 Вт·час<br>может поддерживать мощность 66 Вт в течение 1 часа или ток 33 Вт·час в течен

### <span id="page-58-0"></span>**Г**

**ГБ –** Гигабайт. Единица данных, равная 1024 МБ (1 073 741 824 байт). Для жестких дисков эта единица может округляться до 1 млн. байт.

**ГГц –** Гигагерц. Единица измерения частоты, равная миллиарду Гц, или тысяче МГц. В гигагерцах обычно измеряется быстродействие микропроцессоров, шин и интерфейсов компьютера.

**Градус Фаренгейта –** Система измерения температуры, где 32° – это точка замерзания, а 212° – точка кипения воды.

**Графический режим –** Режим вывода изображения, который можно определить как соотношение *х* пикселей по горизонтали к *у* пикселям по вертикали при *z* цветах. В графических режимах может отображаться неограниченное количество фигур и шрифтов.

**Гц –** Герц. Единица измерения частоты, равная 1 такту в секунду. Быстродействие компьютеров и электронных устройств часто измеряется в<br>килогерцах (кГц), мегагерцах (МГц), гигагерцах (ГГц) или терагерцах (ТГц).

## <span id="page-58-1"></span>**Д**

**Дисковод CD-RW –** Устройство, которое может считывать данные с обычных компакт-дисков и записывать информацию на компакт-диски CD-RW (перезаписываемые) и CD-R (с однократной записью). Записывать данные на компакт-диски CD-RW можно многократно, а на CD-R – только один раз.

**Дисковод** CD-RW/DVD – Дисковод, который можно рассматривать как комбинированное устройство. Он может считывать данные с дисков CD и DVD и<br>записывать информацию на диски CD-RW (перезаписываемые) и CD-R (с однократной запи многократно, а на CD-R – только один раз.

**Дисковод DVD –** Устройство, которое считывает данные с компакт-дисков DVD и CD с помощью оптической технологии.

**Дисковод DVD+RW –** Перезаписываемый диск DVD. Тип диска DVD для повторной записи. Данные на диск DVD+RW можно записать, а затем удалить или перезаписать. Технология DVD+RW отличается от технологии DVD-RW.

**Дисковод DVD+RW –** Устройство, которое может считывать данные с дисков DVD и большинства дисков CD, а также записывать информацию на диски типа DVD+RW (диски DVD с возможностью перезаписи).

**Дисковод Zip –** Дисковод большой емкости, разработанный корпорацией Iomega Corporation, в котором используются 3,5-дюймовые съемные дискеты,<br>называемые дискетами Zip. Дискеты Zip чуть больше обычных, почти в два раза тол

**Дисковод гибких дисков –** Устройство, которое может считывать данные с дискет и выполнять на них запись.

**Дисковод компакт-дисков (CD) –** Устройство, которое считывает данные с компакт-дисков с помощью оптической технологии.

**Домен –** Группа компьютеров, программ и устройств в сети, которая администрируется как единый узел, по общим правилам и процедурам, и предназначена для работы определенной группы пользователей. Пользователь входит в домен, чтобы получить доступ к ресурсам.

**Драйвер –** Программа, которая позволяет операционной системе управлять каким-либо устройством, например принтером. Многие устройства не<br>будут правильно работать, если не установить на компьютер нужный драйвер.

## <span id="page-59-0"></span>**Ж**

**Жесткий диск –** Дисковод, который может считывать данные с жесткого диска и выполнять на него запись. Термины "накопитель на жестком диске" и "жесткий диск" часто обозначают одно и то же.

#### <span id="page-59-1"></span>**З**

**Завершение работы –** Процесс закрытия окон и программ, выхода из операционной системы и выключения компьютера. Если выключить компьютер до завершения работы системы, можно потерять данные.

**Загрузочный диск** – Диск, который можно использовать для запуска компьютера. Всегда следует иметь загрузочный компакт-диск или дискету на<br>случай, если жесткий диск выйдет из строя или в компьютере будет обнаружен вирус.

**Загрузочный компакт-диск –** Диск, который можно использовать для запуска компьютера. Всегда следует иметь загрузочный компакт-диск или дискету на случай, если жесткий диск выйдет из строя или в компьютере будет обнаружен вирус. Компакт-диск *Drivers and Utilities* или Resource CD является загрузочным.

**Защищенный от записи –** Файлы или носители, которые нельзя изменить. Используйте защиту от записи, когда требуется предохранить данные от<br>изменения или удаления. Чтобы защитить от записи 3,5-дюймовую дискету, передвиньте положение, при котором отверстие открыто.

#### <span id="page-59-2"></span>**И**

**ИБП –** Источник бесперебойного питания. Резервный источник питания, который используется при отключении подачи электропитания или падении<br>напряжения до неприемлемого уровня. В случае потери электропитания ИБП поддерживае Системы ИБП обычно обеспечивают подавление бросков напряжения, а некоторые также могут стабилизировать напряжение. Небольшие системы<br>ИБП обеспечивают питание от батареи в течение нескольких минут, что позволяет вам заверш

**Инфракрасный датчик –** Порт, с помощью которого можно передавать данные между компьютером и другими устройствами инфракрасной связи, не используя кабельные соединения.

#### <span id="page-59-3"></span>**К**

**Карнет –** Международный таможенный документ, облегчающий оформление временного импорта в иностранные государства. Также называется *паспортом доставки товара*.

**КБ –** Килобайт. Единица данных, которая равна 1024 байтам, но часто приравнивается к 1000 байтам.

**Кбит –** Килобит. Единица данных, равная 1024 битам. Единица измерения объема памяти.

**кГц –** Килогерц. Единица данных, равная 1000 Гц.

**Код экспресс-обслуживания –** Цифровой код, расположенный на этикетке компьютера Dell™. Необходим при обращении в службу поддержки Dell. Система обслуживания через код экспресс-обслуживания может быть недоступна в некоторых странах.

**Комбинации клавиш –** Команда, которая требует одновременного нажатия нескольких клавиш. Также называется *сочетанием клавиш*.

**Контроллер –** Набор микросхем, который управляет передачей данных между микропроцессором и оперативной памятью или между микропроцессором и устройствами.

**Курсор –** Метка на дисплее или экране внешнего монитора, которая показывает, где будет выполнено следующее действие (с помощью клавиатуры, тач-пэда или мыши). Курсор часто выглядит как мигающая черточка, знак подчеркивания или маленькая стрелка.

**Кэш –** Специальный высокоскоростной механизм хранения данных и команд. Расположен в основной памяти или на независимом высокоскоростном устройстве хранения. Кэш повышает эффективность выполнения многих операций микропроцессора.

Кэш L1 – Основной кэш, расположенный на микропроцессоре.

Кэш L2 – Дополнительный кэш, который может быть внешним по отношению к микропроцессору или встроенным в него.

### <span id="page-60-0"></span>**М**

**МБ –** Мегабайт. Единица данных, равная 1 048 576 байта. 1 МБ равен 1024 КБ. Для жестких дисков эта единица может округляться до 1 млн. байт.

**Мб/с –** Мегабайт в секунду. Миллион байт в секунду. Эта единица измерения обычно используется для обозначения скорости передачи данных.

**Мбит –** Мегабит. Единица емкости памяти, равная 1024 Кбит.

**Мбит/с –** Мегабит в секунду. Миллион бит в секунду. Эта единица измерения обычно используется для обозначения скорости передачи данных в сетях и при модемных соединениях.

**МГц –** Мегагерц. Единица измерения частоты, равная 1 миллиону тактов в секунду. В мегагерцах обычно измеряется быстродействие микропроцессоров, шин и интерфейсов компьютера.

**Местная шина –** Шина данных, обеспечивающая быструю передачу данных от устройств к компьютеру.

**Метка производителя –** Наклейка со штрих-кодом на корпусе компьютера. Эта метка позволяет идентифицировать компьютер на сайте поддержки Dell Support (**support.euro.dell.com**) или при обращении в службы поддержки пользователей или технической поддержки корпорации Dell.

**Микропроцессор –** Микросхема процессора, которая выполняет инструкции программы. Микропроцессор часто называют процессором или ЦП (центральным процессором).

**Модем –** Устройство, которое позволяет компьютеру устанавливать связь с другими компьютерами по аналоговым телефонным линиям. Существует три<br>типа модемов: внешние, внутренние и PC Card. Модемы обычно используются для под почты.

**Модуль для поездок –** Пластмассовое устройство, которое помещается в модульный отсек, уменьшая вес компьютера.

**Модуль памяти –** Небольшая печатная плата с микросхемами памяти, которая вставляется в разъем на системной плате.

**Модульный отсек –** Отсек, в который можно установить такие устройства, как оптические дисководы, вторую аккумуляторную батарею или модуль для поездок Dell TravelLite™.

**Монитор –** Устройство, подобное телевизору, с высоким разрешением, которое отображает выдаваемые компьютером данные.

**мс –** Миллисекунда. Единица измерения времени, равная одной тысячной секунды. В миллисекундах часто измеряют время доступа к устройствам хранения информации.

**Мышь –** Устройство-манипулятор, которое управляет движениями курсора на экране. Обычно для перемещения указателя или курсора по экрану мышь передвигают по твердой ровной поверхности.

### <span id="page-61-0"></span>**Н**

**нс –** Наносекунда. Единица измерения времени, равная одной миллиардной части секунды.

## <span id="page-61-1"></span>**О**

**об/мин –** Оборотов в минуту. Количество оборотов за одну минуту. Скорость жесткого диска измеряется в оборотах в минуту.

**Область уведомлений –** Область на панели задач Windows, содержащая значки, которые обеспечивают быстрый доступ к программам и функциям компьютера, например системным часам, регулятору громкости звука и окну состояния принтера. Также называется *системной панелью*.

**Оптический дисковод –** Устройство, которое считывает данные с дисков CD, DVD и DVD+RW с помощью оптической технологии. Примерами<br>оптических дисководов являются устройства CD, DVD, CD-RW и комбинированные CD-RW/DVD дисков

## <span id="page-61-2"></span>**П**

**Память –** Временное место хранения данных на компьютере. Поскольку данные хранятся в памяти не постоянно, рекомендуется чаще сохранять файлы в процессе работы и всегда выполнять сохранение перед выключением компьютера. В компьютере могут использоваться несколько различных<br>типов памяти, например оперативная (RAM), постоянная (ROM) и видеопамять. Термин "п память".

**Панель управления (Control Panel) –** Утилита, которая позволяет изменять настройки операционной системы и оборудования, например настройки экрана.

**Папка –** Термин для описания пространства на диске, где упорядочиваются и группируются файлы. Файлы в папке можно просматривать и<br>сортировать по-разному, например по алфавиту, по дате или по размеру.

**Параллельный порт –** Порт ввода-вывода, который часто используется для подключения к компьютеру параллельного принтера. Также называется *LPT-портом*.

**Пиксель –** Точка на экране дисплея. Для вывода изображения пиксели группируются в строки и столбцы. Разрешение экрана, например 800 х 600, выражается как соотношение числа пикселей по горизонтали и вертикали.

**Плата PC Card –** Сменная плата ввода/вывода, соответствующая стандарту PCMCIA. Обычными примерами плат PC Card являются модемы и сетевые адаптеры.

**Плата расширения –** Плата, устанавливаемая в слот расширения на системной плате компьютера. Увеличивает возможности компьютера. Примеры: видеоплата, модем, звуковая плата.

**Платы PC Card увеличенного размера –** Плата, которая выступает из отсека для плат PC Card.

**Повторитель порта –** Повторитель порта Advanced Port Replicator. Стыковочное устройство, с помощью которого можно без труда использовать с компьютером монитор, мышь и другие устройства.

**Порядок загрузки –** Задает порядок устройств, с которых компьютер пытается загрузиться.

**Последовательный порт –** Порт ввода-вывода, который часто используется для подключения к компьютеру таких устройств, как карманный<br>компьютер или цифровой фотоаппарат.

**Программа –** Информация, хранящаяся в электронном виде, например файлы или программы.

**Программа –** Любое программное обеспечение, которое выполняет обработку данных, включая электронные таблицы, текстовые редакторы, базы данных и игры. Для выполнения программ на компьютере должна быть запущена операционная система.

**Программа настройки системы –** Утилита System Setup, которая играет роль интерфейса между устройствами компьютера и операционной системой. Она позволяет настроить в BIOS некоторые параметры, например дату, время или системный пароль. Если вы точно не знаете, для чего нужны те или иные настройки этой программы, не изменяйте их.

**Программа установки –** Программа, которая используется для установки и настройки аппаратного и программного обеспечения. Программы setup.exe<br>и install.exe находятся в большинстве пакетов для программ под Windows. Не пута

**Проигрыватель дисков DVD –** Программа, которая используется для просмотра фильмов на дисках DVD. Проигрыватель DVD выводит на экран окно с кнопками, которые служат для управления просмотром фильма.

**Проигрыватель компакт-дисков –** Программа для воспроизведения музыкальных компакт-дисков. Проигрыватель выводит окно с кнопками, которые служат для управления воспроизведением.

### <span id="page-62-0"></span>**Р**

**Работа с двумя дисплеями –** Режим вывода изображения, который позволяет использовать внешний монитор в качестве дополнения к дисплею компьютера. Также называется *расширенным видеорежимом*.

**Радиатор –** Металлическая пластина на некоторых микропроцессорах, которая способствует отводу тепла.

**Раздел –** Физическая область хранения данных на жестком диске, которой назначаются одна или несколько логических областей, называемых логическими дисками. Каждый раздел может содержать несколько логических дисков.

**Разрешение –** Резкость и четкость изображения, напечатанного на принтере или выведенного на экран. Чем выше разрешение, тем четче изображение.

**Распределение памяти –** Процесс назначения адресов памяти физическим адресам во время загрузки компьютера. Устройства и программы могут<br>идентифицировать информацию, к которой имеет доступ процессор.

**Расширенный видеорежим –** Режим вывода изображения, который позволяет использовать внешний монитор в качестве дополнения к дисплею компьютера. Также называется режимом работы *с двумя дисплеями*.

**Режим ожидания** Hibernate – Режим управления энергопотреблением, в котором все содержимое оперативной памяти копируется в специальный<br>раздел на жестком диске, а затем происходит отключение питания компьютера. После перез

**Режим ожидания Standby –** Режим управления энергопотреблением, в котором происходит завершение всех необязательных процессов компьютера с целью экономии электроэнергии.

**Резервная копия –** Копия программы или файла данных на дискете, компакт-диске или жестком диске. В качестве меры предосторожности следует регулярно производить резервное копирование файлов данных, находящихся на жестком диске.

**Рисунок рабочего стола –** Фоновый узор или рисунок на рабочем столе Windows. Изменить этот рисунок можно через панель управления Windows. Вы также можете найти понравившуюся картинку и использовать ее в качестве рисунка рабочего стола.

### <span id="page-63-0"></span>**С**

**Сетевой адаптер –** Микросхема, которая обеспечивает возможность работы в сети. Сетевой адаптер может находиться на системной плате компьютера или на плате PC Card. Сетевой адаптер также называют *NIC* (Network Interface Controller – контроллер сетевого интерфейса).

**Сетевой фильтр –** Защищает компьютер от скачков напряжения в электросети, возникающих, например, во время грозы. Не обеспечивает защиту от<br>ударов молнии или от понижения напряжения, которое возникает при падении напряжен переменного тока.

Сетевые фильтры не защищают сетевые соединения. Всегда отключайте сетевой кабель от сетевого разъема во время грозы.

**Системная панель –** См. *Область уведомлений*.

**Системная плата –** Главная печатная плата в компьютере. Также называется *материнской платой*.

**Скорость шины –** Скорость в МГц, указывающая, как быстро шина может передавать данные.

**Слот расширения –** Разъем на системной плате компьютера, в который устанавливается плата расширения для подключения ее к системной шине.

**Смарт-карта –** Карта со встроенным микропроцессором и микросхемой памяти. Смарт-карты используется для идентификации пользователя на компьютерах, оборудованных гнездом для этих карт.

**Срок службы батареи –** Время, измеряемое в годах, в течение которого аккумуляторная батарея компьютера может разряжаться и снова заряжаться.

**Стыковочное устройство –** См. *Повторитель порта*.

## <span id="page-63-1"></span>**Т**

**Тактовая частота –** Скорость в МГц, указывающая, как быстро работают компоненты компьютера, подключенные к системной плате.

**Текстовый редактор –** Программа, которая используется для создания и изменения файлов, содержащих только текст. Примером текстового<br>редактора является Блокнот Windows. Текстовые редакторы обычно не поддерживают перенос с

#### <span id="page-63-2"></span>**У**

**Устройство –** Единица оборудования (например, дисковод, принтер или клавиатура), установленная в компьютер или подключенная к нему.

<span id="page-63-3"></span>**Файл справки –** Файл, который содержит описание или поясняющую информацию о продукте. Некоторые файлы справки, например *справка* Microsoft<br>Windows, связаны с конкретной программой. Другие работают как автономный ресурс.

**Форматирование –** Процесс подготовки диска или дискеты к хранению файлов. При форматировании данные, находящиеся на диске или дискете, теряются.

### <span id="page-64-0"></span>**Ч**

**Частота обновления –** Частота в Гц, с которой производится обновление горизонтальных линий на экране (иногда также называется *частотой кадров*). Чем выше частота обновления, тем меньше человеческий глаз способен уловить мерцание изображения.

**Чередование данных –** Технология распределения данных по нескольким дискам. Чередование данных может увеличивать скорость извлечения<br>данных с устройства хранения. В компьютерах, использующих чередование, можно выбрать ра

#### <span id="page-64-1"></span>**Ш**

**Шина –** Канал связи между компонентами компьютера.

## <span id="page-64-2"></span>**Я**

**Ярлык –** Значок, который обеспечивает быстрый доступ к часто используемым программам, файлам, папкам и дискам. Поместив ярлык на рабочий стол<br>Windows и дважды щелкнув этот значок, вы можете открыть соответствующую папку

- 1. Включение программы установки инфракрасного датчика Infrared SensorEnter
	- a. Включите компьютер.

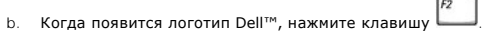

2. Нажимайте клавиши до тех пор, пока в области **Basic Device Configuration** (Конфигурация основных устройств) не появится параметр **Infrared Data Port** (Инфракрасный порт данных).

**ПРИМЕЧАНИЕ.** Убедитесь, что выбранный COM-порт отличается от COM-порта, назначенного последовательному порту.

- 3. Нажмите клавишу со стрелкой вниз, чтобы выбрать **Infrared Data Port** (Порт инфракрасной связи), и клавишу со стрелкой вправо, чтобы выбрать значение "COM port".
- 4. Нажмите клавишу со стрелкой вниз, чтобы выбрать **Infrared Mode** (Режим инфракрасной связи), и клавишу со стрелкой вправо, чтобы установить значение **Fast IR** или **Slow IR**.

Рекомендуется использовать значение **Fast IR**. Если инфракрасное устройство не сможет взаимодействовать с компьютером, выключите<br>компьютер и повторите шаги 1-5, изменив значение параметра на **Slow IR**.

- 5. Нажмите клавишу и выберите Yes (Да), чтобы сохранить изменения и выйти из программы настройки системы. Если появится запрос о перезагрузке компьютера, нажмите кнопку **Yes** (Да).
- 6. Следуйте инструкциям на экране.
- 7. Когда датчик инфракрасной связи включится, нажмите кнопку **Yes** (Да), чтобы перезагрузить компьютер.

**И ПРИМЕЧАНИЕ**. Если и значение Fast IR, и Slow IR не работают, обращайтесь к производителю устройства инфракрасной связи.

После включения инфракрасного датчика его можно использовать для связи с другими инфракрасными устройствами. Инструкции по установке и работе с инфракрасным устройством см. в его документации и в центре справки и поддержки Microsoft® Windows® X (или в *справочной системе* Windows 2000).

## **Клавиатура и тач-пэд**

- [Встроенная цифровая клавиатура](#page-66-0)
- [Комбинации клавиш](#page-66-1)
- Тач-[пэд](#page-68-0)

## <span id="page-66-0"></span>**Встроенная цифровая клавиатура**

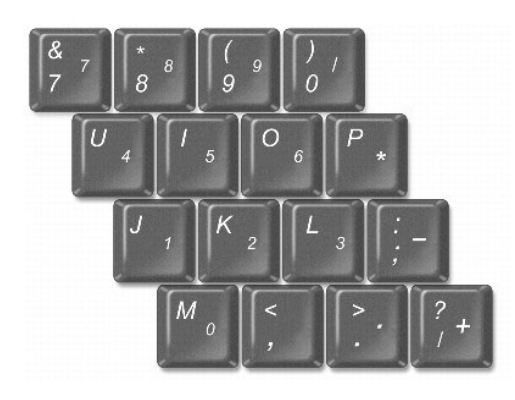

Встроенная цифровая клавиатура работает также как и внешняя цифровая клавиатура. Каждая клавиша выполняет несколько функций.

l Чтобы включить встроенную цифровую клавиатуру, нажмите комбинацию клавиш <Fn> <F4>. Индикатор указывает, что цифровая клавиатура включена.

l Чтобы выключить цифровую клавиатуру, нажмите клавиши <Fn><F4> еще раз.

## <span id="page-66-1"></span>**Комбинации клавиш**

### **Управление системой**

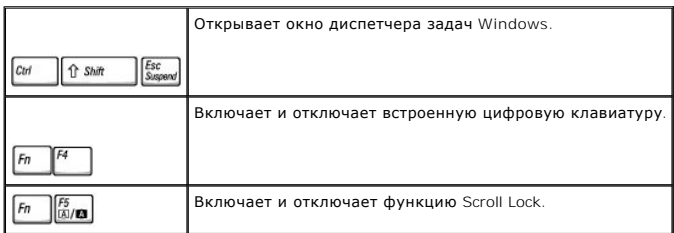

## **Аккумуляторная батарея**

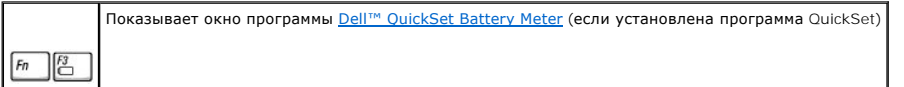

### **Лоток для компакт-дисков**

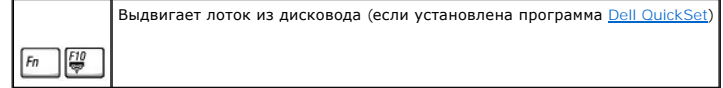

## **Управление изображением**

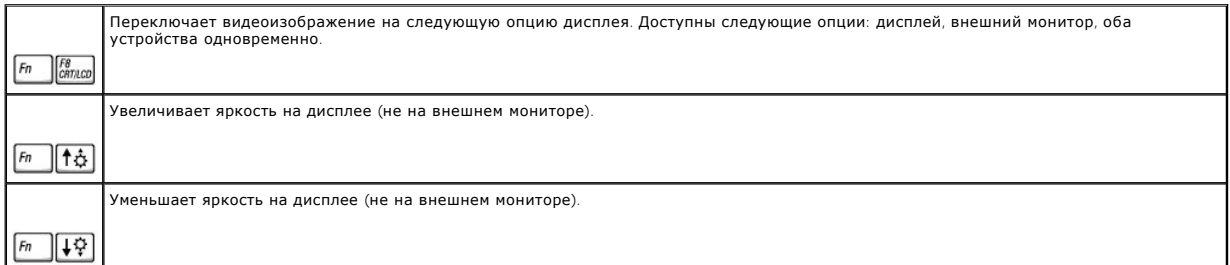

## **Радиопередача (включая беспроводные сети и Bluetooth™)**

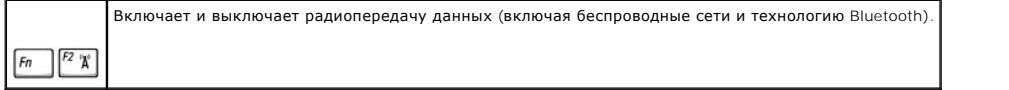

## **Управление электропитанием**

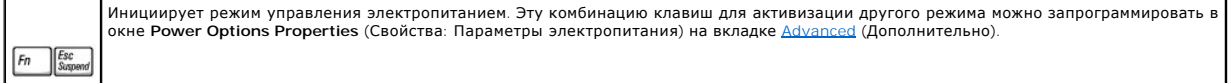

## **Управление динамиками**

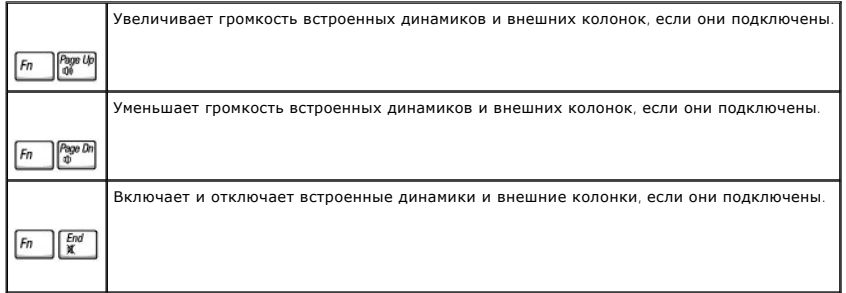

## **Функции клавиши с эмблемой Microsoft® Windows®**

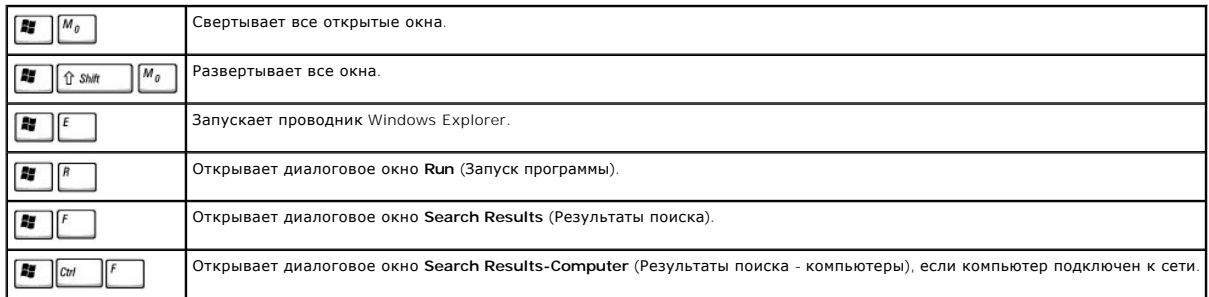

Pause<br>Break Fz

Открывает диалоговое окно **System Properties** (Свойства системы).

Как отрегулировать работы клавиатуры, например скорость повтора символов:

- l *В Windows XP* откройте пункт **Control Panel** (Панель управления), щелкните **Printers and Other Hardware** (Принтеры и другое оборудование) и **Keyboard** (Клавиатура).
- l *В Windows 2000* откройте окно панель управления и дважды щелкните значок **Keyboard** (Клавиатура).

## <span id="page-68-0"></span>**Тач-пэд**

Тач-пэд реагирует на давление и движения пальца, позволяя перемещать курсор по экрану. Тач-пэд и его кнопки аналогичны кнопкам мыши.

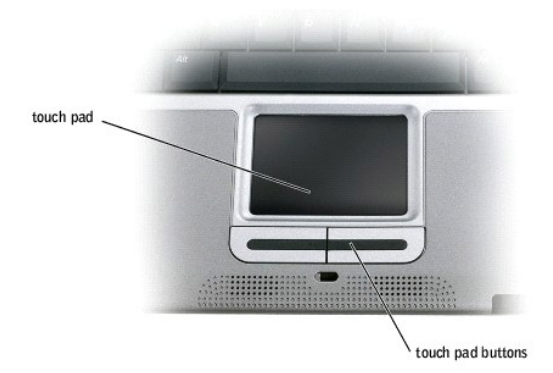

- l Чтобы переместить курсор, слегка проведите пальцем по тач-пэду.
- l Чтобы выделить какой-либо объект, один раз несильно надавите на поверхность тач-пэда или большим пальцем нажмите левую кнопку тачпэда.
- і Чтобы выделить и переместить (перетащить) какой-либо объект, поставьте на него курсор и дважды нажмите на поверхность тач-пэда. После<br>Второго нажатия не отрывайте руки от тач-пэда и переместите выделенный объект, пере
- l Чтобы дважды щелкнуть какой-либо объект, поместите на него курсор, а затем два раза нажмите на тач-пэд или большим пальцем дважды нажмите левую кнопку тач-пэда.

#### **Настройка тач-пэда**

Вы можете отключить тач-пэд и или изменить его настройки в окне **Mouse Properties** (Свойства: Мышь).

1. *В Windows XP* откройте пункт **Control Panel** (Панель управления), щелкните **Printers and Other Hardware** (Принтеры и другое оборудование) и **Keyboard** (Клавиатура).

*В Windows 2000* откройте окно панель управления и дважды щелкните значок **Mouse** (Мышь).

- 2. В окне **Mouse Properties** (Свойства: Мышь):
	- l Перейдите на вкладку **Device Select** (Оборудование), чтобы отключить тач-пэд.
	- l Перейдите на вкладку **Pointer** (Указатели), чтобы настроить тач-пэд.
- 3. Нажмите кнопку **OK**, чтобы сохранить настройки и закрыть окно.

## **Пароли**

- [Основные сведения о паролях](#page-69-0)
- [Основной пароль](#page-69-1)
- [Пароль администратора](#page-70-0)
- [Пароль защиты жесткого диска](#page-70-1)
- [Создание метки принадлежности](#page-71-0)

#### <span id="page-69-0"></span>**Основные сведения о паролях**

**ПРИМЕЧАНИЕ**. Когда вы приобретаете компьютер, пароли не заданы.

Основной пароль предотвращает несанкционированный доступ к компьютеру при запуске. Пароль администратора можно использовать вместо<br>основного пароля. Пароль защиты жесткого диска предотвращает несанкционированный доступ к этот диск установили на другой компьютер.

**ПРИМЕЧАНИЕ**. Функцию защиты паролем поддерживают только жесткие диски, поставляемые корпорацией Dell и предназначенные для<br>использования с компьютерами Dell™ Latitude™ D-Family.

**3АМЕЧАНИЕ**. Пароли обеспечивают высокую степень защиты данных в компьютере или на жестком диске. Но обеспечить полную безопасность они не могут. Чтобы обеспечить большую безопасность, потребуются дополнительные средства защиты, например смарт-карты, программы шифрования данных или платы PC Card с функциями шифрования.

Если вы забыли свои пароли, обратитесь к системному администратору или в корпорацию Dell. В целях безопасности персоналу службы поддержки корпорации Dell потребуется удостоверить вашу личность, чтобы не допустить несанкционированного использования компьютера другим лицом.

В следующей таблице описаны типы и функции паролей, доступных на компьютере.

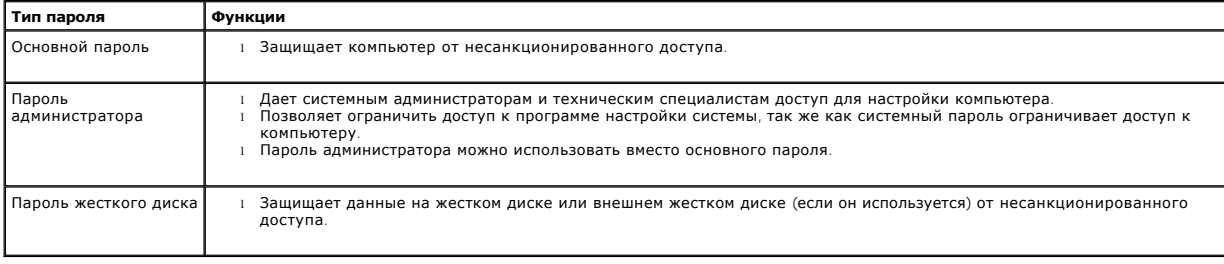

## <span id="page-69-1"></span>**Основной пароль**

Основной пароль защищает компьютер от несанкционированного доступа.

Если задан основной пароль, его необходимо вводить при каждом включении компьютера. При каждом включении компьютера будет появляться следующее сообщение:

Please type in the primary or administrator password and press <Enter> (Введите основной пароль или пароль администратора и нажмите клавишу Enter)

Чтобы продолжить, введите пароль (не более восьми символов).

Если в течение 2 минут не ввести пароль, компьютер вернется в предыдущее состояние.

Если задан пароль администратора, его можно использовать вместо основного пароля. Компьютер не выдает специального запроса на ввод пароля администратора.

**Э ЗАМЕЧАНИЕ**. При отключении пароля администратора отключается и основной пароль.

#### <span id="page-70-0"></span>**Пароль администратора**

Пароль администратора обеспечивает системным администраторам и специалистам службы технической поддержки доступ к компьютерам для ремонта или изменения настроек. Системные администраторы и специалисты службы технической поддержки могут присваивать одинаковые пароли администратора группам компьютеров, позволяя пользователям самим задавать основные пароли.

Если задан пароль администратора, в программе настройки системы становится доступен параметр **Configure Setup** (Программа настройки). Этот параметр позволяет ограничить доступ к программе настройки системы, так же как основной пароль ограничивает доступ к компьютеру.

Пароль администратора можно использовать вместо основного пароля. При получении запроса на ввод основного пароля можно ввести пароль администратора.

**ПРИМЕЧАНИЕ.** Пароль администратора предоставляет доступ к компьютеру, но не предоставляет доступа к жесткому диску, защищенному паролем.

Если вы забыли основной пароль, а пароль администратора не был задан, или если вы забыли оба пароля, обратитесь к системному администратору или в корпорацию Dell.

**Э ЗАМЕЧАНИЕ**. При отключении пароля администратора отключается и основной пароль.

#### <span id="page-70-1"></span>**Пароль защиты жесткого диска**

Пароль защиты жесткого диска защищает данные, которые находятся на жестком диске, от несанкционированного доступа. Если используется внешний жесткий диск, для него также можно задать пароль – тот же, что и у основного жесткого диска, или другой.

Если задан пароль защиты жесткого диска, его необходимо вводить при каждом включении компьютера и при возобновлении работы из режима ожидания Standby.

Если задан пароль защиты жесткого диска, при каждом включении компьютера появляется следующее сообщение:

Please type in the hard-disk drive password and press <Enter> (Введите пароль защиты жесткого диска и нажмите клавишу <Enter>)

Чтобы продолжить, введите пароль (не более восьми символов). Нажмите клавишу <Esc>, чтобы вернуть компьютер в предыдущее состояние.

Если в течение 2 минут не ввести пароль, компьютер вернется в предыдущее состояние.

Если был введен неправильный пароль, появится следующее сообщение:

Invalid password [Press Enter to retry] (Неправильный пароль [Чтобы повторить, нажмите клавишу Enter])

Если три раза введен неправильный пароль, компьютер попробует загрузиться с другого устройства, если параметр Boot First Device (Первое<br>загрузочное устройство) в программе настройки системы это позволяет. Если параметр Bo

Если пароль защиты жесткого диска, пароль защиты внешнего жесткого диска и основной пароль совпадают, нужно ввести только основной пароль. Если пароль защиты жесткого диска отличается от основного, необходимо ввести оба пароля. Два разных пароля обеспечивают более высокую степень защиты.

**ПРИМЕЧАНИЕ.** Пароль администратора предоставляет доступ к компьютеру, но не предоставляет доступа к жесткому диску, защищенному паролем.

#### <span id="page-71-1"></span><span id="page-71-0"></span>**Создание метки принадлежности**

Утилита Asset Tag позволяет присваивать компьютеру метку принадлежности. После ввода метки принадлежности она начинает отображаться в окнах программы настройки системы.

С помощью утилиты Asset Tag можно также ввести метку пользователя, которая отображается на экране входа в систему вместе с запросом на ввод основного пароля.

С помощью компакт-диска *Drivers and Utilities* создайте загрузочную дискету и используйте ее, чтобы назначить или изменить метку принадлежности.

- 1. Сохраните и закройте все открытые файлы и выйдите из всех программ. Подключите модуль Dell™ D/Bay с дисководом гибких дисков к разъему<br>Dell D/Bay на правой панели компьютера или подключите USB-дисковод гибких дисков компьютера.
- 2. Вставьте компакт-диск *Drivers and Utilities*.
- 3. Когда появится окно приветствия **Welcome Dell System Owner**, нажмите кнопку **Next** (Далее).
- 4. В раскрывающемся меню **Operating System** (Операционная система) выберите пункт **MS-DOS**.
- 5. Выберите **Dell Portables Asset Tag** (Метка принадлежности), нажмите **Extract** (Извлечь) и **Setup** (Установка).
- 6. Вставьте загрузочную дискету и нажмите клавишу <Enter>.
- Следуйте инструкциям по созданию загрузочной дискеты, появляющимся на экране.
- 7. Загрузите компьютер с загрузочной дискеты.
	- a. Перезагрузите компьютер.
	- b. Как только появится логотип DELL™, нажмите клавишу <F12>.

Если появился значок операционной системы, дождитесь появления рабочего стола Microsoft® Windows®, завершите работу компьютера и повторите попытку.

- c. С помощью клавиш со стрелками выберите **Diskette Drive** и нажмите клавишу <Enter>.
- 8. Введите asset, пробел и новую метку, затем нажмите клавишу <Fnter>

Например, введите следующую командную строку и нажмите клавишу <Enter>:

asset 1234\$ABCD&

**И ПРИМЕЧАНИЕ**. Метка принадлежности может содержать любую комбинацию символов (не более десяти), кроме пробелов.

9. Когда компьютер попросит проверить метку принадлежности, введите y.

На экране появится новая или измененная метка принадлежности, а также метка производителя.

10. Чтобы выйти из утилиты Asset Tag, перезагрузите компьютер.

#### **Просмотр существующих меток производителя и принадлежности**

- 1. Загрузите компьютер с загрузочной дискеты, созданной по инструкциям раздела [Создание метки принадлежности](#page-71-0).
- 2. Введите команду asset и нажмите клавишу <Enter>.

#### **Удаление метки принадлежности**

- 1. Загрузите компьютер с загрузочной дискеты, созданной по инструкциям раздела [Создание метки принадлежности](#page-71-0).
- 2. Введите asset /d и нажмите клавишу <Enter>.
- 3. Когда компьютер попросит удалить метку принадлежности, введите y.

#### **Присвоение метки пользователя**

Метка пользователя может включать любую комбинацию букв, цифр и пробелов общим числом до 48 знаков.

- 1. Загрузите компьютер с загрузочной дискеты, созданной по инструкциям раздела [Создание метки принадлежности](#page-71-0).
- 2. Введите asset /o, пробел и новую метку, затем нажмите клавишу <Enter>.

Например, введите следующую командную строку и нажмите клавишу <Enter>:
asset /o ABC Company

3. Когда компьютер попросит проверить метку пользователя, введите y.

Компьютер отобразит новую метку пользователя.

#### **Удаление метки пользователя**

- **ПРИМЕЧАНИЕ**. В целях безопасности нельзя задать, изменить или удалить метку пользователя, если задан основной пароль или пароль<br>администратора.
- 1. Загрузите компьютер с загрузочной дискеты, созданной по инструкциям раздела [Создание метки принадлежности](#page-71-0).
- 2. Введите asset /o /d и нажмите клавишу <Enter>.
- 3. Когда компьютер попросит удалить метку пользователя, введите y.

#### **Параметры метки принадлежности**

Чтобы использовать один из параметров метки принадлежности (см. таблицу), сделайте следующее.

- 1. Загрузите компьютер с загрузочной дискеты, созданной по инструкциям раздела [Создание метки принадлежности](#page-71-0).
- 2. Введите asset, пробел и параметр, затем нажмите клавишу <Enter>.

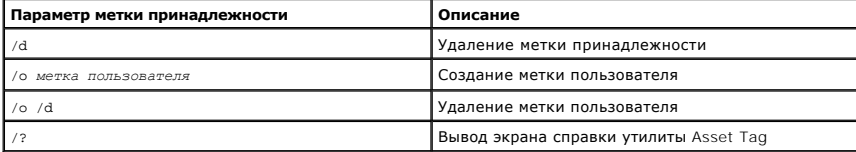

# **Платы PC Card**

- [Типы плат](#page-73-0) PC Card
- [Заглушки для гнезда плат PC Card](#page-73-1)
- **[Платы PC Card увеличенного размера](#page-73-2)**
- [Установка плат](#page-73-3) PC Card
- [Удаление плат](#page-74-0) PC Card и заглушек

# <span id="page-73-0"></span>**Типы плат PC Card**

Сведения о поддерживаемых платах PC Card можно найти в разделе [Спецификации](file:///C:/data/CHM_OUT/systems/latx300/ru/ug/usersgd.chm/usersgd/specs.htm#1084976).

**И ПРИМЕЧАНИЕ**. Плата PC Card не является загрузочным устройством.

В гнезде для плат PC Card находится один разъем, в который можно вставить одну плату типа I или II. Тип платы описывает ее толщину, а не функциональные возможности.

# <span id="page-73-1"></span>**Заглушки для гнезда плат PC Card**

В новом компьютере в гнезде для плат PC Card установлена пластиковая заглушка. Заглушки защищают гнезда от пыли и прочих загрязнений.<br>Сохраните эту заглушку и устанавливайте в гнездо, когда в нем нет платы PC Card. Заглуш

Инструкции по удалению заглушки см. в разделе [Удаление плат PC Card и заглушек](#page-74-0).

# <span id="page-73-2"></span>**Платы PC Card увеличенного размера**

Платы PC Card увеличенного размера (например, адаптер беспроводной сети) длиннее обычных и выступают из компьютера. При работе с платами PC Card увеличенного размера соблюдайте следующие правила.

- l Не задевайте выступающий край установленной платы, так как при этом можно повредить системную плату компьютера.
- l Всегда вынимайте плату увеличенного размера, прежде чем укладывать компьютер в сумку.

# <span id="page-73-3"></span>**Установка плат PC Card**

Плату PC Card можно устанавливать во включенный компьютер. Компьютер автоматически обнаружит карту.

На плате PC Card обычно есть значок (например, треугольник или стрелка), указывающий, каким концом вставлять плату в отсек. Конструкция платы<br>такова, что вставить ее неправильно невозможно. Если непонятно, как вставлять п

Как установить плату PC Card:

- 1. Возьмите плату лицевой стороной вверх, чтобы значок-указатель был направлен в сторону гнезда. Перед установкой платы переведите защелку в позицию "открыто".
- 2. Вставьте плату в гнездо и надавливайте на нее до полного входа в разъем.

Если плата продвигается с трудом, не применяйте силу. Проверьте, правильно ли вы вставляете плату, и повторите попытку.

<span id="page-74-1"></span>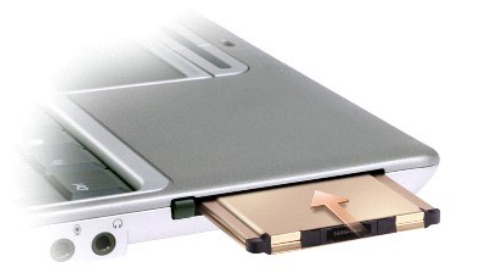

Компьютер распознает большинство плат PC Card и автоматически загружает необходимые драйверы. Если программа настройки попросит загрузить<br>драйверы производителя, используйте дискету или компакт-диск, которые прилагаются к

# <span id="page-74-0"></span>**Удаление плат PC Card и заглушек**

**ЗАМЕЧАНИЕ**. Прежде чем вынимать плату из компьютера, с помощью утилиты настройки плат PC Card (значок �� на панели задач) выберите<br>эту плату и отключите ее. Если предварительно не отключить плату, возможна потеря данных.

Нажмите защелку и осторожно выньте плату или заглушку. Некоторые защелки необходимо нажимать дважды: первый раз, чтобы открыть, и второй, чтобы вынуть плату.

Сохраните заглушку, чтобы использовать ее, когда плата PC Card не установлена в гнездо. Заглушки защищают гнезда от пыли и прочих загрязнений.

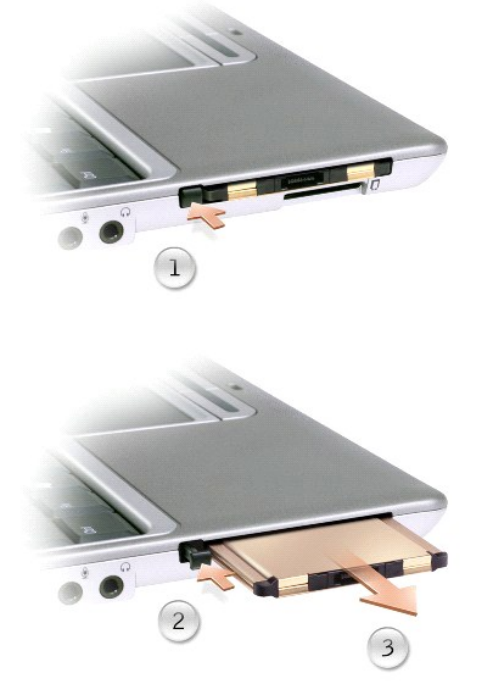

# <span id="page-75-2"></span>**Решение проблем**

- [Проблемы с электропитанием](#page-75-0)
- [Сообщения об ошибках](#page-75-1)
- [Проблемы с изображением и дисплеем](#page-79-0)
- [Проблемы со звуком и динамиками](#page-80-0)
- [Проблемы с принтером](#page-81-0)

г

- [Проблемы с модемом и подключением к Интернету](#page-81-1)
- [Проблемы с тач](#page-83-0)-пэдом и мышью
- [Проблемы с внешней клавиатурой](#page-83-1)
- [Нежелательные символы](#page-84-0)
- [Проблемы с дисководами](#page-84-1)
- [Проблемы с платами PC Card](#page-86-0)
- [Проблемы с сетью](#page-86-1)
- [Общие проблемы с программами](#page-87-0)
- [Попадание влаги на компьютер](#page-88-0)
- [Падение или повреждение компьютера](#page-88-1)
- [Решение других технических проблем](#page-88-2)

# <span id="page-75-0"></span>**Проблемы с электропитанием**

По мере выполнения проверок заполняйте [Контрольную форму диагностики](file:///C:/data/CHM_OUT/systems/latx300/ru/ug/usersgd.chm/usersgd/gethelp.htm#1103167).

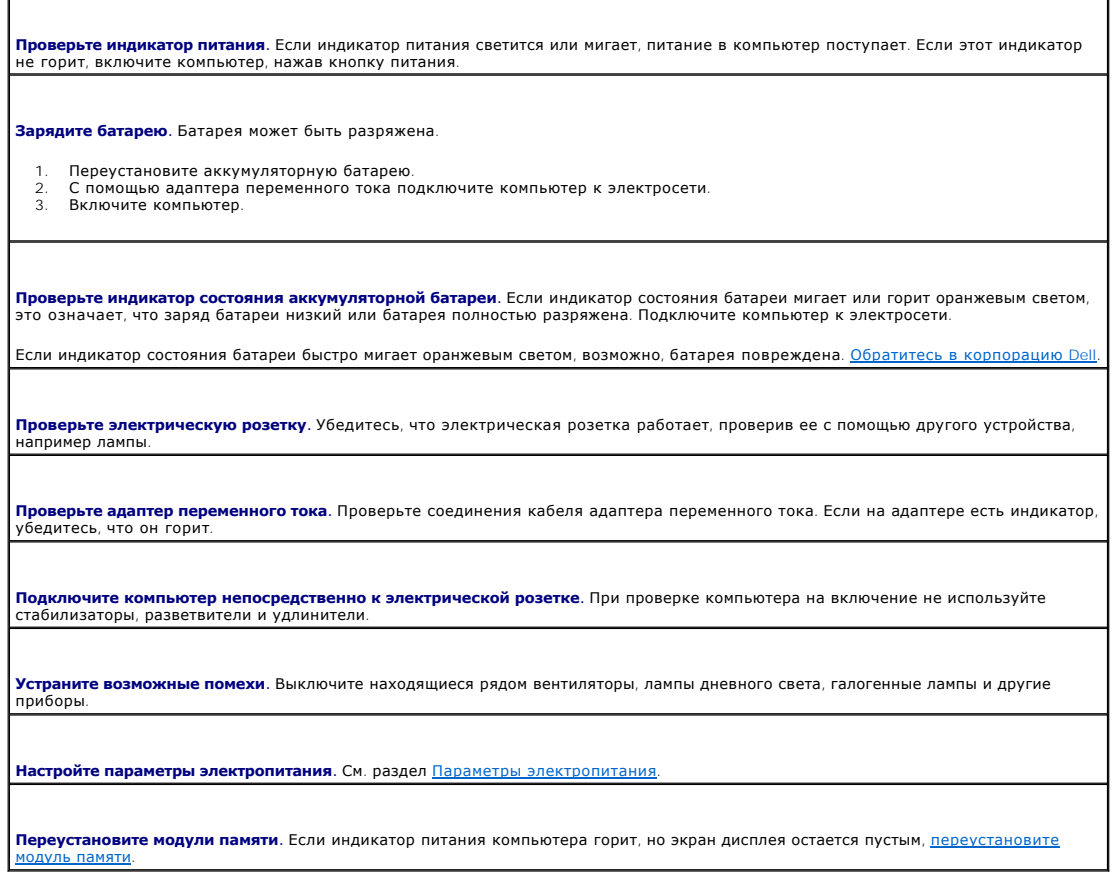

# <span id="page-75-1"></span>**Сообщения об ошибках**

Если какого-либо сообщения нет в списке, см. документацию по операционной системе или программе, которая работала в момент появления этого

сообщения.

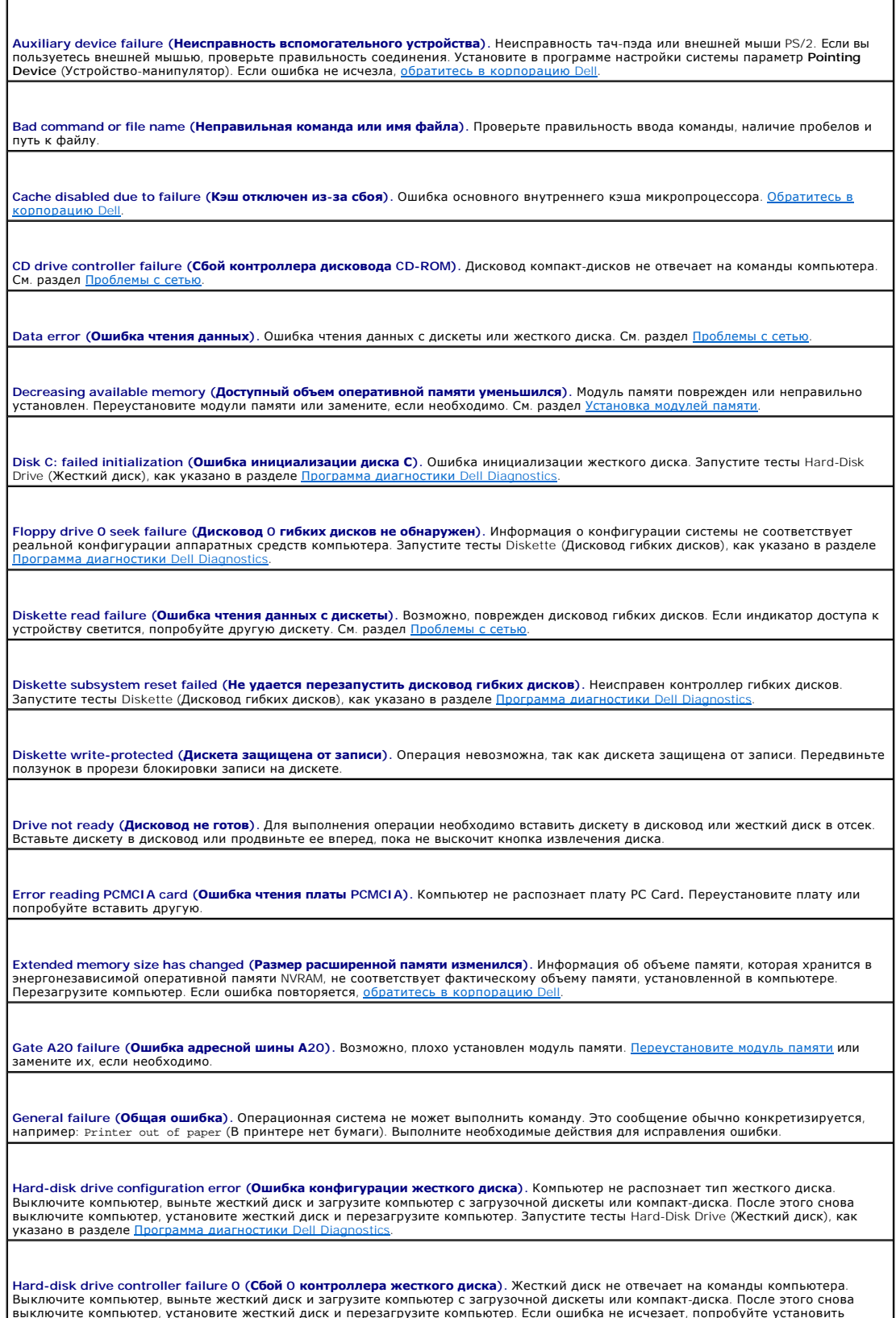

другой жесткий диск. Запустите тесты Hard-Disk Drive (Жесткий диск), как указано в разделе [Программа диагностики](file:///C:/data/CHM_OUT/systems/latx300/ru/ug/usersgd.chm/usersgd/diag.htm#1100867) Dell Diagnostics.

**Hard-disk drive failure (Неисправность жесткого диска).** Жесткий диск не отвечает на команды компьютера. Выключите компьютер, выньте жесткий диск и загрузите компьютер с загрузочной дискеты или компакт-диска. После этого снова выключите<br>компьютер, установите жесткий диск и перезагрузите компьютер. Если ошибка не исчезает, попробуйте у диск. Запустите тесты Hard-Disk Drive (Жесткий диск), как указано в разделе Программа диагно

**Hard-disk drive read failure (Ошибка чтения жесткого диска).** Жесткий диск может быть неисправен. Выключите компьютер, выньте жесткий диск и загрузите компьютер с загрузочной дискеты или компакт-диска. После этого снова выключите компьютер, установите<br>жесткий диск и перезагрузите компьютер. Если ошибка не исчезает, попробуйте установить другой ж

Insert bootable media (**Вставьте загрузочный диск**). Дискета или компакт-диск, с которых вы пытаетесь загрузить операционную<br>систему, не являются загрузочными. Вставьте загрузочную дискету или компакт-диск.

**Invalid configuration information-please run System Setup Program (Неправильная информация о конфигурации; запустите программу настройки системы**). Информация о конфигурации системы не соответствует реальной конфигурации аппаратных<br>средств компьютера. Такое сообщение чаще всего появляется после установки модуля памяти. Измените соответ в программе настройки системы. См. раздел [Часто используемые параметры](file:///C:/data/CHM_OUT/systems/latx300/ru/ug/usersgd.chm/usersgd/setup.htm#1105461).

**Keyboard clock line failure (Сбой в работе шины синхроимпульсов клавиатуры).** Если вы пользуетесь внешней клавиатурой, [проверьте правильность соединения](file:///C:/data/CHM_OUT/systems/latx300/ru/ug/usersgd.chm/usersgd/diag.htm#1100867). Запустите тесты Keyboard Controller (Контроллер клавиатуры), как указано в разделе <u>Программа</u><br>диагностики Dell Diagnostics.

**Keyboard controller failure (Ошибка контроллера клавиатуры).** Если вы пользуетесь внешней клавиатурой, проверьте правильность соединения. Перезагрузите компьютер, не дотрагиваясь до клавиатуры и мыши во время загрузки. Запустите тесты Keyboard Controller<br>(Контроллер клавиатуры), как указано в разделе Программа диагностики Dell Diagnostics (Контроллер клавиатуры), как указано в разделе <mark>Програ</mark>

Кеуboard data line failure (**Сбой в работе линии передачи данных от клавиатуры**). Если вы пользуетесь внешней клавиатурой,<br>[проверьте правильность соединения](file:///C:/data/CHM_OUT/systems/latx300/ru/ug/usersgd.chm/usersgd/diag.htm#1100867). Запустите тесты Keyboard Controller (Контроллер клавиатуры), ка диагностики Dell Diagnostics.

Keyboard stuck key failure (**Западание клавиши на клавиатуре**). Если вы пользуетесь внешней клавиатурой или дополнительной<br>цифровой клавиатурой, проверьте правильность соединения. Перезагрузите компьютер, не дотрагиваясь

**Memory address line failure at address, read value expecting value (Ошибка адресной линии памяти: адрес, считанное значение, ожидаемое значение).** Модуль памяти поврежден или неправильно установлен. [Переустановите модуль памяти](file:///C:/data/CHM_OUT/systems/latx300/ru/ug/usersgd.chm/usersgd/r_r.htm#1102089) или замените их, если необходимо.

Memory allocation error (**Ошибка распределения памяти**). Программа, которую вы пытаетесь выполнить, вступает в конфликт с<br>операционной системой, другим приложением или утилитой. Выключите компьютер и через 30 секунд включ запустить программу еще раз. Если опять появляется сообщение об ошибке, см. документацию по этой программе.

Memory data line failure at address, read value expecting value (**Ошибка информационной линии памяти: адрес, считанное**<br>**значение, ожидаемое значение**). Модуль памяти поврежден или неправильно установлен. <u>Переустановите </u>

**Memory double word logic failure at address, read value expecting value (Ошибка логики двойных слов в памяти: адрес, считанное значение, ожидаемое значение).** Модуль памяти поврежден или неправильно установлен. [Переустановите модуль памяти](file:///C:/data/CHM_OUT/systems/latx300/ru/ug/usersgd.chm/usersgd/r_r.htm#1102089) или замените их, если необходимо.

**Memory odd/even logic failure at address, read value expecting value (Ошибка четности в памяти: адрес, считанное значение, ожидаемое значение).** Модуль памяти поврежден или неправильно установлен. [Переустановите модуль памяти](file:///C:/data/CHM_OUT/systems/latx300/ru/ug/usersgd.chm/usersgd/r_r.htm#1102089) или замените их, если необходимо.

**Memory write/read failure at address, read value expecting value (Ошибка записи/чтения в памяти: адрес, считанное значение,**  местоту учисутова тамато всема озо, там чало окрестив чало установлен. <u>Переустановите модуль памяти</u> или замените их, если<br><del>ожидаемое значение</del>). Модуль памяти поврежден или неправильно установлен. <u>Переустановите модуль</u> необходимо.

**No boot device available (Загрузочное устройство не обнаружено).** Компьютер не находит дискету или жесткий диск. Если загрузочным устройством является дисковод гибких дисков, вставьте в него загрузочную дискету. Если загрузочным устройством<br>является жесткий диск, он должен быть правильно установлен и разбит на разделы как загрузочное уст

No boot sector on hard drive (**На жестком диске отсутствует загрузочный с<mark>ектор</mark>).** Повреждена операционная система. <u>Обратите</u> в корпорацию Dell

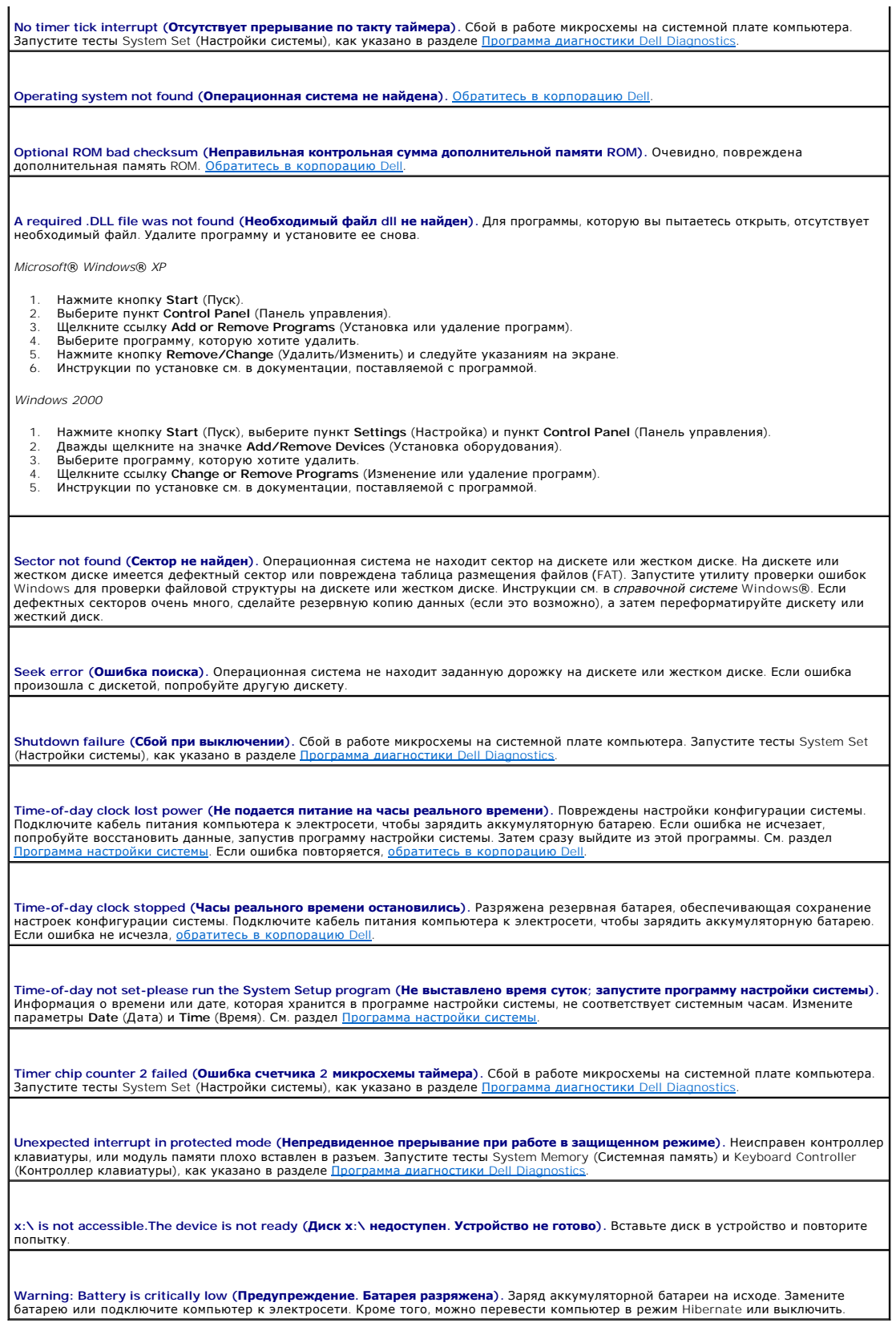

# <span id="page-79-0"></span>**Проблемы с изображением и дисплеем**

По мере выполнения проверок заполняйте [Контрольную форму диагностики](file:///C:/data/CHM_OUT/systems/latx300/ru/ug/usersgd.chm/usersgd/gethelp.htm#1103167).

#### **Отсутствует изображение**

**ПРИМЕЧАНИЕ**. Если вы используете программу, которая требует более высокого разрешения, чем поддерживается компьютером, корпорация<br>Dell рекомендует подключить к компьютеру внешний монитор.

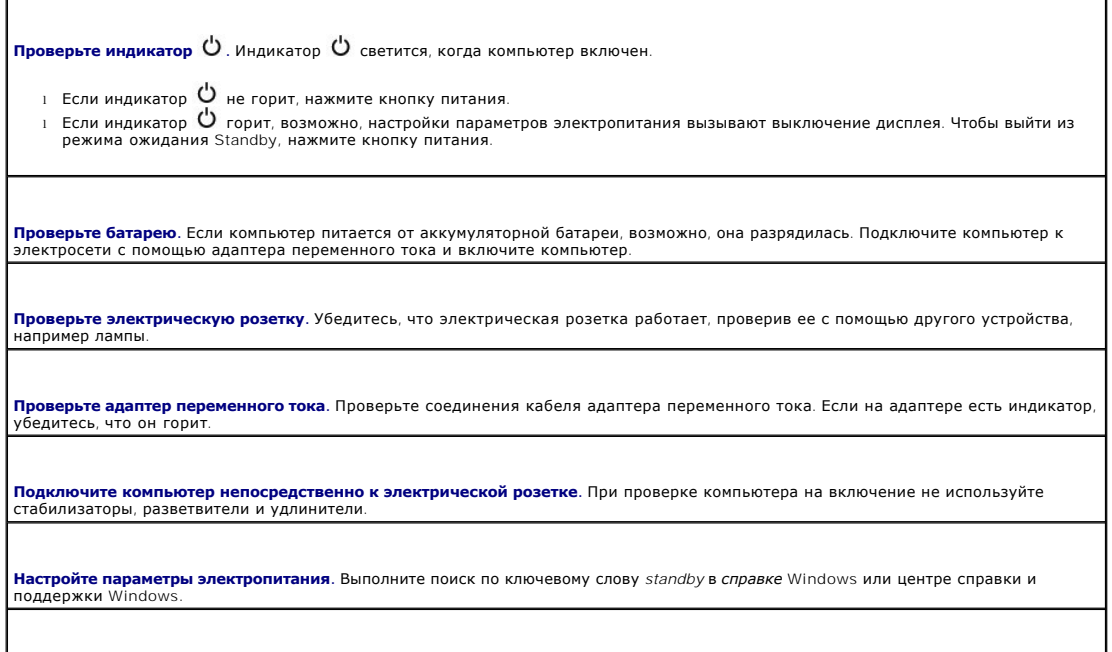

**Переключите вывод изображения.** Если к компьютеру подключен внешний монитор, для переключения изображения на дисплей<br>нажмите комбинацию клавиш <Fn><F8>.

# **Некачественное изображение**

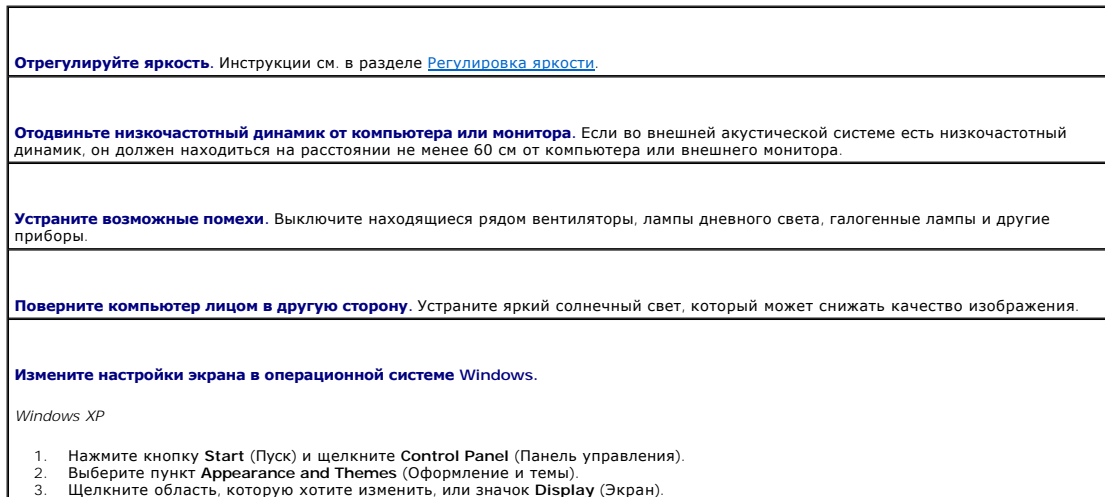

3. Щелкните область, которую хотите изменить, или значок **Display** (Экран). 4. Попробуйте изменить значения параметров **Color Quality** (Качество цветопередачи) и **Screen resolution** (Разрешение экрана).

*Windows 2000*

- 
- 1. Нажмите кнопку Start (Пуск), выберите пункт Settings (Настройка) и пункт Control Panel (Панель управления).<br>2. Дважды щелкните значок Display (Экран) и откройте вкладку Settings (Настройка).<br>3. Попробуйте измени

(Дополнительные).

**Запустите набор диагностических тестов Vid**eo (**Видео**). Если нет сообщения об ошибке, а проблема с дисплеем остается, но<br>дисплей не совсем пуст, запустите группу тестов **Video** в программе Dell Diagnostics. После этого

**См. раздел "Сообщения об ошибках".** Если появляется сообщение об ошибке, см. раздел [Сообщения об ошибках](#page-75-1).

#### **Четкое изображение только на части экрана дисплея**

#### **Подключите внешний монитор.**

- 
- 1. Выключите компьютер и подключите к нему внешний монитор. 2. Включите компьютер и монитор, затем отрегулируйте яркость и контрастность монитора.

Если внешний монитор работает, возможно, неисправен дисплей компьютера или видеоадаптер. [Обратитесь в корпорацию](file:///C:/data/CHM_OUT/systems/latx300/ru/ug/usersgd.chm/usersgd/gethelp.htm#1107417) Dell.

#### <span id="page-80-0"></span>**Проблемы со звуком и динамиками**

По мере выполнения проверок заполняйте [Контрольную форму диагностики](file:///C:/data/CHM_OUT/systems/latx300/ru/ug/usersgd.chm/usersgd/gethelp.htm#1103167).

#### **Проблема со встроенными динамиками**

**Отрегулируйте громкость звука в Windows®.** Дважды щелкните значок динамика в правом нижнем углу экрана. Убедитесь, что звук не приглушен до предела и не отключен. Отрегулируйте громкость, низкие и высокие частоты, чтобы исключить искажения звука.

**Отрегулируйте громкость звука с помощью комбинаций клавиш.** См. раздел [Комбинации клавиш](file:///C:/data/CHM_OUT/systems/latx300/ru/ug/usersgd.chm/usersgd/keyboard.htm#1105447). Нажмите клавиши <Fn><End>, чтобы отключить (приглушить) или вновь включить встроенные динамики.

**Переустановите звуковой (аудио) драйвер.** См. раздел [Установка драйверов и утилит](file:///C:/data/CHM_OUT/systems/latx300/ru/ug/usersgd.chm/usersgd/drivers.htm#1114375).

# **Проблема с внешними динамиками**

Г

**ПРИМЕЧАНИЕ**. Настройка громкости в некоторых проигрывателях MP3 отменяет настройку громкости в Windows. Если до этого вы слушали<br>музыку в формате MP3, убедитесь, что вы не приглушили громкость и не отключили звук в проиг

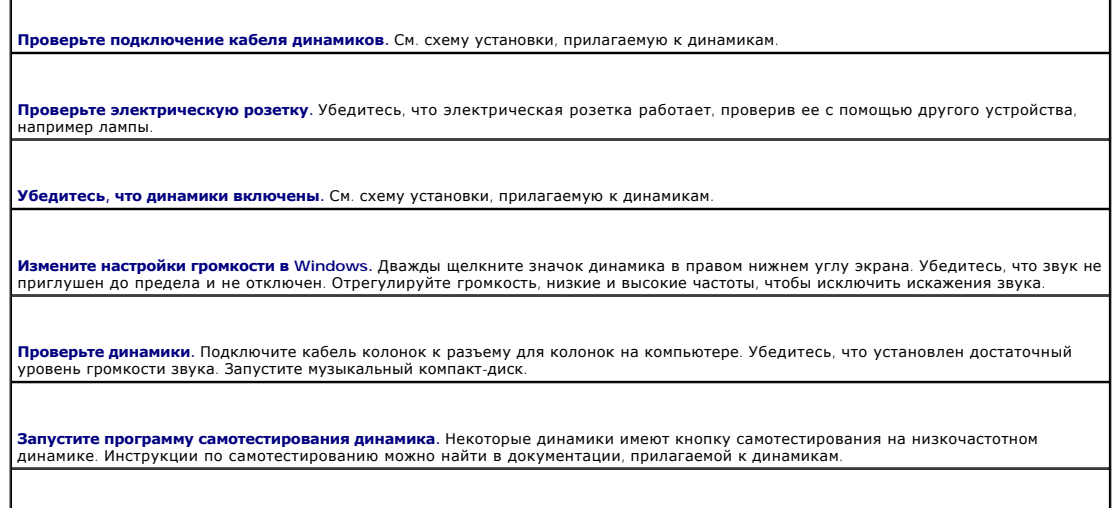

Устраните возможные помехи. Выключите находящиеся рядом вентиляторы, лампы дневного света и галогенные лампы, чтобы<br>исключить помехи с их стороны.

Переустановите звуковой (аудио) драйвер. См. раздел Установка драйверов и утилит.

# <span id="page-81-0"></span>Проблемы с принтером

Г

По мере выполнения различных проверок заполняйте Контрольную форму диагностики.

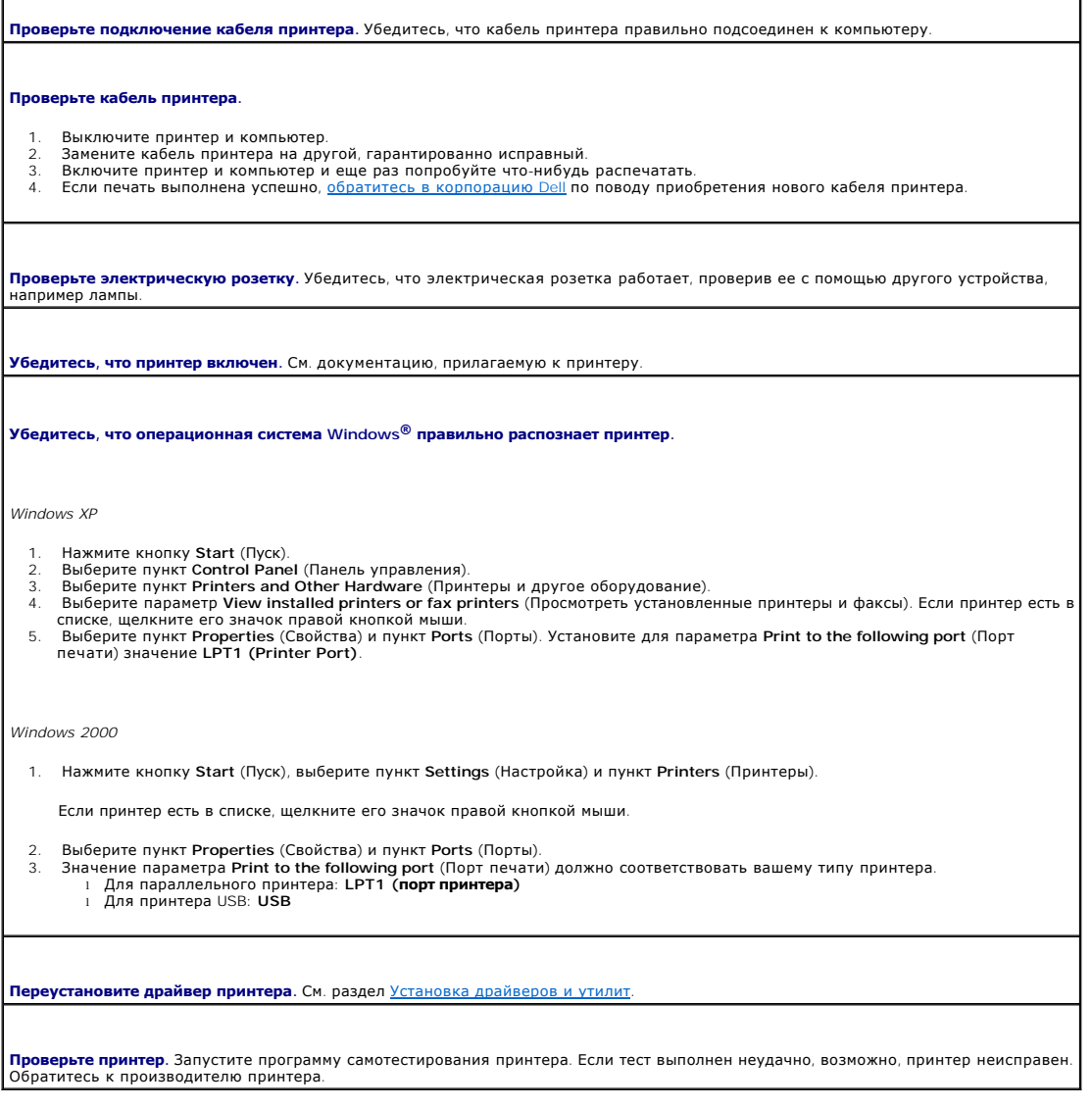

# <span id="page-81-1"></span>Проблемы с модемом и подключением к Интернету

• ЗАМЕЧАНИЕ. Подключайте модем только к аналоговым телефонным розеткам. Если подключить модем к цифровой телефонной сети, он выйдет<br>из строя.

Э ЗАМЕЧАНИЕ. Модемный и сетевой разъемы похожи. Не включайте телефонный кабель в сетевой разъем.

По мере выполнения проверок заполняйте Контрольную форму диагностики.

**ИМЕЧАНИЕ**. Если вы можете подключаться к своему Интернет-провайдеру, модем работает нормально. Если вы уверены, что модем работает<br>правильно, но все равно сталкиваетесь с проблемами, обращайтесь к своему провайдеру.

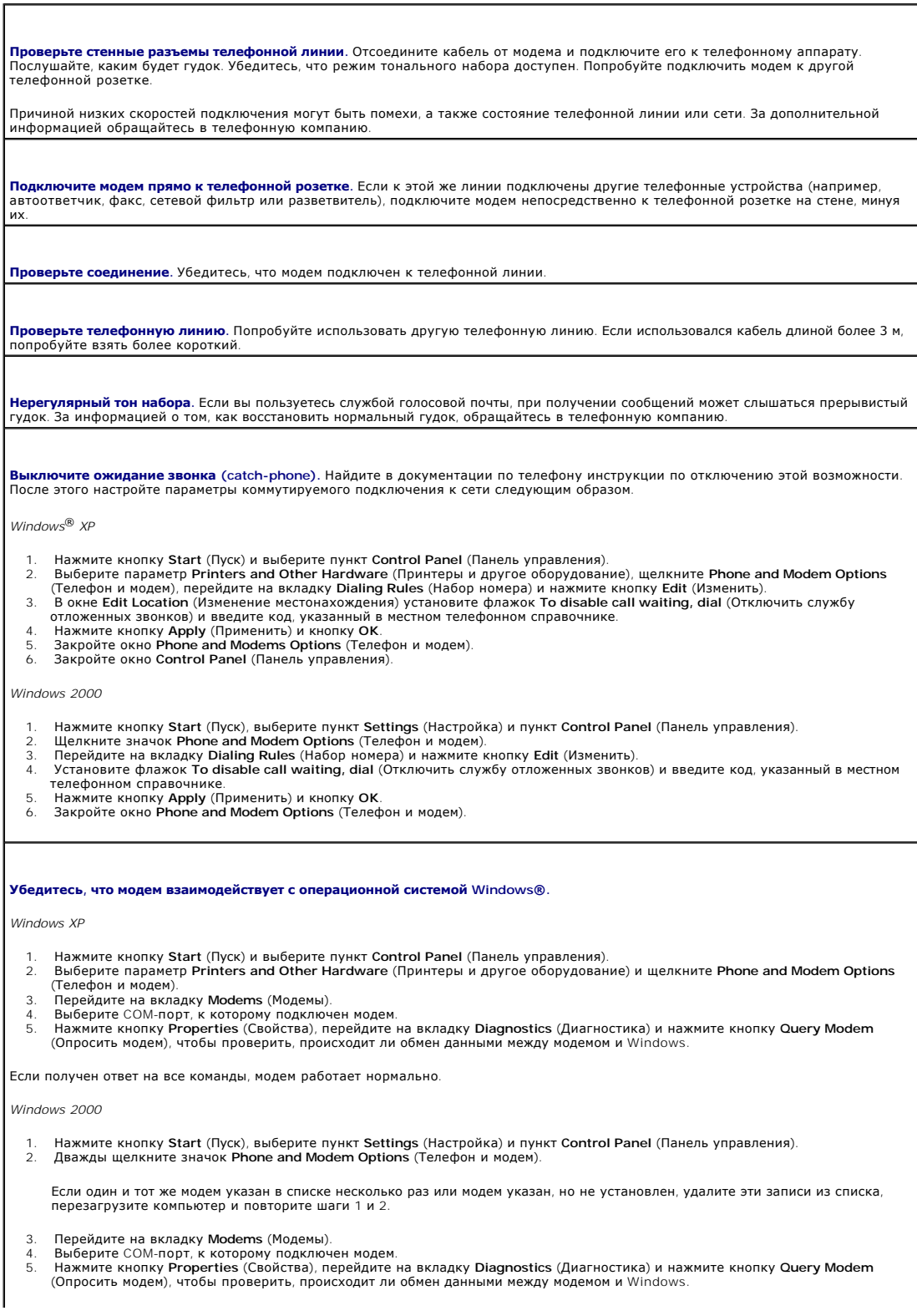

Если получен ответ на все команды, модем работает нормально.

# <span id="page-83-0"></span>**Проблемы с тач-пэдом и мышью**

По мере выполнения различных проверок заполняйте [Контрольную форму диагностики](file:///C:/data/CHM_OUT/systems/latx300/ru/ug/usersgd.chm/usersgd/gethelp.htm#1103167).

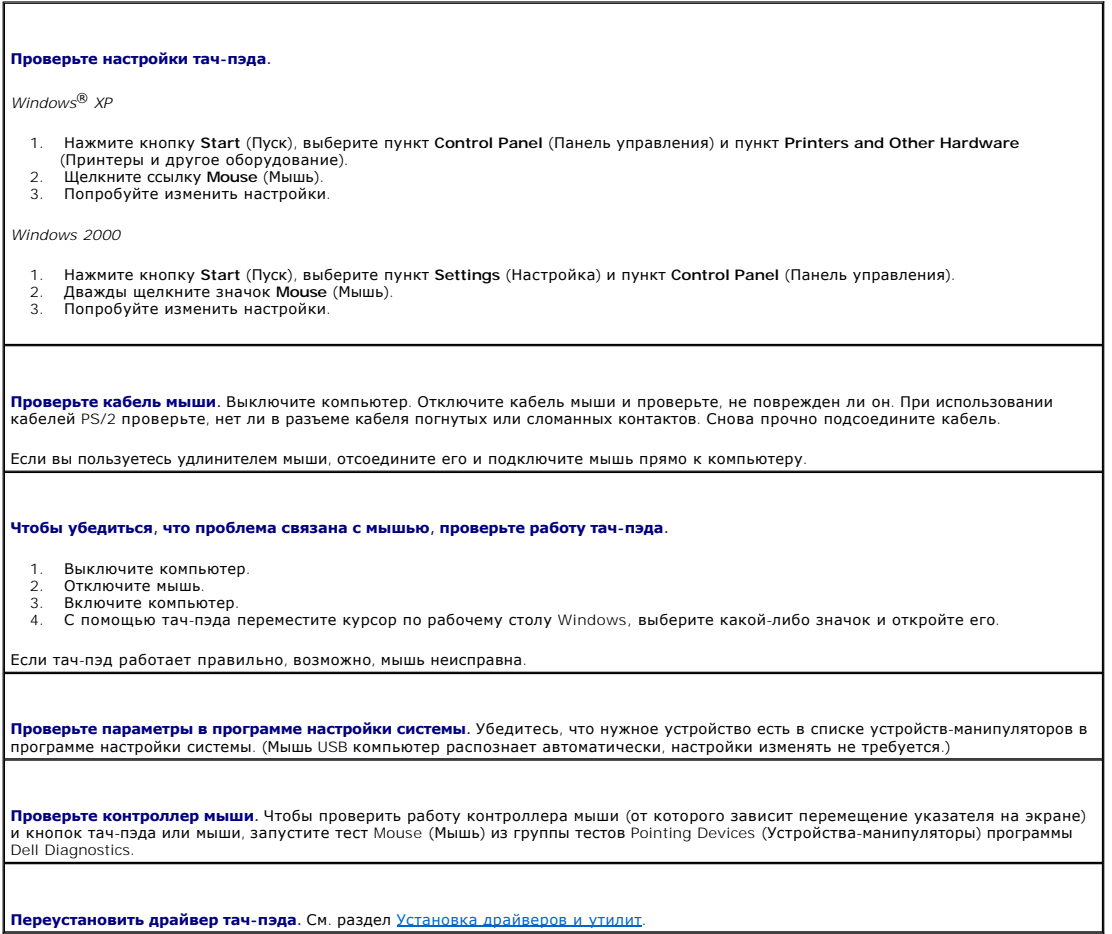

# <span id="page-83-1"></span>**Проблемы с внешней клавиатурой**

По мере выполнения различных проверок заполняйте [Контрольную форму диагностики](file:///C:/data/CHM_OUT/systems/latx300/ru/ug/usersgd.chm/usersgd/gethelp.htm#1103167).

**ПРИМЕЧАНИЕ**. При работе в режиме MS-DOS®, в программе диагностики Dell Diagnostics или программе настройки системы используйте<br>встроенную клавиатуру. Если к компьютеру подключена внешняя клавиатура, встроенная клавиатура

**Проверьте кабель клавиатуры.** Выключите компьютер. Отсоедините кабель клавиатуры и проверьте, не поврежден ли он. При использовании кабелей PS/2 проверьте, нет ли в разъеме кабеля погнутых или сломанных контактов. Снова прочно подсоедините кабель.

Если вы пользуетесь удлинителем клавиатуры, отключите его и подключите клавиатуру прямо к компьютеру.

**Проверьте внешнюю клавиатуру.**

- 1. Выключите компьютер, подождите минуту и включите снова.
- 2. Убедитесь, что индикаторы Num Lock, Caps Lock и Scroll Lock на внешней клавиатуре мигают во время загрузки.<br>3. На рабочем столе Windows® нажмите кнопку Start (Пуск), выберите пункт Programs (Программы), затем пункт
- (Стандартные) и программу **Notepad** (Блокнот).
- 4. Введите несколько символов на внешней клавиатуре и проверьте, отображаются ли они на экране.

Если проверка прошла неудачно, возможно, внешняя клавиатура неисправна.

**Чтобы убедиться, что проблема во внешней клавиатуре, проверьте работу встроенной клавиатуры.**

- 1. Выключите компьютер.
- 2. Отсоедините внешнюю клавиатуру. Включите компьютер
- 4. На рабочем столе Windows® нажмите кнопку **Start** (Пуск), выберите пункт **Programs** (Программы), затем пункт **Accessories**
- (Стандартные) и программу **Notepad** (Блокнот). 5. Введите несколько символов на встроенной клавиатуре и проверьте, отображаются ли они на экране.

Если сейчас символы появляются на экране, а при работе с внешней клавиатурой они не появлялись, возможно, внешняя клавиатура неисправна.

**Запустите набор диагностических тестов клавиатуры.** Запустите группу тестов PC-AT Compatible Keyboards (PC-AT-совместимые клавиатуры) в программе диагностики Dell Diagnostics. Если тесты покажут, [что внешняя клавиатура неисправна](file:///C:/data/CHM_OUT/systems/latx300/ru/ug/usersgd.chm/usersgd/gethelp.htm#1107417), <u>обратитесь в</u><br><u>корпорацию Dell</u>.

#### <span id="page-84-0"></span>**Нежелательные символы**

Если вместо букв отображаются цифры, отключите цифровую клавиатуру, нажав клавиши <Fn><F4>. Убедитесь, что индикатор Numbers Lock не горит.

#### <span id="page-84-1"></span>**Проблемы с дисководами**

По мере выполнения проверок заполняйте [Контрольную форму диагностики](file:///C:/data/CHM_OUT/systems/latx300/ru/ug/usersgd.chm/usersgd/gethelp.htm#1103167).

#### **Не удается сохранить файл на дискете**

**ПРИМЕЧАНИЕ.** Дисковод для гибких дисков доступен только вместе с внешним модулем или модулем дисководов D/Bay.

**Убедитесь, что внешний дисковод гибких дисков подсоединен к компьютеру.** Установите дисковод гибких дисков в модуль Dell<br>D/Bay (внешний модуль) или подключите его к компьютеру с помощью USB-кабеля.

**Убедитесь, что операционная система** Windows® **правильно распознает дисковод.** *В Windows XP* нажмите кнопку Start (Пуск) и<br>выберите пункт My Computer (Мой компьютер). *В других операционных системах* дважды щелкните зна вирусы, если они будут найдены. Иногда операционная система Windows не может распознать дисковод из-за наличия вирусов. вставьте загрузочный диск и перезагрузите компьютер. Проверьте, мигает ли индикатор  $\Box$ , что указывает на нормальную работу.

**Убедитесь, что дискета не защищена от записи.** Сохранить данные на дискете, защищенной от записи, невозможно.

**Попробуйте другую дискету.** Вставьте другую дискету. Возможно, проблема заключается в неисправности первого диска.

**Снова установите дисковод гибких дисков.**

1. Сохраните и закройте все открытые файлы, выйдите из всех программ и выключите компьютер. 2. Если устройство установлено во внешний модуль, инструкции по удалению устройства см. в руководстве пользователя такого модуля.

Если дисковод установлен в модуль Dell D/Bay, [выньте его](file:///C:/data/CHM_OUT/systems/latx300/ru/ug/usersgd.chm/usersgd/bay.htm#1105946).

- 3. Снова установите дисковод.
- Включите компьютер.

Проверьте кабель D/Bay. Выключите компьютер. Отсоедините кабель D/Bay от компьютера и подключите снова.

Почистите дисковод. Инструкции см. в разделе Уход за компьютером.

#### Проверьте диск на наличие ошибок.

Если появляется сообщение об ошибке дисковода, объяснение см. в разделе <u>Сообщения об ошибках</u>.<br>Запустите тесты Diskette (Дисковод гибких дисков), как указано в разделе "Программа диагностики Dell Diagnostics".  $\mathbf{I}$  $\mathbf{L}$ 

### Невозможно воспроизведение с дисков CD, CD-RW или DVD

7 ПРИМЕЧАНИЕ. Так как есть разные стандарты типов файлов DVD, полной совместимости между моделями дисков DVD и дисководами DVD нет.

Высокоскоростные дисководы компакт-дисков обычно вибрируют, что создает шум. Такой шум не свидетельствует о дефектах дисковода или компактдиска.

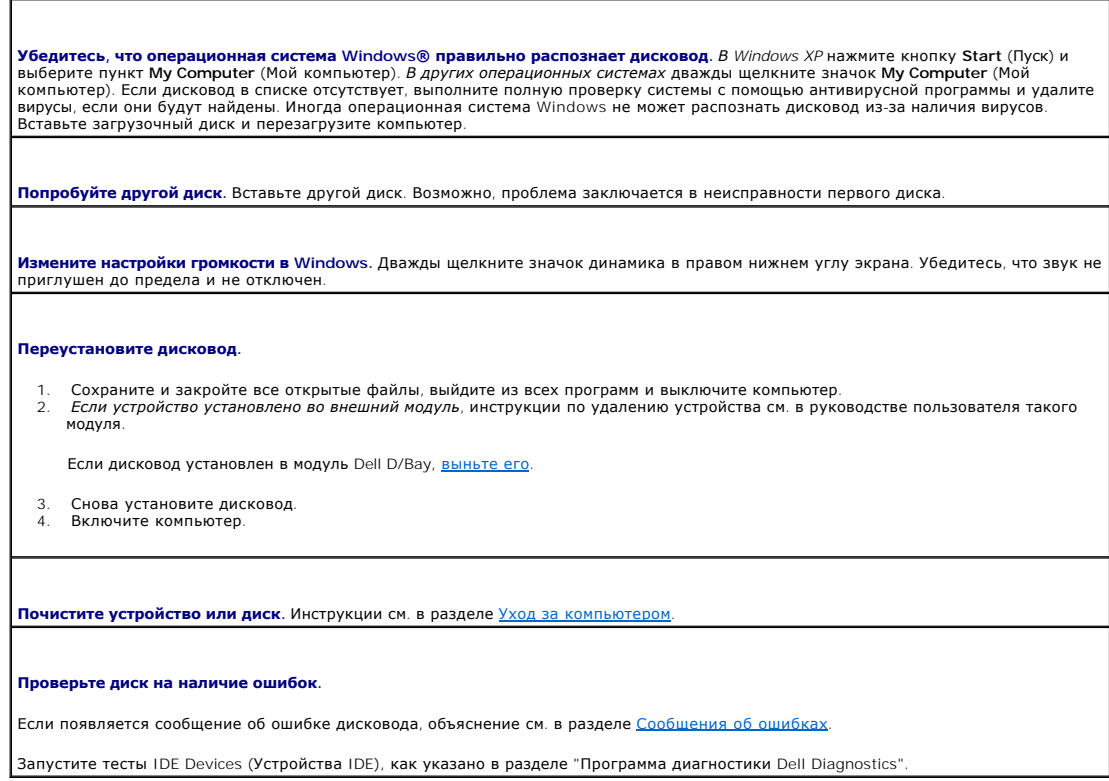

### Не удается выдвинуть лоток дисковода CD, CD-RW или DVD

Выключите компьютер.

- $\mathcal{L}$ -<br>- Разогните канцелярскую скрепку, вставьте одним концом в отверстие на передней панели дисковода и нажимайте на нее до<br>- тех пор, пока лоток не будет частично извлечен.
- 3. Осторожно выдвиньте лоток полностью.

### Слышен непривычный царапающий звук или скрежет

т Убедитесь, что этот звук не вызван работающей программой.<br>1 Убедитесь, что диск вставлен правильно.

#### <span id="page-86-2"></span>Дисковод DVD/CD-RW прекращает запись на диск

Прежде чем выполнять запись на диск CD-RW, отключите режим ожидания Standby в настройках Windows. Выполните поиск по<br>ключевому слову standby и hibernate в справке Windows или центре справки и поддержки Windows.

Снизьте скорость записи. См. файлы справки в программном обеспечении устройства CD.

Закройте все другие работающие программы. Закрытие всех других работающих программ перед записью на диск CD-RW может<br>решить проблему.

#### Проблемы с жестким диском

<mark>Дайте компьютеру остыть перед его включением</mark>. Разогретый жесткий диск может препятствовать запуску операционной системы.<br>Прежде чем включать компьютер, попробуйте дать ему остыть до комнатной температуры.

#### Проверьте диск на наличие ошибок.

- 1 Запустите инструменты проверки ошибок Windows.
- 1. В Windows XP нажмите кнопку Start (Пуск) и выберите My Computer (Мой компьютер). В Windows 2000 дважды щелкните значок
- и сопримет (Мой компьютер).<br>В Му Computer (Мой компьютер).<br>2. Шелкните правой кнопкой мыши устройство (локальный диск), которое хотите проверить на ошибки, и выберите пункт
- 2. Щелкните правой кнопкой наши устр<br>**Properties** (Свойства).<br>3. Перейдите на вкладку Tools (Сервис).
- 4. В группе Error-checking (Проверка ошибок) выберите параметр Check Now (Проверить сейчас).<br>5. Нажмите кнопку Start (Начать).
- 
- 1 Запустите тесты IDE Devices (Устройства IDE), как указано в разделе "Программа диагностики Dell Diagnostics".

## <span id="page-86-0"></span>Проблемы с платами PC Card

Проверьте плату PC Card. Убедитесь, что плата PC Card правильно вставлена в разъем. **Убедитесь, что операционная система** Windows® **опознает плату**. Дважды щелкните значок Safely Remove Hardware (Безопасное<br>извлечение устройства) (или Unplug or Eject Hardware (Отключить или удалить устройство) в Windows Windows, Убедитесь, что плата есть в списке. Запустите набор диагностических тестов платы PC Card. В документации по плате PC Card указано, существует ли возможность<br>диагностики платы. Проблемы с платой PC Card, поставляемой корпорацией Dell. Обратитесь в корпорацию Dell. Проблемы с платой PC Card, поставляемой не корпорацией Dell. Обратитесь к производителю платы PC Card.

# <span id="page-86-1"></span>Проблемы с сетью

По мере выполнения проверок заполняйте Контрольную форму диагностики.

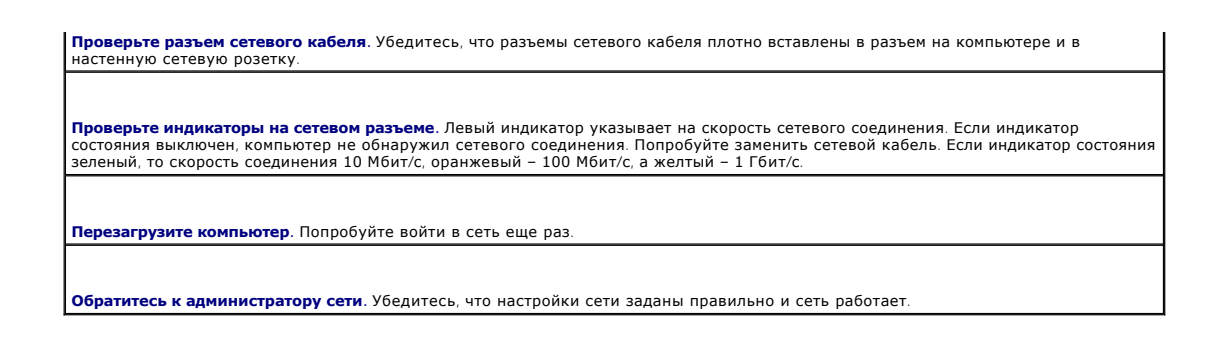

## <span id="page-87-0"></span>Общие проблемы с программами

По мере выполнения проверок заполняйте Контрольную форму диагностики.

#### Аварийное завершение работы программы

И пРИМЕЧАНИЕ. Инструкции по установке программы обычно содержатся в документации к этой программе, на дискете или компакт-диске.

**См. документацию, прилагаемую к программе**. Помощь по решению проблем можно найти на веб-сайтах многих производителей<br>программ. Убедитесь, что программа была правильно установлена и настроена. Переустановите программу, е

#### Программа не отвечает на запросы

#### Завершите задачу.

- 
- Одновременно нажмите клавиши <Ctrl><Shift><Esc>.<br>Перейдите на вкладку **Applications** (Приложения) и выберите программу, которая не отвечает.
- $3.$ Нажмите кнопку End Task (Завершить задачу).

#### Появляется сплошной голубой экран

**Выключите компьютер**. Если компьютер не реагирует на нажатия клавиш и не выключается средствами операционной системы, нажмите кнопку питания и держите ее, пока компьютер не выключится. Нажмите эту кнопку еще раз, чтобы снова включить компьютер.

Windows XP

Компьютер перезагрузится.

Windows 2000

Появляется сплошной голубой экран, потому что выход из Windows не был выполнен надлежащим образом. Во время загрузки<br>автоматически запустится программа ScanDisk. Следуйте инструкциям на экране.

### Появляются сообщения об ошибках

См. раздел Сообщения об ошибках. Найдите нужное сообщение и выполните необходимые действия. См. документацию,<br>прилагаемую к программе.

**Подтвердить, что проблема связана с программным обеспечением.** Запустите тесты System Board Devices (Устройства на системной<br>плате), как указано в разделе "Программа диагностики Dell Diagnostics". Если все тесты прошли у проблемой программного обеспечения. См. документацию, прилагаемую к программе.

#### <span id="page-88-0"></span>**Попадание влаги на компьютер**

- ПРЕДУПРЕЖДЕНИЕ. Прежде чем выполнять описанные ниже действия, убедитесь, что это безопасно. Если компьютер подключен к<br>электросети, корпорация Dell рекомендует сначала обесточить розетки, а затем отключать от них кабели. **при отключении влажных кабелей от необесточенной розетки.**
- 1. Выключите компьютер, затем отсоедините адаптер переменного тока от компьютера и электросети.
- 2. Выключите все подключенные внешние устройства и отсоедините их от источников питания, а затем от компьютера.
- 3. Избавьтесь от заряда статического электричества, прикоснувшись к неокрашенной металлической поверхности разъема на задней панели компьютера.
- 4. Выньте установленные платы PC Card и поместите их в безопасное место для просушки.
- 5. Выньте аккумуляторную батарею.
- 6. Вытрите аккумуляторную батарею и положите в безопасное место для просушки.
- 7. Снимите крышку, [закрывающую модули памяти](file:///C:/data/CHM_OUT/systems/latx300/ru/ug/usersgd.chm/usersgd/r_r.htm#1102089).
- 8. Откройте крышку дисплея и поставьте компьютер правой стороной вверх на две книги или другие подставки, чтобы воздух свободно циркулировал вокруг него. Дайте компьютеру просохнуть не менее 24 часов в сухом месте при комнатной температуре.

**Э ЗАМЕЧАНИЕ**. Не пытайтесь искусственно ускорить процесс сушки с помощью каких-либо средств, например фена или вентилятора.

**ПРЕДУПРЕЖДЕНИЕ. Во избежание поражения электрическим током убедитесь, что компьютер полностью высох, прежде чем будете продолжать выполнение описанной здесь процедуры.** 

- 9. Избавьтесь от заряда статического электричества, прикоснувшись к неокрашенной металлической поверхности разъема на задней панели компьютера.
- 10. Верните на место модули памяти и крышку отсека и завинтите винты.
- 11. Установите все платы PC Cards, которые были удалены.
- 12. Установите аккумуляторную батарею.
- 13. Включите компьютер и убедитесь, что он работает нормально.

**ПРИМЕЧАНИЕ.** Информацию о гарантиях см. в *Руководстве по системе*.

Если компьютер не включается или не удается выявить поврежденные компоненты, [обратитесь в корпорацию](file:///C:/data/CHM_OUT/systems/latx300/ru/ug/usersgd.chm/usersgd/gethelp.htm#1107417) Dell.

#### <span id="page-88-1"></span>**Падение или повреждение компьютера**

- 1. Сохраните и закройте все открытые файлы, выйдите из всех программ и выключите компьютер.
- 2. Отсоедините адаптер переменного тока от компьютера и электросети.
- 3. Выключите все подключенные внешние устройства и отсоедините их от источников питания, а затем от компьютера.
- 4. Удалите и снова вставьте аккумуляторную батарею.
- 5. Включите компьютер.

Если компьютер не включается или не удается выявить поврежденные компоненты, [обратитесь в корпорацию](file:///C:/data/CHM_OUT/systems/latx300/ru/ug/usersgd.chm/usersgd/gethelp.htm#1107417) Dell.

#### <span id="page-88-2"></span>**Решение других технических проблем**

**Посетите сайт поддержки** Dell Support. На сайте support.dell.com можно получить справку по установке, использованию и<br>устранению проблем. Описание поддержки аппаратного и программного обеспечения Dell см. в разделе <u>Полу</u>

**Электронная почта корпорации** Dell. На веб-сайте support.dell.com щелкните в списке Communicate ссылку E-Mail Dell. Отправьте в<br>корпорацию Dell письмо с описанием вашей проблемы. Вы получите ответ в течение часа. Описани программного обеспечения Dell см. в разделе <mark>Получение справки</mark>

**Обратитесь в корпорацию Dell.** Если не удается решить проблему с помощью веб-сайта Dell Support (**support.dell.com**) или

**ПРИМЕЧАНИЕ.** Информацию о гарантиях см. в *Руководстве по системе*.

электронной почты, позвоните техническому специалисту корпорации Dell. Описание поддержки аппаратного и программного<br>обеспечения Dell см. в разделе <u>Получение справки</u>.

## <span id="page-90-2"></span>**Управление электропитанием**

- [Советы по управлению электропитанием](#page-90-0)
- [Мастер управления электропитанием](#page-90-1)
- [Режимы управления электропитанием](#page-91-0)
- [Параметры управления электропитанием](#page-92-1)

### <span id="page-90-0"></span>**Советы по управлению электропитанием**

**И ПРИМЕЧАНИЕ**. Дополнительную информацию по экономии заряда батареи см. в разделе [Аккумуляторная батарея](file:///C:/data/CHM_OUT/systems/latx300/ru/ug/usersgd.chm/usersgd/battery.htm#1084976).

- l Срок службы аккумуляторной батареи сильно зависит от количества проведенных подзарядок, поэтому по возможности включайте компьютер в сеть.
- l Если вы не собираетесь работать с компьютером в течение долгого времени, переведите его в режим ожидания [Standby](#page-92-2) или [Hibernate.](#page-92-3)
- l Для входа или выхода из режима управления электропитанием нажмите кнопку питания компьютера.

# <span id="page-90-1"></span>**Мастер управления электропитанием**

**ПРИМЕЧАНИЕ.** Мастер управления электропитанием **Power Management Wizard** доступен, только если у вас есть соответствующие права.

Щелкните один или два раза значок **СУ**, чтобы открыть мастер Power Management Wizard.

Два первых экрана мастера – **Welcome** и **What is Power Management?** – описывают различные опции управления электропитанием.

**ПРИМЕЧАНИЕ**. На экране What is Power Management? можно установить флажок Do not show this page again (Больше не показывать этот<br>экран). Если он установлен, экран приветствия Welcome больше появляться не будет.

На следующих экранах мастера Power Management Wizard можно установить параметры управления электропитанием, включая режимы ожидания,<br>схемы управления питанием и предупреждения о разрядке батареи.

#### **Настройка режимов ожидания**

На экране задаются режимы ожидания Standby и Hibernate. Можно сделать следующее:

- l Задать опции пароля для режима Standby.
- l Включить и отключить режим Hibernate.
- l Выбрать, что делает компьютер при закрытии дисплея.
	- ¡ Ничего не делает.
	- ¡ Переходит в режим ожидания Standby.
	- ¡ Переходит в режим ожидания Hibernate.
- l Выбрать, что делает компьютер при нажатии кнопки питания:
	- ¡ Ничего не делает.
	- ¡ Переходит в режим ожидания Standby.
	- ¡ Переходит в режим ожидания Hibernate.
	- о Завершает работу операционной системы и выключает компьютер.
	- ¡ Запрашивает пользователя: **Ask me what to do** (Спросить меня, что делать).
- l Выбрать, что делает компьютер при нажатии клавиш <Fn> <Esc>:
- <span id="page-91-1"></span>**• Ничего не делает**.
- ¡ Переходит в режим ожидания Standby.
- ¡ Переходит в режим ожидания Hibernate.
- $\circ$  Завершает работу Microsoft Windows и выключает компьютер
- ¡ Запрашивает пользователя: **Ask me what to do** (Спросить меня, что делать).

#### **Выбор схемы управления питанием**

**ПРИМЕЧАНИЕ.** Когда компьютер работает от аккумуляторной батареи, схема управления питанием **Network Disabled** (Сеть отключена) отключает функции внутренней сети и беспроводной связи. Когда компьютер подключен к электросети или стыковочному устройству, схема<br>управления питанием Network Disabled (Сеть отключена) отключает только функцию беспроводно

На этом экране можно выбрать, создать и изменить настройки для схемы управления питанием. Кроме того, можно удалить созданную схему, но не<br>схемы, заданные программой Dell™ QuickSet: Max**imum Battery (**Maксимальный срок с

**ПРИМЕЧАНИЕ.** Программа QuickSet автоматически добавляет слово **(QuickSet)** перед именем схем управления питанием, создаваемым с ее помощью.

Все схемы QuickSet отображаются в раскрывающемся меню в центре экрана. Настройки питания для каждой схемы показаны под меню. Настройки питания группируются в отдельные списки для вариантов питания компьютера от батареи и от электросети.

Мастер Power Management Wizard также позволяет назначить соответствие уровня яркости дисплея и схемы управления питанием. Чтобы установить уровень яркости, необходимо включить схемы с уровнями яркости через программу QuickSet.

Яркость дисплея, функции внутренней сети и беспроводной связи не доступны для схем, заданных через панель управления. Чтобы использовать эти функции, необходимо установить схемы с помощью программы QuickSet.

**ПРИМЕЧАНИЕ.** Комбинации клавиш управляют только яркостью дисплея компьютера, но не монитора, подключенного к компьютеру или стыковочному устройству. Если компьютер находится в режиме **CRT** (Работа с монитором) и вы пытаетесь регулировать яркость, индикатор **Brightness Meter** появится, но уровень яркости на мониторе не изменится.

#### **Настройка предупреждения о разрядке батареи**

На этом экране можно включить предупреждения о разрядке батареи и изменить их настройки. Например, можно задать предупреждение о падении заряда батареи до 20 %, чтобы напомнить о необходимости сохранить данные и подключиться к электросети, и критическое предупреждение о<br>падении заряда до 10 % для перехода в режим ожидания Hibernate. Можно сделать следующее

- l Выбрать вид предупреждения: звуковое или текстовое.
- l Настроить уровень заряда, при котором будет выдаваться предупреждение.
- l Выбрать, что делает компьютер при выдаче предупреждения:
	- ¡ Ничего не делает.
	- ¡ Переходит в режим ожидания Standby.
	- ¡ Переходит в режим ожидания Hibernate.
	- $\circ$  Завершить работу Windows и выключить компьютер.

#### **Завершение работы мастера Power Management Wizard**

На этом экране показаны настройки для схемы управления питанием QuickSet, режима ожидания и предупреждений о разрядке батареи. Проверьте выбранные настройки и нажмите кнопку **Finish** (Готово).

Чтобы получить подробную информацию о программе QuickSet, щелкните правой кнопкой мыши значок на панели задач и выберите пункт **Help** (Справка).

#### <span id="page-91-0"></span>**Режимы управления электропитанием**

#### <span id="page-92-2"></span><span id="page-92-0"></span>**Режим ожидания Standby**

Экономия заряда аккумуляторной батареи в режиме Standby достигается за счет отключения дисплея и жесткого диска по истечении заданного времени бездействия (времени ожидания). При возобновлении работы восстанавливается состояние системы на момент перехода в режим ожидания **Standby** 

**3 ЗАМЕЧАНИЕ**. Если компьютер находится в режиме ожидания Standby, в случае прекращения питания от электросети и аккумуляторной батареи возможна потеря данных.

Чтобы перевести компьютер в режим ожидания Standby, сделайте следующее.

l *В Microsoft Windows XP* нажмите кнопку **Start** (Пуск), выберите пункт **Turn off computer** (Выключение компьютера) и пункт **Standby** (Переход в ждущий режим).

*В Windows 2000* нажмите кнопку **Start** (Пуск), выберите пункт **Shutdown** (Завершение работы) и пункт **Standby** (Переход в ждущий режим). Затем нажмите кнопку **OK**.

или

- l В зависимости от того, какие параметры электропитания заданы на вкладке **[Advanced](#page-93-0)** ([Дополнительно](#page-93-0)) окна **Power Options Properties** (Параметры электропитания), используйте один из следующих способов.
	- ¡ Нажмите кнопку питания компьютера.
	- **Закройте крышку дисплея**
	- ¡ Нажмите клавиши <Fn> и <Esc>.

Чтобы возобновить работу из режима ожидания Standby, нажмите кнопку питания или откройте крышку дисплея (в зависимости от параметров, заданных на **вкладке [Advanced](#page-93-0)** ([Дополнительно](#page-93-0))). Нажатие какой-либо клавиши или касание тач-пэда не выводят компьютер из режима ожидания Standby.

#### <span id="page-92-3"></span>**Режим ожидания Hibernate**

Экономия заряда аккумуляторной батареи в режиме Hibernate достигается за счет того, что системная информация копируется в специальную область жесткого диска и происходит полное отключение питания компьютера. При возобновлении работы восстанавливается состояние системы на момент перехода в режим ожидания Hibernate.

**Э ЗАМЕЧАНИЕ**. В режиме ожидания Hibernate нельзя удалять устройства и отстыковывать компьютер.

Компьютер переходит в режим ожидания Hibernate при разрядке батареи до критически низкого уровня.

Как войти в режим ожидания Hibernate вручную:

l *В Windows XP* нажмите кнопку **Start** (Пуск), выберите пункт **Turn Off Computer** (Выключение компьютера) и, нажав клавишу <Shift>, выберите пункт **Hibernate**.

*В Windows 2000*, если [включена поддержка режима](#page-93-1) Hibernate, нажмите кнопку **Start** (Пуск), выберите пункт **Shutdown** (Завершение работы) и пункт **Hibernate**. Затем нажмите кнопку **OK**.

или

- l В зависимости от того, какие параметры электропитания заданы на вкладке **[Advanced](#page-93-0)** ([Дополнительно](#page-93-0)) окна **Power Options Properties** (Параметры электропитания), для входа в режим Hibernate используйте один из следующих способов.
	- ¡ Нажмите кнопку питания компьютера.
	- ¡ Закройте крышку дисплея.
	- ¡ Нажмите клавиши <Fn> и <Esc>.

**И ПРИМЕЧАНИЕ**. [Некоторые платы PC Card после выхода компьютера из режима ожидания](file:///C:/data/CHM_OUT/systems/latx300/ru/ug/usersgd.chm/usersgd/pccards.htm#1105172) Hibernate могут работать неправильно. Выньте и снова <u>вставьте плату</u> или просто перезагрузите компьютер.

Для выхода из режима Hibernate нажмите кнопку питания компьютера. Выход компьютера из режима ожидания Hibernate может занять некоторое время. Нажатие какой-либо клавиши или касание тач-пэда не выводят компьютер из режима ожидания Hibernate. Более подробная информация о режиме ожидания Hibernate содержится в документации по операционной системе.

#### <span id="page-92-1"></span>**Параметры управления электропитанием**

<span id="page-93-2"></span>В окне **Power Options Properties** (Параметры электропитания) можно настроить потребление энергии и проверить состояние заряда батареи. Как открыть окно **Power Options Properties** (Параметры электропитания) в Microsoft® Windows®:

- **1** *B Windows XP* нажмите кнопку Start (Пуск) и выберите команду → Control Panel→ Performance and Maintenance→ Power Options (Панель управления–Производительность и обслуживание–Электропитание).
- l *В Windows 2000* откройте окно панель управления и дважды щелкните значок **Power Options** (Электропитание).

#### <span id="page-93-4"></span>**Вкладка Power Schemes (Схемы управления питанием)**

В раскрывающемся списке Power schemes (Схемы управления питанием) показывается действующая схема. Чтобы максимально продлить работу<br>аккумуляторной батареи, используйте стандартную схему управления питанием Portable/Laptop

Windows XP управляет уровнем производительности процессора в зависимости от выбранной схемы питания. Вам не придется регулировать уровень<br>производительности. Информацию о настройках производительности процессора для други SpeedStep®.

Для каждой схемы управления питанием установлено свое время ожидания до перевода компьютера в режим Standby, отключения дисплея и жесткого<br>диска. Дополнительную информацию о параметрах управления электропитанием см. в *сп* Windows XP.

#### **Вкладка Alarms (Оповещения)**

**ПРИМЕЧАНИЕ.** Чтобы включить звуковые оповещения, нажмите каждую из кнопок **Alarm Action** (Вид оповещения) и установите параметр **Sound alarm** (Звуковое оповещение).

Параметры **Low battery alarm** (Слабый заряд батареи) и **Critical battery alarm** (Критический заряд батареи) выдают оповещение, когда заряд аккумуляторной батареи падает до определенного уровня. На новом компьютере параметры **Low battery alarm и Critical battery alarm** заданы.<br>Рекомендуется продолжить их использование. Дополнительную информацию см. в разделе

#### **Вкладка Power Meter (Индикатор заряда батареи)**

На вкладке **Power Meter** (Индикатор заряда батареи) отображается текущий источник питания и количество оставшегося заряда батареи.

#### <span id="page-93-0"></span>**Вкладка Advanced (Дополнительно)**

На вкладке **Advanced** (Дополнительно) можно сделать следующее.

- l Задать параметры индикатора заряда батареи на панели задач и пароля выхода из режима ожидания Standby.
- l Запрограммировать следующие функции (в зависимости от операционной системы):
	- ¡ Запрашивает пользователя: **Ask me what to do** (Спросить меня, что делать).
	- ¡ Переходит в режим ожидания Standby.
	- ¡ Переходит в режим ожидания Hibernate.
	- $\circ$  Завершить работу Windows и выключить компьютер.
	- ¡ Отсутствие действий значение **None** или **Do nothing** (Нет).

Чтобы запрограммировать эти функции, выберите нужное значение из раскрывающегося списка и нажмите кнопку **OK**.

#### <span id="page-93-1"></span>**Вкладка Hibernate**

На вкладке **Hibernate** можно включить поддержку режима ожидания Hibernate, установив флажок **Enable hibernate support** (Включить поддержку режима ожидания Hibernate).

# <span id="page-93-3"></span>**Вкладка Intel SpeedStep® Technology**

**ПРИМЕЧАНИЕ.** Windows XP [управляет уровнем производительности процессора в зависимости от выбранной схемы питания](#page-93-4). См. раздел Вкладка Power Schemes (Схемы управления питанием).

#### **И ПРИМЕЧАНИЕ**. Технология Intel SpeedStep поддерживается только в операционных системах Windows.

В зависимости от операционной системы и микропроцессора, в окне **Power Options Properties** (Свойства: Параметры электропитания) может присутствовать вкладка **Intel SpeedStep®**. С помощью технологии Intel SpeedStep можно задавать уровень быстродействия процессора при питании компьютера как от аккумуляторной батареи, так и от электросети. В зависимости от операционной системы к числу типичных схем управления электропитанием относятся следующие:

- 1 **Automatic** (Автоматический режим). Когда компьютер питается от электросети, процессор работает с максимальной скоростью (режим Maximum<br>Performance Максимальное быстродействие). Когда компьютер питается от батареи, пр (Оптимальное быстродействие).
- l **Maximum Performance** (Максимальное быстродействие). Процессор работает с максимально возможным быстродействием, даже когда компьютер питается от аккумуляторной батареи.
- l **Battery Optimized Performance** (Оптимальное быстродействие при питании от батареи). Используется оптимальное быстродействие процессора при питании от аккумуляторной батареи, даже если компьютер работает от электросети.

Как изменить дополнительные параметры Intel SpeedStep:

- 1. Нажмите кнопку **Advanced** (Дополнительно) и выберите один из следующих вариантов:
	- l **Disable Intel SpeedStep technology control** (Отключить технологию Intel SpeedStep)
	- l **Remove flag icon** (Не показывать значок флажка) (в области уведомлений)
	- l **Disable audio notification when performance changes** (Отключить звуковой сигнал при изменении быстродействия)
- 2. Нажмите кнопку **OK**, чтобы сохранить изменения, а затем еще раз нажмите кнопку **OK**, чтобы закрыть окно **Intel SpeedStep**®.

Чтобы изменить настройки технологии Intel SpeedStep, можно также щелкнуть правой кнопкой мыши значок флажка в области уведомлений.

# **Программа Dell™ QuickSet**

- **Шелчок значка QuickSet**
- [Двойной щелчок значка](#page-95-1) QuickSet
- **[Щелчок правой кнопкой значка](#page-95-2) QuickSet**

Программа Dell™ QuickSet запускается с помощью значка на панели задач. Ее действие зависит от вида щелчка.

# <span id="page-95-0"></span>**Щелчок значка QuickSet**

По щелчку значка выполняются следующие задачи:

- 1 Изменение настроек управления электропитанием с помощью [Мастера управления электропитанием](file:///C:/data/CHM_OUT/systems/latx300/ru/ug/usersgd.chm/usersgd/pwrmang.htm#1105458).
- l Изменение размеров значков и панелей задач.
- l Выбор схемы управления электропитанием с помощью [Мастера управления электропитанием](file:///C:/data/CHM_OUT/systems/latx300/ru/ug/usersgd.chm/usersgd/pwrmang.htm#1105458).
- l Включение или выключение режима презентаций.

# <span id="page-95-1"></span>**Двойной щелчок значка QuickSet**

Дважды щелкните значок , чтобы изменить настройки управления электропитанием с помощью **Мастера управления электропитанием**.

# <span id="page-95-2"></span>**Щелчок правой кнопкой значка QuickSet**

По щелчку правой кнопкой мыши значка **Об выполняются следующие задачи:** 

- l Включение и отключение [Индикатора яркости](file:///C:/data/CHM_OUT/systems/latx300/ru/ug/usersgd.chm/usersgd/display.htm#1105421) на экране.
- 1 Включение и отключение [Индикатора громкости](file:///C:/data/CHM_OUT/systems/latx300/ru/ug/usersgd.chm/usersgd/bay.htm#1106370) на экране.
- l Включение или выключение [функции беспроводной связи](file:///C:/data/CHM_OUT/systems/latx300/ru/ug/usersgd.chm/usersgd/pwrmang.htm#1105497).
- l Просмотр справки *Dell QuickSet*.
- l Просмотр сведений о номере версии и авторских правах на установленную программу QuickSet.

Чтобы получить подробную информацию о программе QuickSet, щелкните правой кнопкой мыши значок на панели задач и выберите пункт **Help** (Справка).

## <span id="page-96-0"></span>**Установка и замена компонентов**

- [Установка модулей памяти](#page-96-1)
- [Установка модема](#page-98-0)
- [Установка платы](#page-100-0) Mini PCI

# <span id="page-96-1"></span>**Установка модулей памяти**

Объем оперативной памяти компьютера можно увеличить, установив модули памяти на системную плату. Сведения о поддерживаемых модулях памяти<br>можно найти в разделе <u>[Спецификации](file:///C:/data/CHM_OUT/systems/latx300/ru/ug/usersgd.chm/usersgd/specs.htm#1084976)</u>. В компьютер можно устанавливать только те мод

**И ПРИМЕЧАНИЕ**. Модули памяти, приобретенные у корпорации Dell, включаются в гарантию на компьютер.

**ПРЕДУПРЕЖДЕНИЕ. Перед началом работы внутри компьютера прочитайте инструкции по технике безопасности в** *Руководстве по системе***.** 

- 1. Поставьте компьютер на плоскую и чистую поверхность, чтобы не поцарапать его корпус.
- 2. Сохраните и закройте все открытые файлы, выйдите из всех программ и выключите компьютер.
- 3. Если компьютер подключен к стыковочному устройству, отстыкуйте его. Инструкции можно найти в документации по стыковочному устройству.
- 4. Отключите компьютер от электросети.
- 5. Подождите 10-20 секунд, затем отключите от компьютера все устройства.
- 6. Извлеките все платы PC Card и аккумуляторную батарею.
- **Э ЗАМЕЧАНИЕ**. Держите компоненты и платы за края, не дотрагиваясь до контактов. Избавьтесь от заряда статического электричества, прикоснувшись к металлическому разъему на задней панели компьютера. Периодически повторяйте эту процедуру во время работы.
- 7. Переверните компьютер, выверните винты из крышки, закрывающей модули памяти/платы Mini-PCI/модем, и снимите крышку.

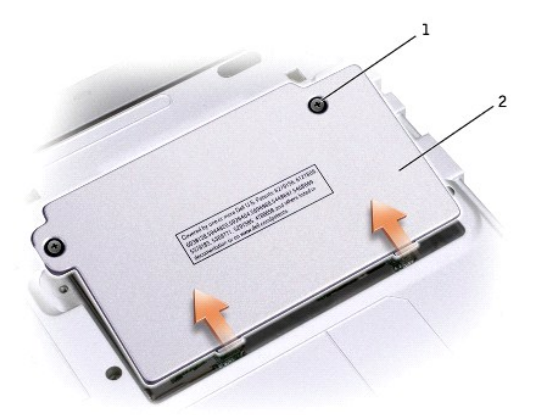

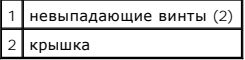

**ЗАМЕЧАНИЕ.** Во избежание повреждения разъема модуля памяти не пользуйтесь инструментами, чтобы раздвинуть защелки, удерживающие O модуль памяти.

8. При замене модуля памяти выньте старый модуль.

**3АМЕЧАНИЕ**. Держите компоненты и платы за края, не дотрагиваясь до контактов. Избавьтесь от заряда статического электричества, прикоснувшись к металлическому разъему на задней панели компьютера. Периодически повторяйте эту процедуру во время работы.

- a. Осторожно раздвиньте пальцами защелки с обоих концов разъема модуля памяти, так чтобы модуль поднялся.
- b. Выньте модуль из разъема.

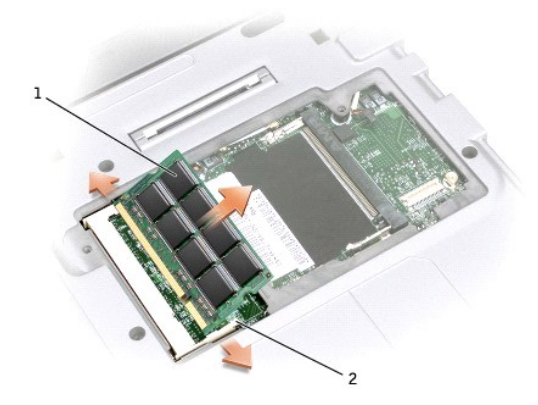

| модуль памяти |
|---------------|
| защелки (2)   |

9. Избавьтесь от заряда статического электричества и установите новый модуль памяти.

- a. Совместите паз модуля памяти со слотом в центре разъема.
- b. Вставьте модуль в слот под углом 45 градусов и поверните, чтобы он защелкнулся. Если вы не услышали щелчка, выньте модуль и установите его еще раз.

**ПРИМЕЧАНИЕ.** Если модуль памяти установлен неправильно, компьютер не будет загружаться. При этом никаких сообщений об ошибке не появится.

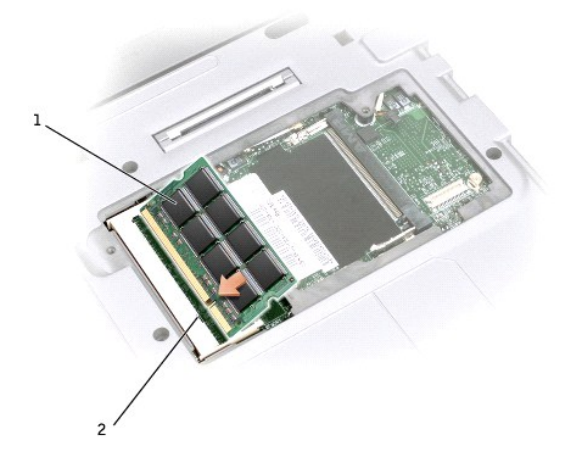

| модуль памяти |
|---------------|
| разъем        |

10. Установите крышку на место.

**ЗАМЕЧАНИЕ**. Если крышка закрывается с трудом, выньте модуль и установите его еще раз. Не закрывайте крышку силой, это может повредить<br>компьютер.

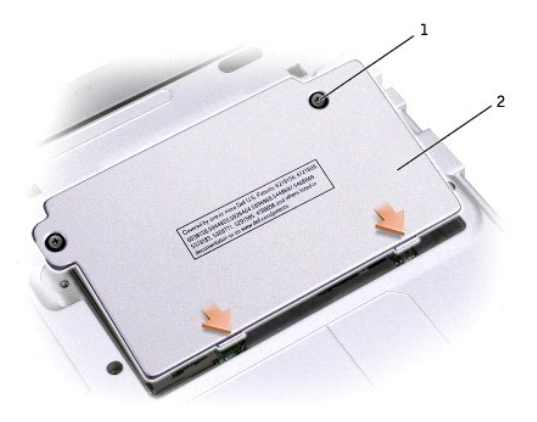

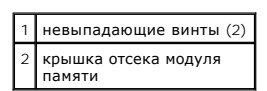

11. Вставьте батарею в аккумуляторный отсек или подключите компьютер к электросети с помощью адаптера переменного тока.

12. Включите компьютер.

При загрузке компьютера система распознает дополнительную оперативную память и автоматически обновляет информацию о конфигурации системы

Как проверить объем памяти, установленный на компьютере:

- 1 В Microsoft® Windows® XP нажмите кнопку Start (Пуск), выберите пункт Help and Support (Центр справки и поддержки) и пункт Computer Information (Сведения о компьютере).
- 1 В Windows 2000 щелкните правой кнопкой мыши значок My Computer (Мой компьютер) на рабочем столе и перейдите на вкладку General (Общие).

# <span id="page-98-0"></span>Установка модема

- <u>∧</u> ПРЕДУПРЕЖДЕНИЕ. Перед началом работы внутри компьютера прочитайте инструкции по технике безопасности в Ру*ководстве по* системе.
- 1. Поставьте компьютер на плоскую и чистую поверхность, чтобы не поцарапать его корпус.
- 2. Сохраните и закройте все открытые файлы, выйдите из всех программ и выключите компьютер.
- 3. Если компьютер подключен к стыковочному устройству, отстыкуйте его. Инструкции можно найти в документации по таким устройствам.
- 4. Отключите компьютер от электросети.
- 5. Подождите 10-20 секунд, затем отключите от компьютера все внешние устройства.
- 6. Выньте все платы PC Card, заглушки, аккумуляторные батареи и устройства.

• ЗАМЕЧАНИЕ. Держите модуль памяти за края, не касаясь находящихся на нем компонентов. Избавьтесь от заряда статического электричества, прикоснувшись к металлическому разъему на задней панели компьютера, и периодически повторяйте эту процедуру во время работы.

7. Переверните компьютер, ослабьте невыпадающие винты в крышке, закрывающей модем, и снимите ее.

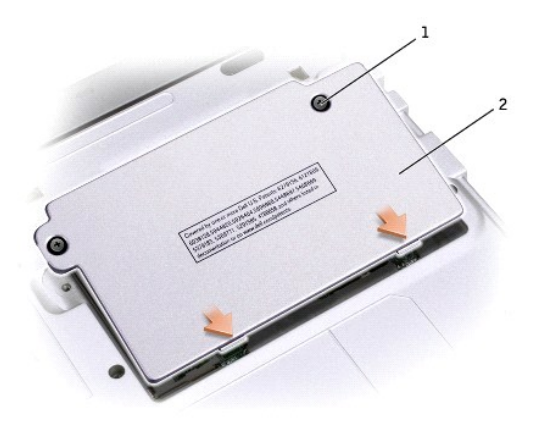

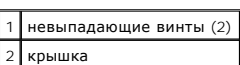

8. Если модем еще не установлен, переходите к [шагу](#page-99-0) 1. Если вы устанавливаете новый модем, удалите прежний.

- a. Выверните винты, которые крепят модем к системной плате, и отложите их в сторону.
- b. Потяните вверх приклеенный язычок, чтобы вытащить модем из разъема на системной плате, затем отсоедините модемный кабель.

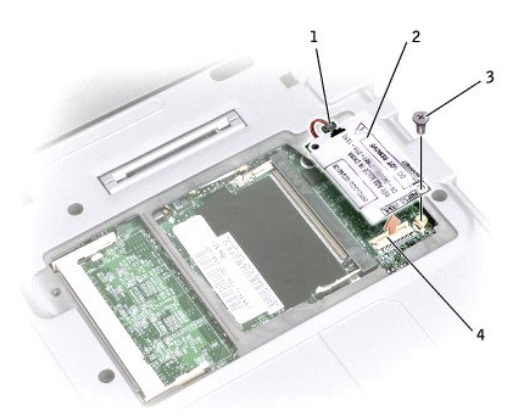

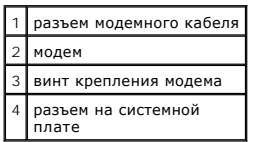

9. Подключите модемный кабель к модему.

**ЗАМЕЧАНИЕ**. Конструкция разъемов такова, что вставить плату неправильно невозможно. Если плата не вставляется, проверьте разъемы и<br>переориентируйте плату.

- <span id="page-99-0"></span>10. Выровняйте модем по отверстиям для винтов и вставьте в разъем на системной плате.
- 11. Заверните винты, чтобы закрепить модем на системной плате.
- 12. Установите крышку на место.

# <span id="page-100-0"></span>**Установка платы Mini PCI**

Если вы приобрели плату Mini PCI вместе с компьютером, она уже установлена.

**ПРЕДУПРЕЖДЕНИЕ. Перед началом работы внутри компьютера прочитайте инструкции по технике безопасности в** *Руководстве по системе***.** 

- 1. Поставьте компьютер на плоскую и чистую поверхность, чтобы не поцарапать его корпус.
- 2. Сохраните и закройте все открытые файлы, выйдите из всех программ и выключите компьютер.
- 3. Если компьютер подключен к стыковочному устройству, отстыкуйте его. Инструкции можно найти в документации по стыковочному устройству.
- 4. Отключите компьютер от электросети.
- 5. Подождите 10-20 секунд, затем отключите от компьютера все внешние устройства.
- 6. Извлеките все платы PC Card, аккумуляторные батареи и устройства.

**ЗАМЕЧАНИЕ**. Держите компоненты и платы за края, не дотрагиваясь до контактов. Избавьтесь от заряда статического электричества,<br>прикоснувшись к металлическому разъему на задней панели компьютера. Периодически повторяйте э

7. Переверните компьютер и выверните невыпадающие винты из крышки, закрывающей плату Mini PCI, и удалите крышку.

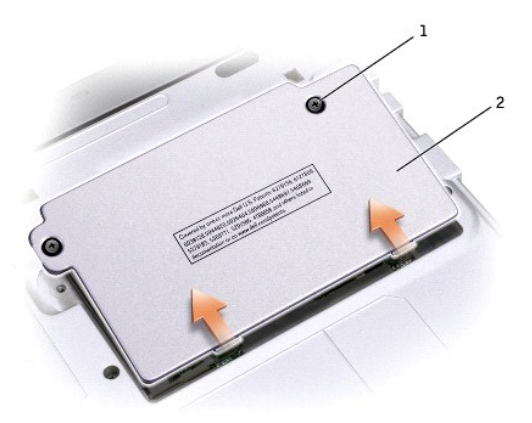

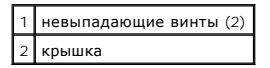

8. Если плата Mini PCI еще не установлена, переходите к [шагу](#page-101-0) 9. При замене платы Mini PCI сначала выньте старую плату.

a. Отсоедините от платы Mini PCI все кабели.

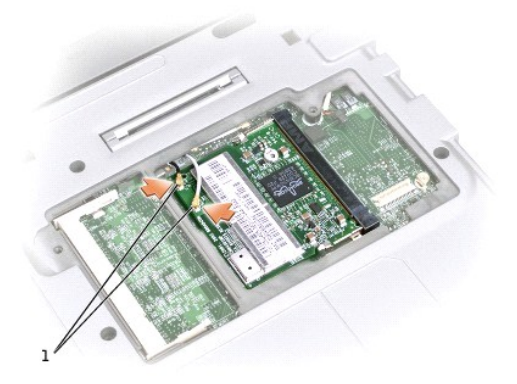

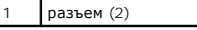

b. Освободите плату Mini PCI, раздвигая металлические защелки, пока плата слегка не выдвинется.

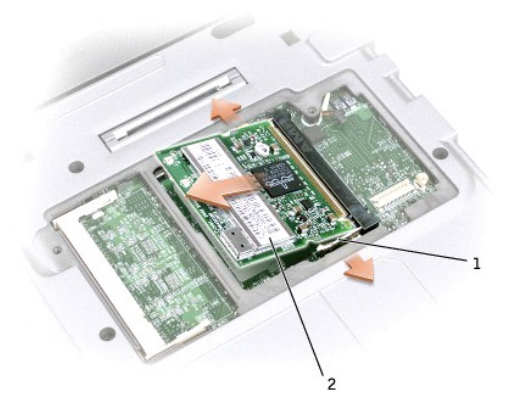

- c. Выньте плату Mini PCI из разъема.
- **Э ЗАМЕЧАНИЕ**. Чтобы не повредить плату Mini PCI, не укладывайте кабели поверх нее.
- <span id="page-101-0"></span>9. Поставьте плату Mini PCI под углом 45 градусов по отношению к гнезду и вставьте ее в гнездо.

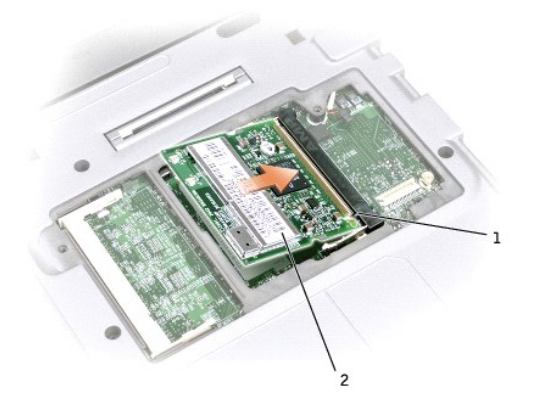

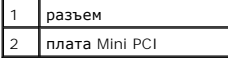

10. Подсоедините антенный кабель к соответствующему разъему на плате Mini PCI.

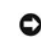

**ЗАМЕЧАНИЕ**. Конструкция разъемов такова, что вставить плату неправильно невозможно. Если плата не вставляется, проверьте разъемы и<br>переориентируйте плату.

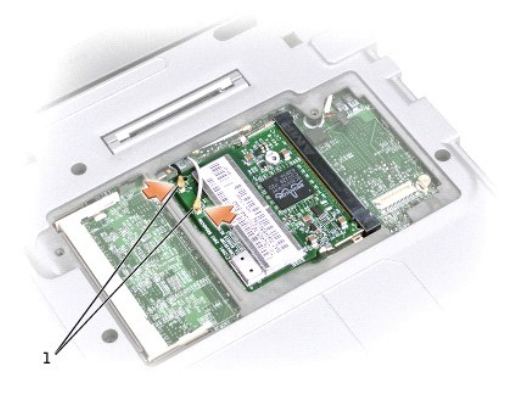

# 1 разъем (2)

11. Опустите плату Mini PCI под углом около 20 градусов относительно внутренних защелок.

- 12. Продолжайте опускать плату, пока внутренние защелки не зафиксируют ее в гнезде.
- 13. Верните на место крышку и затяните винты.

# <span id="page-103-0"></span>**Программа настройки системы**

- [Общие сведения](#page-103-1)
- [Просмотр экранов программы настройки системы](#page-103-2)
- [Экраны программы настройки системы](#page-103-3)
- [Часто используемые параметры](#page-104-1)

### <span id="page-103-1"></span>**Общие сведения**

**ПРИМЕЧАНИЕ.** Ваша операционная система может автоматически выполнить настройку большинства системных параметров, доступных в программе настройки системы. При этом отменяются параметры конфигурации, заданные вами в этой программе. Исключением является<br>параметр **External Hot Key** (Внешние клавиши быстрого доступа), задать и отменить который можно поддержки Windows.

Программу настройки системы можно использовать в следующих целях.

- l Для установки и изменения параметров, доступных пользователю, например паролей.
- l Для проверки информации о текущей конфигурации компьютера, например о размере оперативной памяти.

Закончив настройку компьютера, запустите программу настройки системы, чтобы лучше узнать о конфигурации системных устройств и<br>дополнительных параметрах. Рекомендуется записать эти сведения для использования в будущем.

На экранах программы настройки системы отображается информация о текущих настройках и параметрах компьютера, например:

- l Конфигурация системы
- l Порядок загрузки
- l Конфигурация загрузки (запуска) и настройки конфигурации стыковочного устройства
- l Настройки конфигурации основных устройств
- l Настройки безопасности системы и пароля защиты жесткого диска
- **ЗАМЕЧАНИЕ**. Изменять настройки в этой программе можно только в том случае, если вы являетесь опытным пользователем или получили<br>необходимые инструкции от службы технической поддержки корпорации Dell. Некоторые изменения компьютера.

## <span id="page-103-2"></span>**Просмотр экранов программы настройки системы**

- 1. Включите (или перезагрузите) компьютер.
- 2. Как только появится логотип DELL™, нажмите клавишу <F2>. Если вы не успели вовремя нажать эту клавишу и появился экран с логотипом Windows, дождитесь появления рабочего стола Windows. Затем выключите компьютер и повторите попытку.

# <span id="page-103-3"></span>**Экраны программы настройки системы**

На всех экранах параметры настройки системы отображаются как список в левой части экрана. Справа от каждого параметра показаны его настройки или значение. Настройки, выделенные белым шрифтом, можно изменять. Параметры или значения, которые изменить нельзя (так как они определяются компьютером), отображаются серым текстом.

С правой стороны экрана отображается справка по выделенному параметру, а с левой стороны – информация о компьютере. Управляющие клавиши<br>программы настройки системы отображаются в нижней части экрана.

#### <span id="page-104-1"></span><span id="page-104-0"></span>**Часто используемые параметры**

Чтобы новые настройки некоторых параметров начали действовать, требуется перезагрузка.

#### **Изменение последовательности загрузки**

**ПРИМЕЧАНИЕ.** Как изменить последовательность загрузки на один раз, см. в разделe [Выполнение однократной загрузки](#page-104-2).

Страница **Boot Order** содержит общий список загрузочных устройств, которые могут быть установлены на компьютере, включая следующие:

- l **Removable Devices (Съемные устройства)**
- l **Hard Drive (Жесткий диск)**
- l **CD-ROM Drive (Дисковод CD-ROM)**
- l **Onboard NIC (Встроенная сетевая плата)**

#### <span id="page-104-2"></span>**Выполнение однократной загрузки**

Можно установить однократную последовательность загрузки, не входя в программу настройки системы. Эту процедуру также можно использовать для загрузки программы Dell Diagnostics из раздела Diagnostics Utility на жестком диске.

- 1. Выключите компьютер.
- 2. Включите компьютер. Как только появится логотип Dell, нажмите клавишу <F12>. Если вы не успели вовремя нажать эту клавишу и появился<br>экран с логотипом Windows, дождитесь появления рабочего стола Windows. Затем выключ
- 3. Когда появится список загрузочных устройств, выделите устройство, с которого нужно загрузиться, и нажмите клавишу <Enter>.

Компьютер загрузится с выбранного устройства.

При следующей загрузке компьютера будет восстановлен предыдущий порядок загрузки.

### **Изменение настроек принтера**

Если ваш компьютер подключен к стыковочному устройству, установите значение параметра **Parallel Mode** (Режим работы параллельного порта) в<br>соответствии с типом принтера или другого устройства, подключенного к параллельном этому устройству.

Установка для параметра **Parallel Mode** значения **Disabled** (Отключен) отключает параллельный порт и приписанный ему адрес LPT, освобождая ресурсы компьютера для других устройств.

#### **Изменение настроек COM-портов**

1. С помощью параметра **Serial Port** (Последовательный порт) можно переопределять адрес последовательного порта или отключать этот порт и назначенный ему COM-адрес, освобождая ресурсы компьютера для других устройств.

#### **Включение устройства Infrared Sensor**

- 1. Enter в программе настройки системы.
	- a. Включите компьютер.
	- b. Когда появится логотип Dell™, нажмите клавишу <F2>.
- 2. Нажимайте клавиши <Alt><P> до тех пор, пока в области **Basic Device Configuration** (Конфигурация основных устройств) не появится параметр **Infrared Data Port** (Инфракрасный порт данных).

**ПРИМЕЧАНИЕ.** Убедитесь, что выбранный COM-порт отличается от COM-порта, назначенного последовательному порту.

- 3. Нажмите клавишу со стрелкой вниз, чтобы выбрать **Infrared Data Port** (Порт инфракрасной связи), и клавишу со стрелкой вправо, чтобы выбрать значение "COM port".
- 4. Нажмите клавишу со стрелкой вниз, чтобы выбрать **Infrared Mode** (Режим инфракрасной связи), и клавишу со стрелкой вправо, чтобы установить значение **Fast IR** или **Slow IR**.

Рекомендуется использовать значение **Fast IR**. Если инфракрасное устройство не сможет взаимодействовать с компьютером, выключите<br>компьютер и повторите шаги 1-5, изменив значение параметра на **Slow IR**.

5. Нажмите клавиши <Esc><Enter> и выберите **Yes** (Да), чтобы сохранить изменения и выйти из программы настройки системы. Если появится запрос о перезагрузке компьютера, нажмите кнопку **Yes** (Да).

После включения инфракрасного датчика его можно использовать для связи с другими инфракрасными устройствами. Инструкции по установке и<br>работе с инфракрасным устройством см. в его документации и в <u>центре справки и поддерж</u>

# <span id="page-106-0"></span>**Спецификации**

- [Микропроцессор](#page-106-1)
- [Системная информация](#page-106-2)
- Платы [PC Card](#page-106-3)
- [Оперативная память](#page-106-4)
- [Порты и разъемы](#page-106-5)
- [Связь](#page-107-1)
- [Видео](#page-107-2)
- $\bullet$   $\frac{3\text{B}y\text{K}}{y}$
- [Дисплей](#page-107-0)
- [Клавиатура](#page-108-0)
- Тач-[пэд](#page-108-1)
- [Аккумуляторная батарея](#page-108-2)
- [Адаптер переменного тока](#page-108-3)
- [Габариты](#page-109-0)
- [Условия эксплуатации](#page-109-1)

<span id="page-106-1"></span>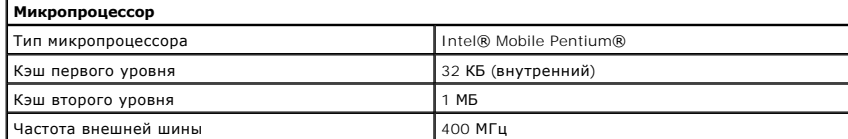

<span id="page-106-2"></span>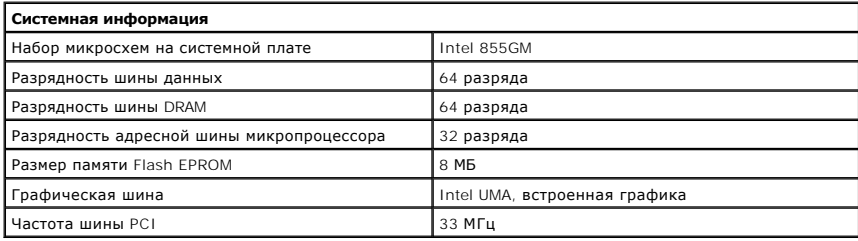

<span id="page-106-3"></span>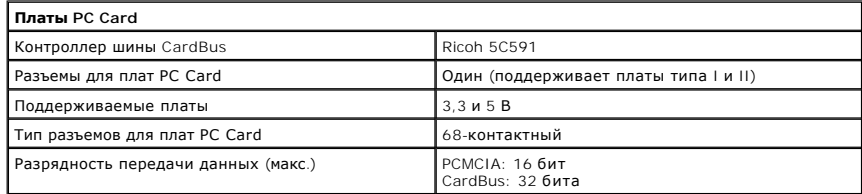

<span id="page-106-4"></span>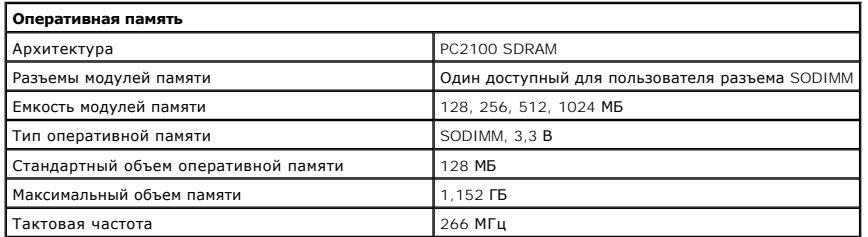

<span id="page-106-5"></span>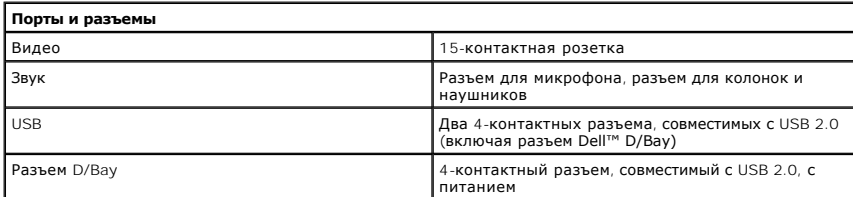

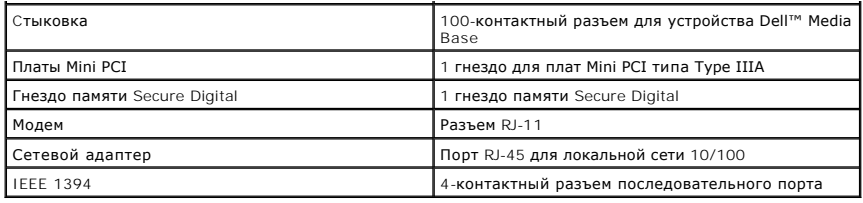

<span id="page-107-1"></span>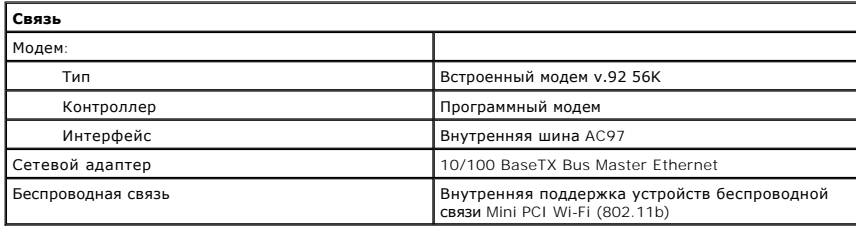

<span id="page-107-2"></span>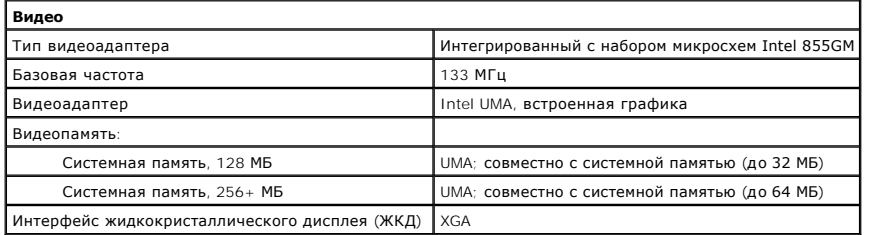

<span id="page-107-3"></span>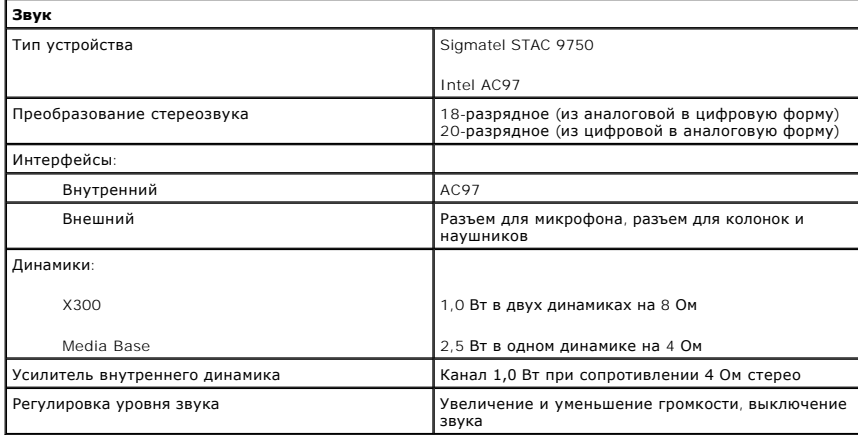

<span id="page-107-0"></span>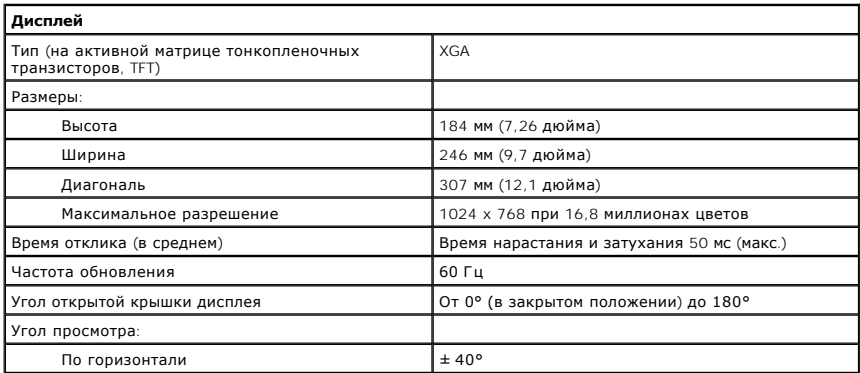
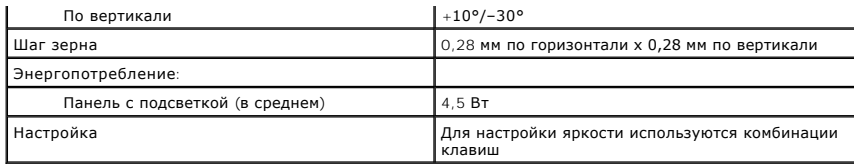

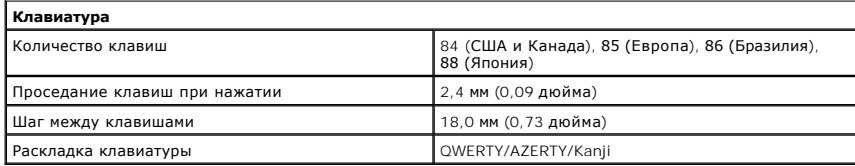

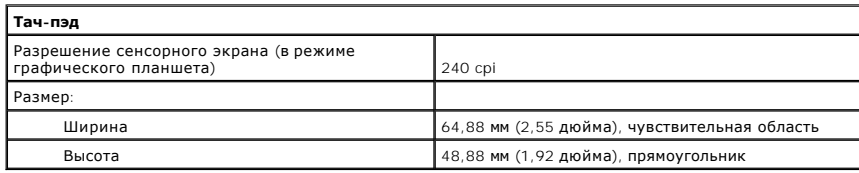

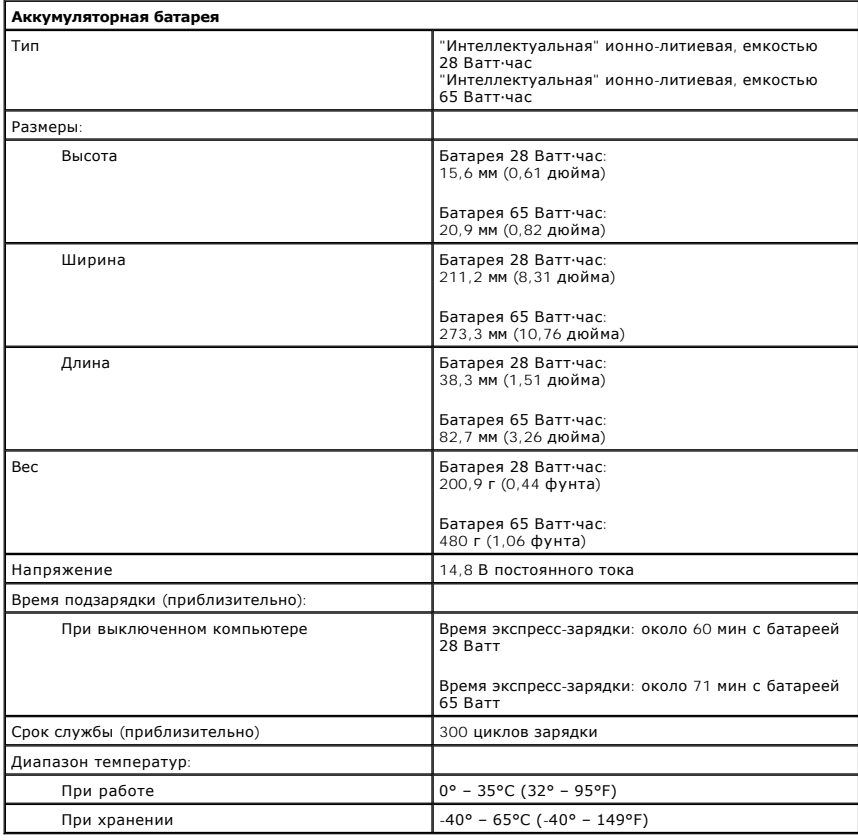

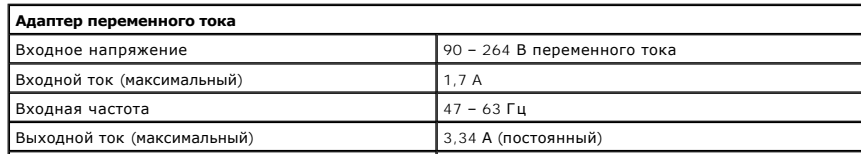

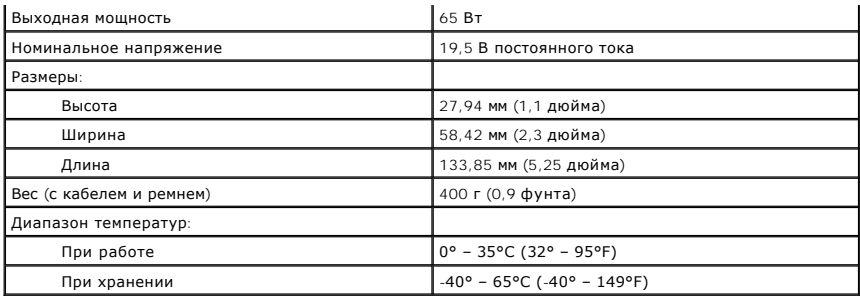

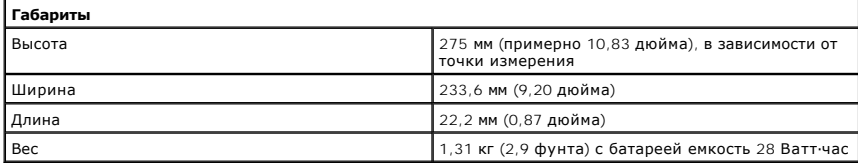

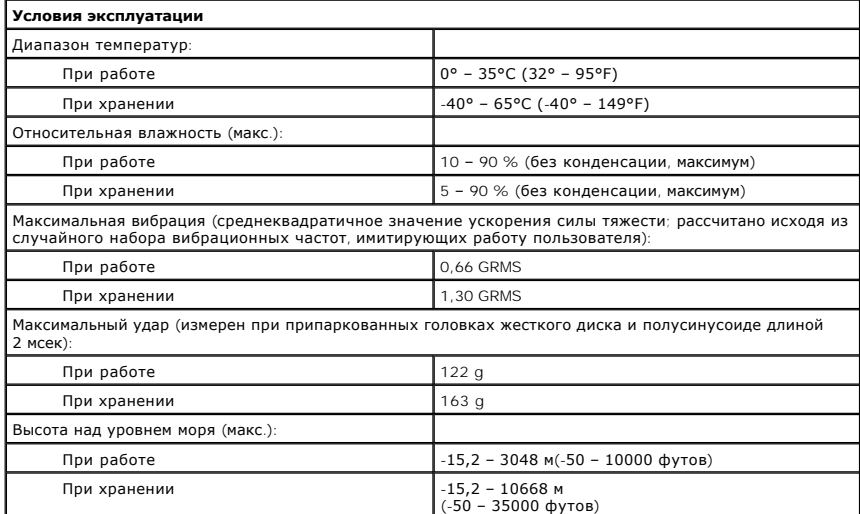

# **Собираясь в дорогу**

- [Идентификация компьютера](#page-110-0)
- [Упаковка компьютера](#page-110-1)
- [Рекомендации для поездок](#page-110-2)

## <span id="page-110-0"></span>**Идентификация компьютера**

- ι Прикрепите к компьютеру бирку с именем или визитную карточку. Еще один способ нанести маркером или трафаретной краской уникальный<br>номер, по которому можно легко определить владельца компьютера (например, номер водите
- l Запишите [номер метки производителя](file:///C:/data/CHM_OUT/systems/latx300/ru/ug/usersgd.chm/usersgd/about.htm#1134544) и храните его отдельно от компьютера и сумки для перевозки. В случае потери или кражи компьютера сообщите номер этой метки в правоохранительные органы и в корпорацию Dell.
- l Создайте и поместите на рабочий стол операционной системы Microsoft® Windows® файл **Адрес\_владельца**. В этом файле укажите свое имя, адрес и номер телефона.
- l Выясните, может ли компания, выдавшая вам кредитную карточку, предоставить закодированную идентификационную карту.

### <span id="page-110-1"></span>**Упаковка компьютера**

- l [Отключите от компьютера все внешние устройст](file:///C:/data/CHM_OUT/systems/latx300/ru/ug/usersgd.chm/usersgd/pccards.htm#1105172)ва и положите их в надежное место. Отсоедините все кабели от установленных плат PC Card и выньте все платы PC Card увеличенного размера.
- l Полностью зарядите основную аккумуляторную батарею и все запасные батареи, которые планируете взять с собой.
- l Выключите компьютер.
- l Отсоедините адаптер переменного тока.

**Э ЗАМЕЧАНИЕ**. Если дисплей закрыт, посторонние предметы, оставленные на клавиатуре или панели для рук, могут повредить его.

- l Уберите с клавиатуры и панели для рук все посторонние предметы (скрепки, ручки, бумагу и т.д.) и закройте дисплей.
- l У корпорации Dell™ можно дополнительно приобрести сумку для перевозки компьютера и принадлежностей к нему.
- l Не кладите вместе с компьютером такие вещи, как крем для бритья, одеколон, духи и продукты питания.
- l Оберегайте компьютер, аккумуляторные батареи и жесткий диск от воздействия солнца, неблагоприятных температур, а также от грязи, пыли и жидкостей.
- **Э ЗАМЕЧАНИЕ**. Если компьютер находился в слишком холодной или жаркой среде, перед включением дайте ему адаптироваться к новым температурным условиям в течение 1 часа.

l Укладывайте компьютер так, чтобы он не двигался в багажнике автомобиля и не скользил на верхних полках для багажа.

**3АМЕЧАНИЕ**. Не сдавайте компьютер в багаж.

## <span id="page-110-2"></span>**Рекомендации для поездок**

**3 ЗАМЕЧАНИЕ**. Во время работы оптического дисковода не перемещайте компьютер. Это может привести к потере данных.

- ι Подумайте об отключении возможности беспроводной передачи данных, чтобы увеличить время работы батареи. Чтобы отключить возможность<br>беспроводной передачи данных нажмите клавиши <Fn><F2>. Чтобы максимально увеличить вр -<br>1ит<u>анием</u>.
- ! Чтобы ускорить прохождение таможни при поездках за границу, имейте с собой доказательства того, что компьютер принадлежит вам или что<br>Вы имеете право им пользоваться, если он принадлежит фирме. Ознакомьтесь с таможенным посетить, и рассмотрите возможность получения международного карнета (также известного как *паспорт доставки товара*) в соответствующем

государственном учреждении.

- l Узнайте, какие электрические розетки используются в странах, которые вы намерены посетить, и запаситесь соответствующими переходниками.
- l В компании, выдавшей вам кредитную карточку, выясните, какую экстренную помощь она может оказать пользователю портативного компьютера, находящемуся в путешествии.

#### **Перелеты**

- l Всегда имейте под рукой заряженную аккумуляторную батарею на случай, если вас попросят включить компьютер.
- **ЗАМЕЧАНИЕ.** Не пропускайте компьютер через металлодетектор. Компьютер можно проверять на рентгеновской установке и подвергать ручному досмотру.
	- l Прежде чем включать компьютер в самолете, выясните, разрешается ли это. Некоторые авиакомпании запрещают пользоваться электронными устройствами во время всего полета. Использование электронных устройств при взлете и посадке запрещено всеми авиакомпаниями.

#### **Потеря или кража компьютера**

- l Заявите о пропаже или краже компьютера в правоохранительные органы. Включите в описание пропавшего компьютера метку производителя. Спросите и запишите номер заведенного дела, а также название, адрес и телефон отдела правоохранительных органов. Если можно, узнайте имя сотрудника, который проводит расследование.
- **ПРИМЕЧАНИЕ**. Если вы точно знаете, где пропал ваш компьютер, обращайтесь в отделы правоохранительных органов этого района. Если место<br>пропажи неизвестно, обращайтесь в правоохранительные органы по месту жительства.
- l Если компьютер является собственностью фирмы, поставьте в известность ее службу безопасности.
- l Свяжитесь со службой технической поддержки корпорации Dell и сообщите о пропаже компьютера. В своем сообщении укажите метку производителя компьютера, номер корпуса, а также название, адрес и номер телефона отдела правоохранительных органов, куда вы заявили о<br>пропаже компьютера. Если возможно, укажите имя сотрудника, который проводит расследова

Сотрудник службы технической поддержки корпорации Dell зарегистрирует ваше сообщение, используя метку производителя в качестве<br>регистрационного номера, и пометит компьютер как пропавший или украденный. Если кто-либо обрат правоохранительных органов, куда вы заявили о пропаже компьютера.

## <span id="page-112-3"></span>**Операционная система Microsoft® Windows® XP**

- [Центр справки и поддержки](#page-112-0)
- [Переключение в классический вид](#page-112-1)
- [Мастер очистки рабочего стола](#page-112-2)
- [Перенос информации на новый компьютер](#page-113-0)
- [Учетные записи и быстрое переключение пользователей](#page-114-0)
- [Настройка домашней и офисной сети](#page-114-1)
- [Подключение к Интернету через брандмауэр](#page-115-0)

**И ПРИМЕЧАНИЕ**. Версии Windows XP Home Edition и Windows XP Professional обладают различными возможностями и интерфейсом. Кроме того, опции, доступные в Windows XP Professional, изменяются в зависимости от того, подключен ли компьютер к домену.

### <span id="page-112-0"></span>**Центр справки и поддержки**

**И ПРИМЕЧАНИЕ**. Опции, доступные в Windows XP Professional, изменяются в зависимости от того, подключен ли компьютер к домену.

Центр справки и поддержки обеспечивает справку по операционной системе Windows XP и другие средства поддержки и обучения. Чтобы открыть<br>центр справки и технической поддержки, нажмите кнопку Start (Пуск) и выберите пункт

### <span id="page-112-1"></span>**Переключение в классический вид**

**И ПРИМЕЧАНИЕ**. Инструкции, описанные ниже, выполняются в виде Windows по умолчанию, поэтому при работе в классическом виде некоторые действия могут выполняться иначе.

Вид панели управления, меню **Start** (Пуск) и рабочего стола можно изменить на *классический*, как предыдущих операционных системах Windows.

### **Панель управления**

- 1. Нажмите кнопку **Start** (Пуск) и выберите пункт **Control Panel** (Панель управления).
- 2. Выберите команду **Switch to Classic View** (Переключение к классическому виду) или **Switch to Category View** (Переключение к виду по<br>категориям), расположенную в верхней левой области окна **Control Panel** (Панель упра

#### **Меню Пуск**

- 1. Щелкните правой кнопкой мыши пустую область на панели задач.
- 2. Выберите пункт **Properties** (Свойства) и перейдите на вкладку **Start Menu** (Меню "Пуск").
- 3. Выберите **Classic Start Menu** (Классический вид меню "Пуск") и нажмите кнопку **OK**.

#### **Вид рабочего стола**

- 1. Щелкните правой кнопкой мыши в главном окне рабочего стола и выберите команду **Properties** (Свойства).
- 2. На вкладке **Themes** (Темы) выберите **Windows Classic** (Классический вид Windows).
- 3. Чтобы настроить цвет, шрифт и другие параметры рабочего стола, на вкладке **Appearance** нажмите кнопку **Advanced** (Дополнительно).
- 4. После завершения настройки нажмите кнопку **OK**.

## <span id="page-112-2"></span>**Мастер очистки рабочего стола**

По умолчанию мастер очистки рабочего стола переносит значки программ, которые редко используются, в заданную папку через 7 дней после первого запуска компьютера и затем через каждые 60 дней. По мере переноса программ вид меню **Start** (Пуск) меняется.

Чтобы выключить мастер очистки рабочего стола в любое время:

1. Щелкните правой кнопкой мыши в пустом месте рабочего стола и выберите команду **Properties** (Свойства).

- 2. Перейдите на вкладку **Desktop** (Рабочий стол) и выберите **Customize Desktop** (Настройка рабочего стола).
- 3. Нажмите кнопку **Clean Desktop Now** (Очистить рабочий стол).
- 4. Когда появится окно приветствия **мастера очистки рабочего стола**, нажмите кнопку **Next** (Далее).
- 5. Чтобы оставить значок на рабочем столе, щелкните его имя, чтобы убрать флажок, и нажмите кнопку **Next** (Далее).
- 6. Нажмите кнопку **Finish** (Готово), чтобы удалить ярлыки и закрыть окно мастера.

Чтобы запустить мастер очистки рабочего стола в любое время:

1. Щелкните правой кнопкой мыши в пустом месте рабочего стола и выберите команду **Properties** (Свойства).

## <span id="page-113-0"></span>**Перенос информации на новый компьютер**

Операционная система Microsoft® Windows® XP содержит мастер переноса файлов и параметров (Files and Settings Transfer Wizard), который помогает перенести данные с компьютера-источника на новый компьютер. Можно перенести следующие данные

- l Электронная почта
- l Настройки панели инструментов
- l Размеры окон
- l Закладки страниц Интернета

Данные переносятся на новый компьютер по сети или по соединению компьютеров через последовательный порт, либо сохраняются на съемном носителе, например дискете или перезаписываемом компакт-диске.

Как подготовить новый компьютер к переносу данных:

- 1. Нажмите кнопку **Start** (Пуск), выберите команду **All Programs**®**Accessories**®**System Tools** (Программы–Стандартные–Служебные) и пункт **Files and Settings Transfer Wizard** (Мастер переноса файлов и параметров).
- 2. Когда появится окно приветствия **мастера переноса файлов и параметров**, нажмите кнопку **Next** (Далее).
- 3. На экране **Which computer is this?** (Это какой компьютер?) выберите **New Computer** (Новый компьютер) и нажмите кнопку **Next** (Далее).
- 4. На экране **Do you have a Windows XP CD?** (У вас есть компакт-диск с Windows XP?) щелкните **I will use the wizard from the Windows XP CD** (Запустить мастер переноса файлов и параметров с компакт-диска Windows XP) и нажмите кнопку **Next** (Далее).
- 5. Когда появится экран **Now go to your old computer** (Теперь перейдите к вашему исходному компьютер), перейдите к старому компьютеру. *Не нажимайте* кнопку **Next** (Далее) в этот момент.

Как скопировать данные со старого компьютера:

- 1. Вставьте в старый компьютер компакт-диск Windows XP *Operating System*.
- 2. Когда появится окно приветствия **Welcome to Microsoft**, щелкните **Perform additional tasks** (Выполнение иных задач).
- 3. В группе **What do you want to do?** (Выберите нужное действие), щелкните **Transfer files and settings** (Перенос файлов и параметров настройки).
- 4. На экране приветствия **мастера переноса файлов и параметров** нажмите кнопку **Next** (Далее).
- 5. На экране **Which computer is this?** (Это какой компьютер?) выберите **Old Computer** (Исходный компьютер) и нажмите кнопку **Next** (Далее).
- 6. На экране **Select a transfer method** (Выберите способ переноса) выберите нужный способ.
- 7. На экране **What do you want to transfer?** (Что необходимо перенести?) выберите элементы для переноса и нажмите кнопку **Next** (Далее).

После того как информация будет скопирована, появится экран **Completing the Collection Phase** (Завершение этапа сбора необходимых данных).

8. Нажмите кнопку **Finish** (Готово).

Как перенести данные на новый компьютер:

- 1. На экране **Now go to your old computer** (Теперь перейдите к вашему исходному компьютеру) на новом компьютере нажмите кнопку **Next** (Далее).
- 2. На экране **Where are the files and settings?** (Где находятся файлы и параметры), выберите способ для переноса параметров и файлов, затем нажмите кнопку **Next** (Далее).

Мастер читает собранные параметры и файлы и применяет их на новом компьютере.

Когда все параметры и файлы перенесены, появится экран **Finished** (Завершено).

3. Нажмите кнопку **Finished** (Завершено) и перезагрузите новый компьютер.

## <span id="page-114-0"></span>**Учетные записи и быстрое переключение пользователей**

### **Добавление учетных записей**

После установки Windows XP администратор или пользователь с правами администратора может создавать дополнительные учетные записи пользователей.

- 1. Нажмите кнопку **Start** (Пуск) и выберите пункт **Control Panel** (Панель управления).
- 2. В окне **Control Panel** выберите пункт **User Accounts** (Учетные записи пользователей).
- 3. В группе **Pick a task** (Выберите задание) выберите параметр **Create a new account** (Создание учетной записи).
- 4. В поле **Name the new account** (Задайте имя новой учетной записи) введите имя нового пользователя и нажмите кнопку **Next** (Далее).
- 5. В группе **Pick an account type** (Выбор типа учетной записи) выберите один из следующих вариантов:
	- l **Computer administrator** (Администратор компьютера) Может изменять все настройки компьютера.
	- l **Limited** (Ограниченная учетная запись) Может изменять только собственные личные настройки, например пароль. Не может устанавливать программы и иметь доступ в Интернет.

**ПРИМЕЧАНИЕ.** При использовании версий Windows XP Home Edition или Windows XP Professional могут присутствовать дополнительные возможности. Кроме того, опции, доступные в Windows XP Professional, изменяются в зависимости от того, подключен ли компьютер к домену.

6. Нажмите кнопку **Create Account** (Создание учетной записи).

#### **Быстрое переключение пользователей**

**ПРИМЕЧАНИЕ.** Функция быстрого переключения пользователей (Fast User Switching) недоступна, если компьютер работает в Windows XP Professional и входит в домен или если на компьютере менее 128 МБ памяти.

Быстрое переключение пользователей позволяет нескольким пользователям работать на одном компьютере без прекращения сеанса предыдущего пользователя.

- 1. Нажмите кнопку **Start** (Пуск) и выберите команду **Log Off** (Завершить сеанс).
- 2. В окне **Log Off Windows** (Выход из Windows) выберите пункт **Switch User** (Смена пользователя).

При быстром переключении пользователей программы, открытые предыдущими пользователями, продолжают работать в фоновом режиме, что может<br>замедлить работу компьютера. Кроме того, мультимедийные программы, например игры или п Подробности см. в [центре справки и поддержки](#page-112-0) Windows.

## <span id="page-114-1"></span>**Настройка домашней и офисной сети**

### **Подключение к сетевому адаптеру**

На компьютере, который нужно подключить к сети, должен быть сетевой адаптер и подключенный к нему сетевой кабель.

Как подключить сетевой кабель:

**И ПРИМЕЧАНИЕ**. Вставьте кабель так, чтобы он защелкнулся, и осторожно потяните, чтобы убедиться в том, что соединение надежно.

1. Подключите сетевой кабель к разъему сетевого адаптера, расположенному на задней панели компьютера.

**ПРИМЕЧАНИЕ**. Не вставляйте сетевой кабель в телефонный разъем.

2. Другой конец сетевого кабеля подсоедините к розетке компьютерной сети или какому-либо сетевому устройству.

### **Мастер настройки сети**

В Microsoft® Windows® XP есть мастер настройки сети, который содержит инструкции по настройке совместного использования файлов, принтеров или подключения к Интернету компьютерами в домашней или небольшой офисной сети.

- 1. Нажмите кнопку **Start** (Пуск), выберите команду **All Programs** ® **Accessories**®**Communications** (Все программы–Стандартные–Связь) и пункт **Network Setup Wizard** (Мастер настройки сети).
- 2. В окне приветствия нажмите кнопку **Next** (Далее).
- 3. Щелкните **Checklist for creating a network** (Контрольный список для создания сети).

**ПРИМЕЧАНИЕ.** Способ соединения **This computer connects directly to the Internet** (Этот компьютер имеет прямое подключение к Интернету) включает встроенный в Windows XP брандмауэр.

- 4. Заполните форму и выполните необходимую подготовку.
- 5. Вернитесь в мастер настройки сети и выполняйте инструкции на экране.

# <span id="page-115-0"></span>**Подключение к Интернету через брандмауэр**

Функция Internet Connection Firewall обеспечивает базовую защиту от несанкционированного доступа к компьютеру, когда он подключен к<br>Интернету. Брандмауэр автоматически включается при запуске мастера настройки сети. Если д

Даже если функция Internet Connection Firewall включена, антивирусные программы все равно необходимы.

Подробности см. в [центре справки и поддержки](#page-112-0) Windows.